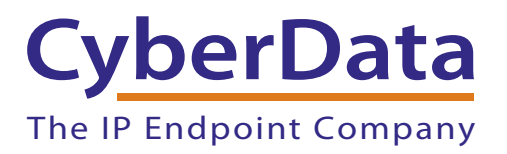

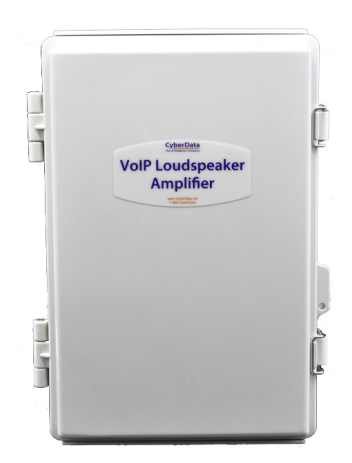

# *SIP Loudspeaker Amplifier (PoE) Operations Guide*

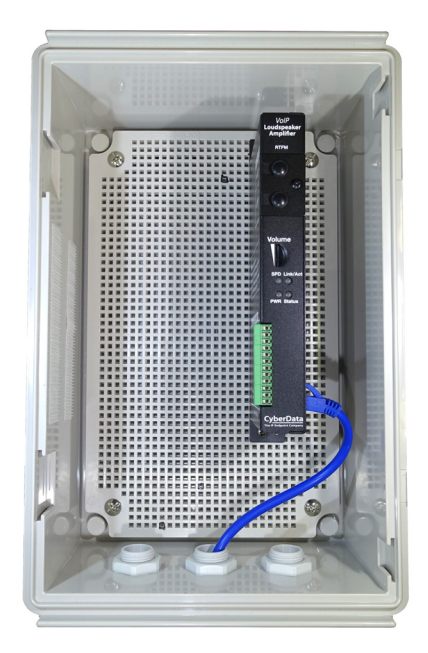

Part #*011405*  Document Part #*931236L*  for Firmware Version *12.0.3*

> *CyberData Corporation 3 Justin Court Monterey, CA 93940 (831) 373-2601*

#### **Operations Guide 931236L Part # 011405**

#### COPYRIGHT NOTICE: © 2019, CyberData Corporation, ALL RIGHTS RESERVED.

This manual and related materials are the copyrighted property of CyberData Corporation. No part of this manual or related materials may be reproduced or transmitted, in any form or by any means (except for internal use by licensed customers), without prior express written permission of CyberData Corporation. This manual, and the products, software, firmware, and/or hardware described in this manual are the property of CyberData Corporation, provided under the terms of an agreement between CyberData Corporation and recipient of this manual, and their use is subject to that agreement and its terms.

DISCLAIMER: Except as expressly and specifically stated in a written agreement executed by CyberData Corporation, CyberData Corporation makes no representation or warranty, express or implied, including any warranty or merchantability or fitness for any purpose, with respect to this manual or the products, software, firmware, and/or hardware described herein, and CyberData Corporation assumes no liability for damages or claims resulting from any use of this manual or such products, software, firmware, and/or hardware. CyberData Corporation reserves the right to make changes, without notice, to this manual and to any such product, software, firmware, and/or hardware.

OPEN SOURCE STATEMENT: Certain software components included in CyberData products are subject to the GNU General Public License (GPL) and Lesser GNU General Public License (LGPL) "open source" or "free software" licenses. Some of this Open Source Software may be owned by third parties. Open Source Software is not subject to the terms and conditions of the CyberData COPYRIGHT NOTICE or software licenses. Your right to copy, modify, and distribute any Open Source Software is determined by the terms of the GPL, LGPL, or third party, according to who licenses that software.

Software or firmware developed by CyberData that is unrelated to Open Source Software is copyrighted by CyberData, subject to the terms of CyberData licenses, and may not be copied, modified, reverse-engineered, or otherwise altered without explicit written permission from CyberData Corporation.

TRADEMARK NOTICE: CyberData Corporation and the CyberData Corporation logos are trademarks of CyberData Corporation. Other product names, trademarks, and service marks may be the trademarks or registered trademarks of their respective owners.

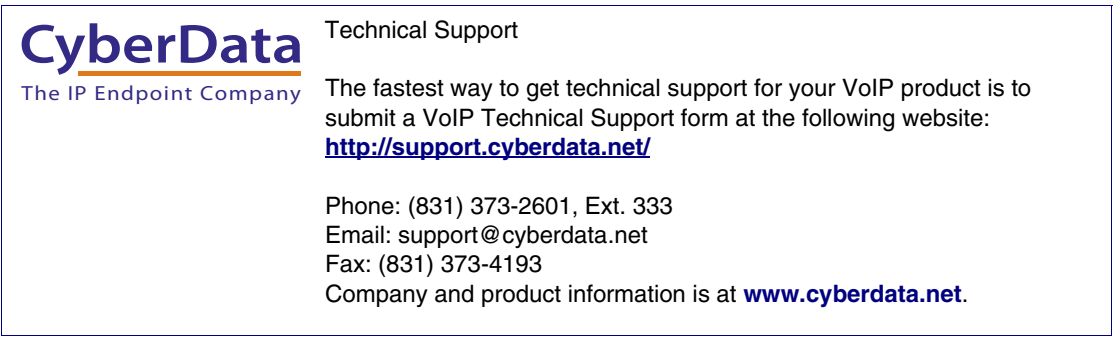

# Revision Information

Revision 931236L, which corresponds to firmware version 12.0.3, was released on August 20, 2019, and has the following changes:

- Updates [Section 1.3, "Product Features"](#page-10-0)
- Updates [Section 1.6, "Specifications"](#page-12-0)

# Browsers Supported

The following browsers have been tested against firmware version 12.0.3:

- Internet Explorer (version: 11)
- Firefox (also called Mozilla Firefox) (version: 62.0)
- Chrome (version: 63.0.3239.132)
- Safari (version: 12)
- Microsoft Edge (version: 42.17134.1.0)

### Pictorial Alert Icons

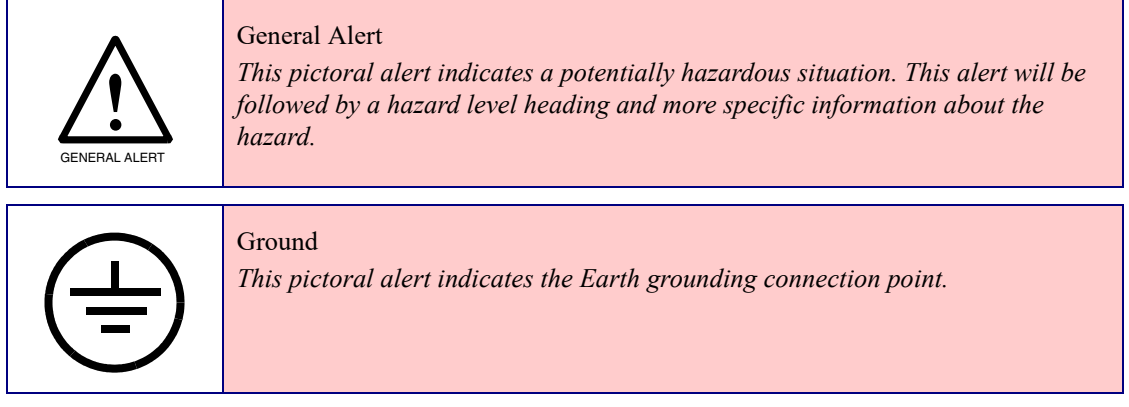

### Hazard Levels

Danger: Indicates an imminently hazardous situation which, if not avoided, will result in death or serious injury. This is limited to the most extreme situations.

Warning: Indicates a potentially hazardous situation which, if not avoided, could result in death or serious injury.

Caution: Indicates a potentially hazardous situation which, if not avoided, could result in minor or moderate injury. It may also alert users against unsafe practices.

Notice: Indicates a statement of company policy (that is, a safety policy or protection of property).

• The safety guidelines for the equipment in this manual do not purport to address all the safety issues of the equipment. It is the responsibility of the user to establish appropriate safety, ergonomic, and health practices and determine the applicability of regulatory limitations prior to use. Potential safety hazards are identified in this manual through the use of words Danger, Warning, and Caution, the specific hazard type, and pictorial alert icons.

# Important Safety Instructions

- 1. Read these instructions.
- 2. Keep these instructions.
- 3. Heed all warnings.
- 4. Follow all instructions.
- 5. Do not use this apparatus near water.
- 6. Clean only with dry cloth.
- 7. Do not block any ventilation openings. Install in accordance with the manufacturer's instructions.
- 8. Do not install near any heat sources such as radiators, heat registers, stoves, or other apparatus (including amplifiers) that produce heat.
- 9. Do not defeat the safety purpose of the polarized or grounding-type plug. A polarized plug has two blades with one wider than the other. A grounding type plug has two blades and a third grounding prong. The wide blade or the third prong are provided for your safety. If the provided plug does not fit into your outlet, consult an electrician for replacement of the obsolete outlet.
- 10. Protect the power cord from being walked on or pinched particularly at plugs, convenience receptacles, and the point where they exit from the apparatus.
- 11. Only use attachments/accessories specified by the manufacturer.
- 12. Refer all servicing to qualified service personnel. Servicing is required when the apparatus has been damaged in any way, such as power-supply cord or plug is damaged, liquid has been spilled or objects have fallen into the apparatus, the apparatus has been exposed to rain or moisture, does not operate normally, or has been dropped.
- 13. Prior to installation, consult local building and electrical code requirements.

#### **14. WARNING: The SIP Loudspeaker Amplifier (PoE) enclosure is not rated for any AC voltages!**

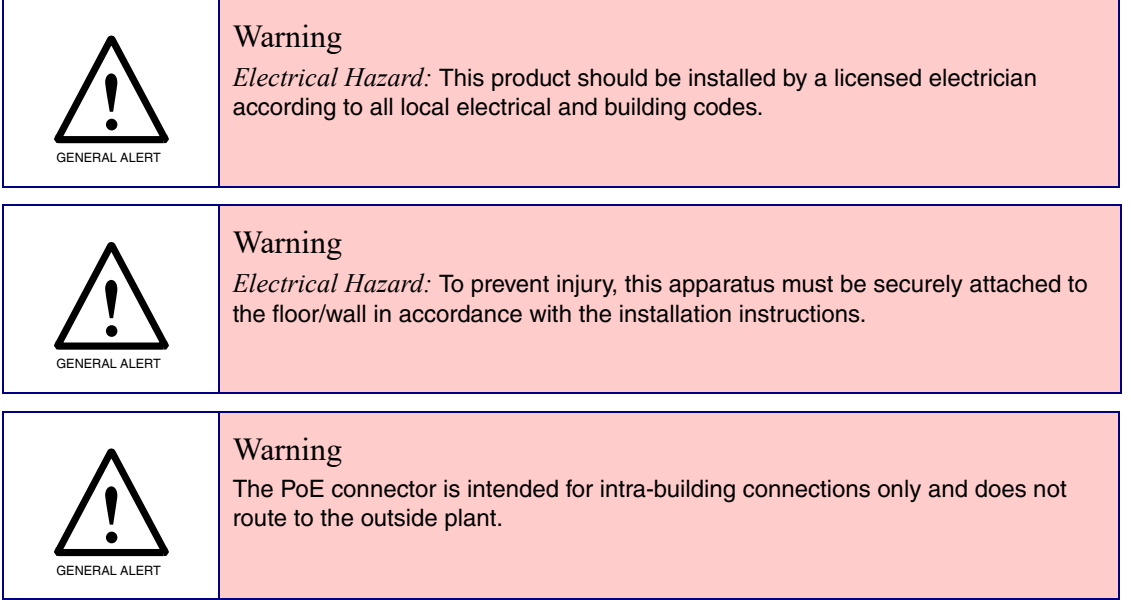

# Abbreviations and Terms

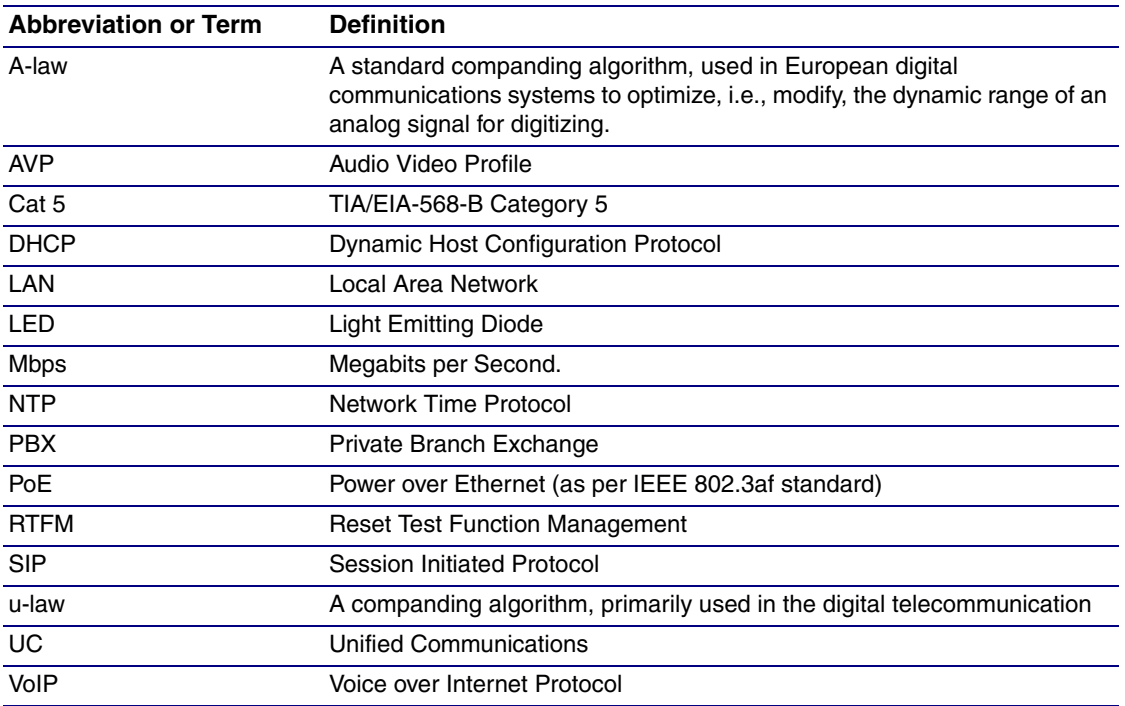

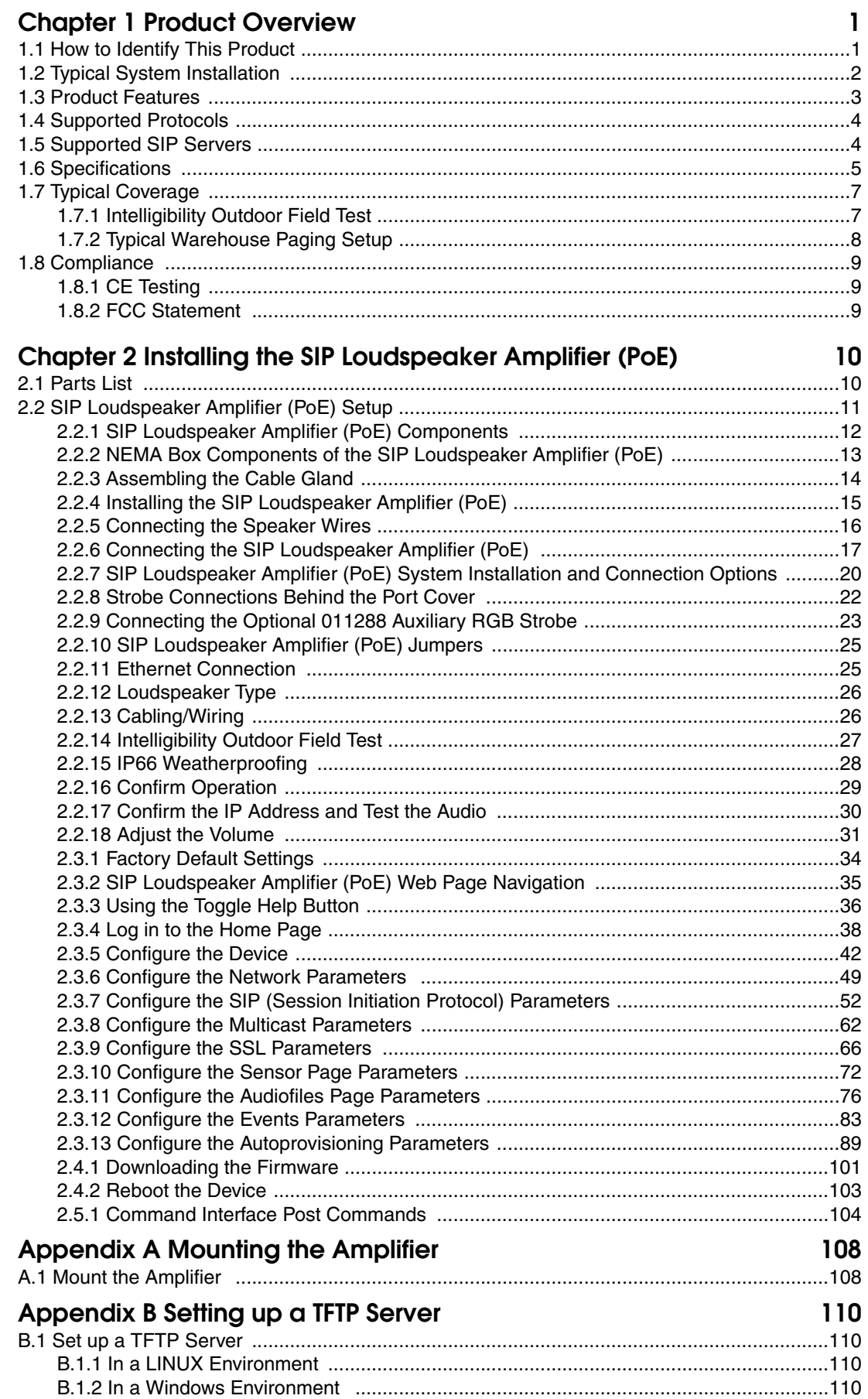

 $\mathbf{i}$ 

![](_page_7_Picture_31.jpeg)

# <span id="page-8-0"></span>1 Product Overview

# <span id="page-8-1"></span>1.1 How to Identify This Product

To identify the SIP Loudspeaker Amplifier (PoE), look for a model number label similar to the one shown in [Figure 1-1](#page-8-2). Confirm the following:

• The model number on the label should be **011405**.

**Figure 1-1. Model Number Label1**

<span id="page-8-2"></span>![](_page_8_Figure_5.jpeg)

Model number

Serial number begins with **405**

1

<sup>1.</sup> This figure is just an example. The revision and version information in this figure may be different than the label on your product.

# <span id="page-9-0"></span>1.2 Typical System Installation

[Figure 1-2](#page-9-1) illustrates how the SIP Loudspeaker Amplifier (PoE) is normally installed as part of a public address system.

**Figure 1-2. Typical Installation**

<span id="page-9-1"></span>![](_page_9_Figure_4.jpeg)

# <span id="page-10-1"></span><span id="page-10-0"></span>1.3 Product Features

- Concurrent SIP and multicast paging
- Loud/Night Ringer function second SIP extension
- Paging Prioritization
- Support for 10 multicast paging groups
- 9 user-uploadable page messages
- Can receive pages directly from Poly phones as well as other devices that can send standard multicast
- Sense input capable of generating events or SIP calls
- Supports delayed pages with call buffering
- Support for security code to prevent unwanted SIP calls
- Support for auxiliary strobe
- Line-in for background music
- Line-out connector
- DTMF controlled relay
- Supports up to two 011471 IP66 Analog Horns or other 8 Ohm speaker
- Network and manual volume control
- Autoprovisioning via HTTPS, HTTP or TFTP
- HTTPS or HTTP web based configuration. HTTPS is enabled by default.
- Configurable event generation for device health and status monitoring
- TLS 1.2 enhanced security for IP Endpoints in a local or cloud-based environment
- 802.11q VLAN tagging
- HTTP command interface
- Support for Cisco SRST resiliency

# <span id="page-11-0"></span>1.4 Supported Protocols

The SIP Loudspeaker Amplifier (PoE) supports:

- SIP
- Multicast
- HTTP and HTTPS web-based configuration

Provides an intuitive user interface for easy system configuration and verification of SIP Loudspeaker Amplifier (PoE) operations.

- TLS 1.2
- DHCP Client

Dynamically assigns IP addresses in addition to the option to use static addressing.

• TFTP Client

Facilitates hosting for the configuration file for Autoprovisioning.

- RTP
- RTP/AVP Audio Video Profile
- **SPEEX**
- Audio Encodings PCMU (G.711 mu-law) PCMA (G.711 A-law) G.722 G.729 Packet Time 20 ms

# <span id="page-11-1"></span>1.5 Supported SIP Servers

The following link contains information on how to configure the SIP Loudspeaker Amplifier (PoE) for the supported SIP servers:

**<https://www.cyberdata.net/pages/connecting-to-ip-pbx-servers>**

# <span id="page-12-1"></span><span id="page-12-0"></span>1.6 Specifications

![](_page_12_Picture_175.jpeg)

#### **Table 1-1. Specifications**

a.When used with the 011471 Horn (sold separately).

b. Dimensions are measured from the perspective of the product being upright with the front of the product facing you.

# <span id="page-14-0"></span>1.7 Typical Coverage

With one horn attached to Paging Amplifier under standard 802.3af PoE power, coverage is up to 5,000 square feet. With two horns attached to the Paging Amplifier under 802.3at PoE (high power), coverage is up to 10,000 square feet depending on ambient background noise levels.

### <span id="page-14-1"></span>1.7.1 Intelligibility Outdoor Field Test

The figure below shows the intelligibility outdoor field test of the device when it is used with the 011471 IP66 Outdoor Analog Horn.

![](_page_14_Figure_5.jpeg)

**Figure 1-3. Intelligibility Outdoor Field Test**

# <span id="page-15-0"></span>1.7.2 Typical Warehouse Paging Setup

![](_page_15_Figure_2.jpeg)

#### **Figure 1-4. Typical Warehouse Paging Setup**

# <span id="page-16-0"></span>1.8 Compliance

### <span id="page-16-1"></span>1.8.1 CE Testing

CE testing has been performed according to EN ISO/IEC 17050 for Emissions, Immunity, and Safety.

**Note** You can download the Declaration of Conformity document from the **Downloads** tab of the product's webpage.

### <span id="page-16-2"></span>1.8.2 FCC Statement

This equipment has been tested and found to comply with the limits for a Class B digital device, pursuant to part 15 of the FCC Rules. These limits are designed to provide reasonable protection against harmful interference when the equipment is operated in a commercial environment. This equipment generates, uses, and can radiate radio frequency energy and, if not installed and used in accordance with the instruction manual, may cause harmful interference to radio communications. Operation of this equipment in a residential area is likely to cause harmful interference in which case the user will be required to correct the interference at his own expense.

# <span id="page-17-0"></span>2 Installing the SIP Loudspeaker Amplifier (PoE)

# <span id="page-17-1"></span>2.1 Parts List

[Table](#page-17-2) 2-1 illustrates the parts for each SIP Loudspeaker Amplifier (PoE) and includes a kit for mounting.

<span id="page-17-2"></span>![](_page_17_Figure_3.jpeg)

#### **Table 2-1. Parts List**

# <span id="page-18-0"></span>2.2 SIP Loudspeaker Amplifier (PoE) Setup

Set up and configure each SIP Loudspeaker Amplifier (PoE) *before* you mount it.

CyberData delivers each SIP Loudspeaker Amplifier (PoE) with the factory default values indicated in [Table](#page-18-1) 2-2:

![](_page_18_Picture_84.jpeg)

<span id="page-18-1"></span>![](_page_18_Picture_85.jpeg)

a. Default if there is not a DHCP server present.

### <span id="page-19-0"></span>2.2.1 SIP Loudspeaker Amplifier (PoE) Components

[Figure 2-1](#page-19-1) shows the components of the SIP Loudspeaker Amplifier (PoE).

<span id="page-19-1"></span>![](_page_19_Figure_3.jpeg)

#### **Figure 2-1. SIP Loudspeaker Amplifier (PoE) Components**

# <span id="page-20-0"></span>2.2.2 NEMA Box Components of the SIP Loudspeaker Amplifier (PoE)

[Figure 2-2](#page-20-1) shows all of the NEMA box components of the SIP Loudspeaker Amplifier (PoE).

<span id="page-20-1"></span>![](_page_20_Figure_3.jpeg)

**Figure 2-2. Loudspeaker Amplifier Components—PoE**

### <span id="page-21-0"></span>2.2.3 Assembling the Cable Gland

Assemble the cable gland as shown in [Figure 2-3.](#page-21-1)

![](_page_21_Figure_3.jpeg)

<span id="page-21-1"></span>![](_page_21_Figure_4.jpeg)

# <span id="page-22-0"></span>2.2.4 Installing the SIP Loudspeaker Amplifier (PoE)

Install the SIP Loudspeaker Amplifier (PoE) as shown in [Figure 2-4](#page-22-1).

![](_page_22_Figure_3.jpeg)

<span id="page-22-1"></span>![](_page_22_Figure_4.jpeg)

# <span id="page-23-0"></span>2.2.5 Connecting the Speaker Wires

Connect the speaker wires to the terminal block as shown in [Figure 2-5](#page-23-1).

<span id="page-23-1"></span>![](_page_23_Figure_3.jpeg)

![](_page_23_Figure_4.jpeg)

# <span id="page-24-0"></span>2.2.6 Connecting the SIP Loudspeaker Amplifier (PoE)

### 2.2.6.1 Using the Amplified Outputs

Low Power Mode (One Speaker) The following figure illustrate how to connect the SIP Loudspeaker Amplifier (PoE) and use the amplified outputs in low power mode to one speaker or horn.

![](_page_24_Figure_4.jpeg)

<span id="page-24-1"></span>![](_page_24_Figure_5.jpeg)

High Power Mode The following figure illustrate how to connect the SIP Loudspeaker Amplifier (PoE) and use the (One Speaker) amplified outputs in high power mode to one speaker or horn.

![](_page_25_Figure_2.jpeg)

<span id="page-25-0"></span>![](_page_25_Figure_3.jpeg)

High Power Mode The following figure illustrate how to connect the SIP Loudspeaker Amplifier (PoE) and use the (Two Speakers) amplified outputs in high power mode to two speakers or horns.

![](_page_26_Figure_2.jpeg)

<span id="page-26-0"></span>![](_page_26_Figure_3.jpeg)

### <span id="page-27-0"></span>2.2.7 SIP Loudspeaker Amplifier (PoE) System Installation and Connection **Options**

The following figures show the connection options for the SIP Loudspeaker Amplifier (PoE).

![](_page_27_Figure_3.jpeg)

![](_page_27_Figure_4.jpeg)

#### **Figure 2-10. Line-In Connection**

<span id="page-27-1"></span>![](_page_27_Figure_6.jpeg)

![](_page_28_Figure_1.jpeg)

<span id="page-28-0"></span>![](_page_28_Figure_2.jpeg)

![](_page_28_Figure_3.jpeg)

<span id="page-28-1"></span>![](_page_28_Figure_4.jpeg)

### <span id="page-29-0"></span>2.2.8 Strobe Connections Behind the Port Cover

See [Figure 2-13](#page-29-1) for the additional connection options for the SIP Loudspeaker Amplifier (PoE).

<span id="page-29-1"></span>![](_page_29_Figure_3.jpeg)

![](_page_29_Figure_4.jpeg)

See [Table](#page-29-2) 2-3 for the descriptions of the connections behind the port cover.

#### **Table 2-3. Connections Behind the Port Cover**

<span id="page-29-2"></span>![](_page_29_Picture_142.jpeg)

### <span id="page-30-0"></span>2.2.9 Connecting the Optional 011288 Auxiliary RGB Strobe

- 1. Remove the mounting screw to remove the cover plate. See [Figure 2-14.](#page-30-1)
- 2. Remove the hole plug and grommet. See [Figure 2-14.](#page-30-1)
- 3. Slide the cover plate through the slot on the cable grommet. See [Figure 2-14](#page-30-1).
- 4. Feed the strobe cable through an available gland near the bottom of the enclosure.
- 5. Connect the strobe cable to the **STROBE IN** connection (J9) (see [Figure 2-14](#page-30-1) and [Figure 2-15](#page-31-0)) and to **J1** of the board of the optional 011288 Auxiliary RGB Strobe (sold separately).
- 6. Install the mounting screw to secure the cover plate. See [Figure 2-14.](#page-30-1)

<span id="page-30-1"></span>![](_page_30_Figure_8.jpeg)

**Figure 2-14. Connecting the Optional 011288 Auxiliary RGB Strobe**

![](_page_31_Figure_1.jpeg)

<span id="page-31-0"></span>![](_page_31_Figure_2.jpeg)

# <span id="page-32-0"></span>2.2.10 SIP Loudspeaker Amplifier (PoE) Jumpers

See [Figure 2-16](#page-32-2) for the jumper locations.

<span id="page-32-2"></span>![](_page_32_Figure_3.jpeg)

**Figure 2-16. Jumper Locations**

See [Table](#page-32-3) 2-4 for the jumper descriptions.

#### **Table 2-4. Jumper Descriptions**

<span id="page-32-3"></span>![](_page_32_Picture_144.jpeg)

### <span id="page-32-1"></span>2.2.11 Ethernet Connection

See [Table](#page-32-4) 2-5 for details about the SIP Loudspeaker Amplifier (PoE) connection.

![](_page_32_Picture_145.jpeg)

<span id="page-32-4"></span>![](_page_32_Picture_146.jpeg)

### <span id="page-33-0"></span>2.2.12 Loudspeaker Type

Using the amplified output, the CyberData SIP Loudspeaker Amplifier (PoE) supports the 011471 Horn or equivalent unamplified loudspeaker.

![](_page_33_Figure_3.jpeg)

#### **Figure 2-17. 011471 Horn**

# <span id="page-33-1"></span>2.2.13 Cabling/Wiring

Using the amplified output, you may connect a 011471 loudspeaker or equivalent unamplified speaker to a SIP Loudspeaker Amplifier (PoE-powered) with good quality speaker wire that is 16 gauge and limited to 25 feet in length with two loudspeakers or 50 feet in length with one loudspeaker.

# <span id="page-34-0"></span>2.2.14 Intelligibility Outdoor Field Test

The figure below shows the intelligibility outdoor field test of the device when it is used with the 011471 IP66 Outdoor Analog Horn.

![](_page_34_Figure_3.jpeg)

![](_page_34_Figure_4.jpeg)

### <span id="page-35-0"></span>2.2.15 IP66 Weatherproofing

See [Figure 2-19](#page-35-1) for the IP66 weatherproofing of the device.

**Figure 2-19. IP66 Weatherproofing**

<span id="page-35-1"></span>![](_page_35_Figure_4.jpeg)
# 2.2.16 Confirm Operation

After connecting the device to the 802.3af compliant ethernet hub, use the LEDs on the device to confirm that the device is operational and linked to the network.

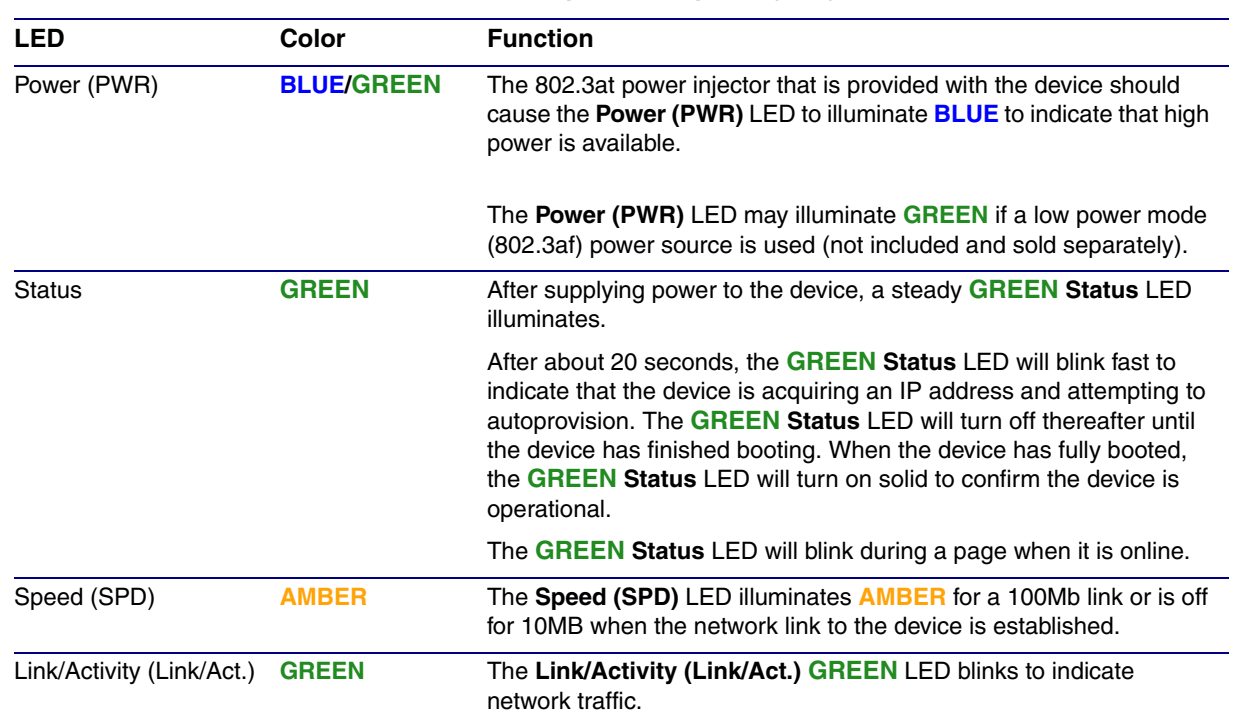

#### **Table 2-6. SIP Loudspeaker Amplifier (PoE) LEDs**

#### **Figure 2-20. SIP Loudspeaker Amplifier (PoE) LEDs**

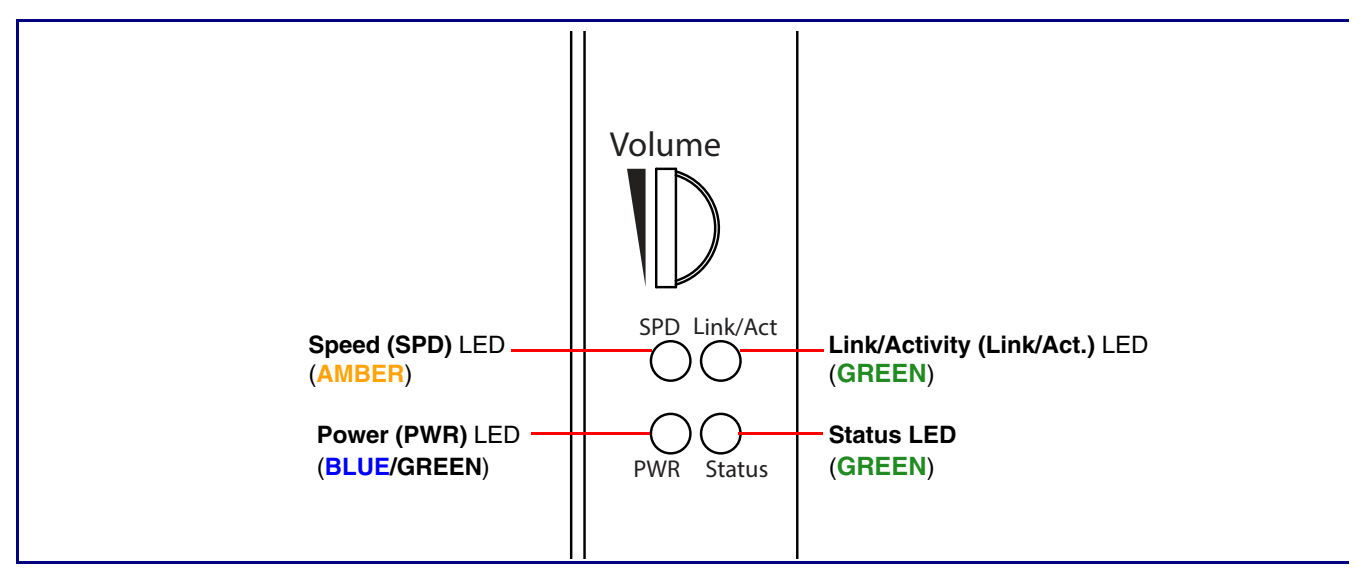

# 2.2.17 Confirm the IP Address and Test the Audio

## 2.2.17.1 RTFM Switch

When the SIP Loudspeaker Amplifier (PoE) is operational and linked to the network, use the Reset Test Function Management **(RTFM)** switch ([Figure 2-21](#page-37-1)) (located behind the hole on the device) to announce and confirm the device's IP Address and test the audio to verify that it is working.

<span id="page-37-1"></span>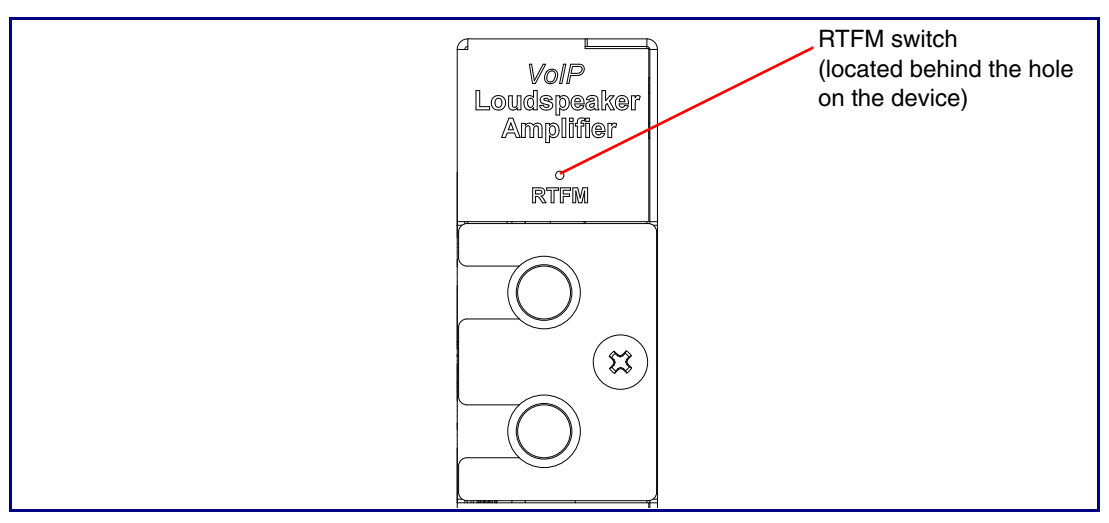

#### **Figure 2-21. RTFM Switch**

Announcing the IP To announce a device's current IP address:

Address

• Use a bent paperclip or a similar object to press and hold the RTFM switch for a couple of seconds and then release it.

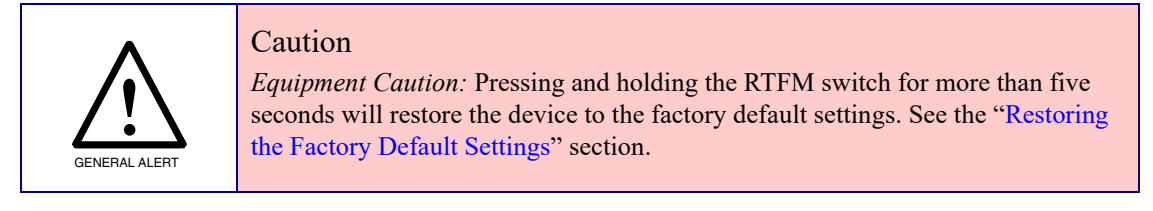

<span id="page-37-0"></span>Restoring the Factory Default Settings

To restore the factory default settings, complete the following steps:

- 1. Use a bent paperclip or a similar object to press and hold the RTFM switch until you hear the device announce the words, "restoring defaults" and "rebooting".
- 2. Release the RTFM switch. The device will be restored to the factory default settings.

## 2.2.18 Adjust the Volume

There are two ways to adjust the volume for the SIP Loudspeaker Amplifier (PoE):

- The **[SIP Volume](#page-50-0)** setting on the **[Device Page](#page-49-0)**
- The external **Volume** dial ([Figure 2-23](#page-40-0)) on the SIP Loudspeaker Amplifier (PoE) face

#### **Figure 2-22. External Volume Dial**

<span id="page-38-0"></span>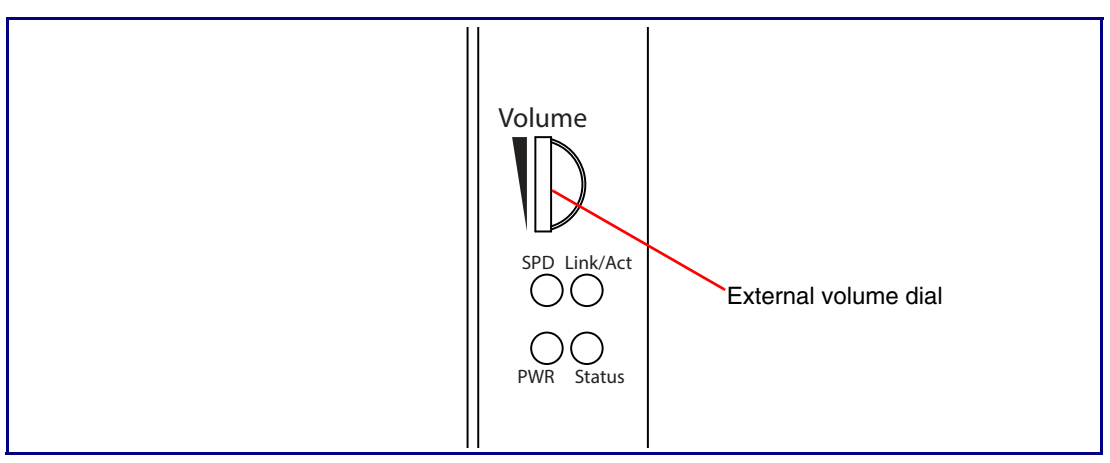

### 2.2.18.1 The [SIP Volume](#page-50-0) Setting

To adjust the volume of the device with the **[SIP Volume](#page-50-0)** setting on the **[Device Page](#page-49-0)**, complete the following steps:

- 1. Go to the **[Home Page](#page-46-0)**.
- 2. Select the **[Device Page](#page-49-0)** page.
- 3. In the **[SIP Volume](#page-50-0)** box, type a number between **0** (lowest) and **9** (highest).
- 4. Select **Save**.

## 2.2.18.2 The [Multicast Volume](#page-50-1) Setting

To adjust the **[Multicast Volume](#page-50-1)** volume with the **[Multicast Volume](#page-50-1)** setting on the **[Device Page](#page-49-0)**, complete the following steps:

- 1. Go to the **[Home Page](#page-46-0)**.
- 2. Select the **[Device Page](#page-49-0)**.
- 3. In the **[Multicast Volume](#page-50-1)** box, type a number between **0** (lowest) and **9** (highest).
- 4. Select **Save**.

### 2.2.18.3 The [Ring Volume](#page-50-2) Setting

To adjust the **[Ring Volume](#page-50-2)** volume with the **[Ring Volume](#page-50-2)** setting on the **[Device Page](#page-49-0)**, complete the following steps:

- 1. Go to the **[Home Page](#page-46-0)**.
- 2. Select the **[Device Page](#page-49-0)**.
- 3. In the **[Multicast Volume](#page-50-1)** box, type a number between **0** (lowest) and **9** (highest).
- 4. Select **Save**.

#### 2.2.18.4 The [Sensor Volume](#page-50-3) Setting

To adjust the **[Sensor Volume](#page-50-3)** volume with the **[Sensor Volume](#page-50-3)** setting on the **[Device Page](#page-49-0)**, complete the following steps:

- 1. Go to the **[Home Page](#page-46-0)**.
- 2. Select the **[Device Page](#page-49-0)**.
- 3. In the **[Sensor Volume](#page-50-3)** box, type a number between **0** (lowest) and **9** (highest).
- 4. Select **Save**.

#### 2.2.18.5 The [Loopback Volume](#page-50-4) Setting

To adjust the **[Loopback Volume](#page-50-4)** volume with the **[Loopback Volume](#page-50-4)** setting on the **[Device Page](#page-49-0)**, complete the following steps:

- 1. Go to the **[Home Page](#page-46-0)**.
- 2. Select the **[Device Page](#page-49-0)**.
- 3. In the **[Loopback Volume](#page-50-4)** box, type a number between **0** (lowest) and **9** (highest).
- 4. Select **Save**.

## 2.2.18.6 External Volume Dial

To adjust the SIP Loudspeaker Amplifier (PoE) volume with the external volume dial, complete the following steps:

- 1. Turn the external **Volume** dial ([Figure 2-22](#page-38-0)) on the SIP Loudspeaker Amplifier (PoE) face.
- **Note** For the lineout volume, the volume is fixed and the volume control is adjusted through an external amplifier.

<span id="page-40-0"></span>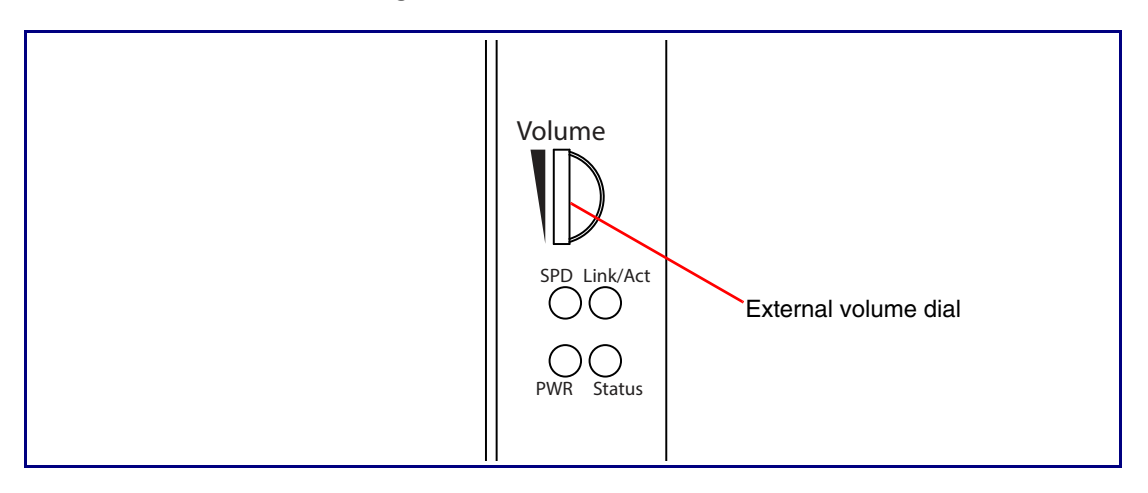

**Figure 2-23. External Volume Dial**

# 2.3 Configure the SIP Loudspeaker Amplifier (PoE) **Parameters**

To configure the SIP Loudspeaker Amplifier (PoE) online, use a standard web browser.

Configure each SIP Loudspeaker Amplifier (PoE) and verify its operation *before* you mount it. When you are ready to mount an SIP Loudspeaker Amplifier (PoE), refer to [Appendix A, "Mounting the](#page-115-0)  [Amplifier"](#page-115-0) for instructions.

# <span id="page-41-0"></span>2.3.1 Factory Default Settings

All SIP Loudspeaker Amplifier (PoE)s are initially configured with the following default IP settings:

When configuring more than one SIP Loudspeaker Amplifier (PoE), attach the SIP Loudspeaker Amplifier (PoE)s to the network and configure one at a time to avoid IP address conflicts.

| <b>Parameter</b>             | <b>Factory Default Setting</b> |
|------------------------------|--------------------------------|
| <b>IP Addressing</b>         | <b>DHCP</b>                    |
| IP Address <sup>a</sup>      | 10.10.10.10                    |
| Web Access Username          | admin                          |
| Web Access Password          | admin                          |
| Subnet Mask <sup>a</sup>     | 255.0.0.0                      |
| Default Gateway <sup>a</sup> | 10.0.0.1                       |
|                              |                                |

**Table 2-7. Factory Default Settings**

a. Default if there is not a DHCP server present.

# 2.3.2 SIP Loudspeaker Amplifier (PoE) Web Page Navigation

<span id="page-42-0"></span>[Table](#page-42-0) 2-8 shows the navigation buttons that you will see on every SIP Loudspeaker Amplifier (PoE) web page.

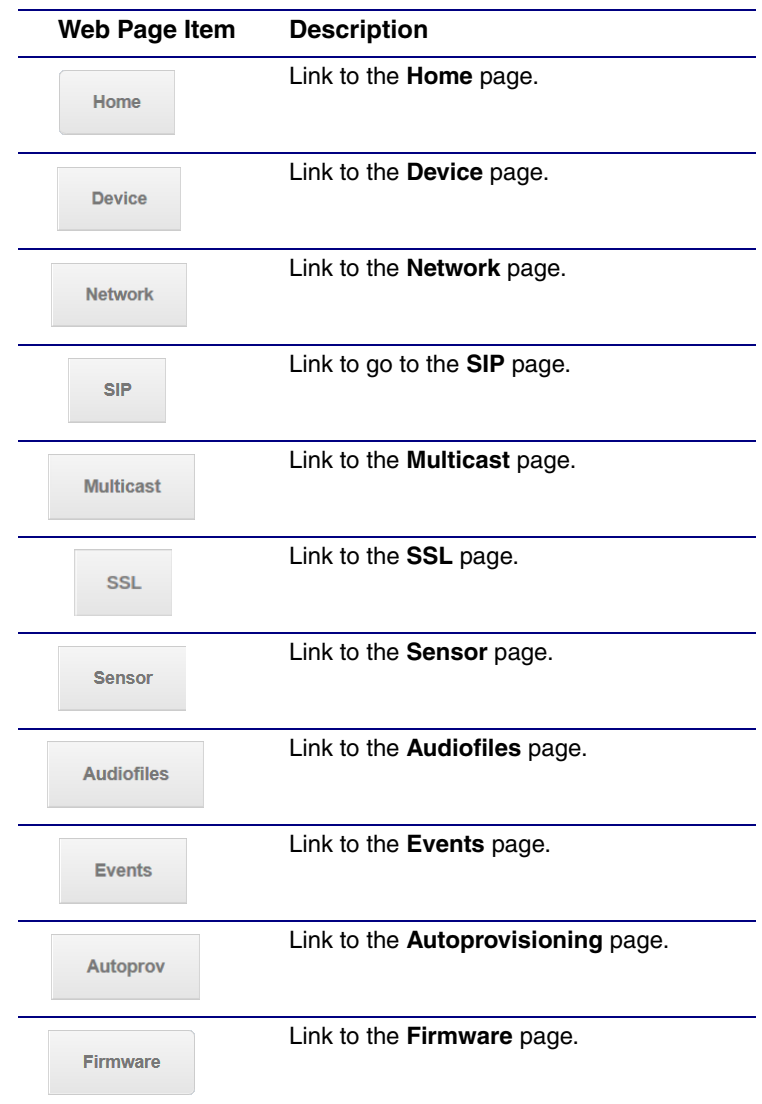

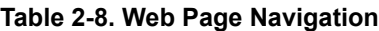

# <span id="page-43-0"></span>2.3.3 Using the Toggle Help Button

The **Toggle Help** button allows you to see a short description of some of the settings on the webpage. To use the **Toggle Help** button, do the following:

1. Click on the **Toggle Help** button that is on the UI webpage. See [Figure 2-24](#page-43-0) and [Figure 2-25](#page-43-1).

**Figure 2-24. Toggle/Help Button**

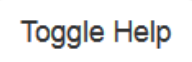

<span id="page-43-1"></span>2. You will see a question mark  $(2)$  appear next to each web page item that has been provided with a short description by the Help feature. See [Figure 2-25](#page-43-1).

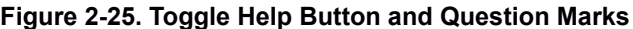

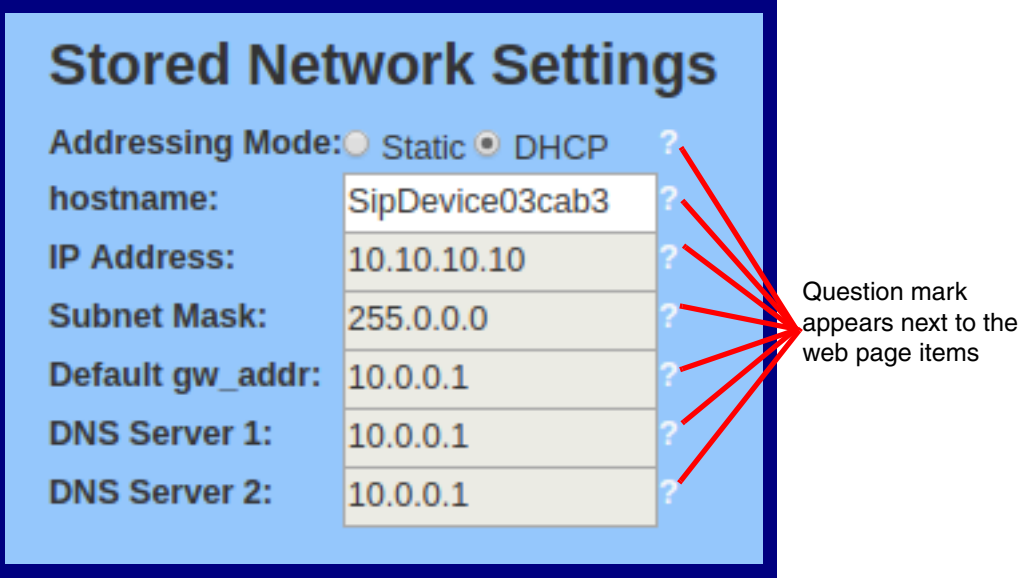

3. Move the mouse pointer to hover over the question mark  $(2)$ , and a short description of the web page item will appear. See [Figure 2-26](#page-44-0).

<span id="page-44-0"></span>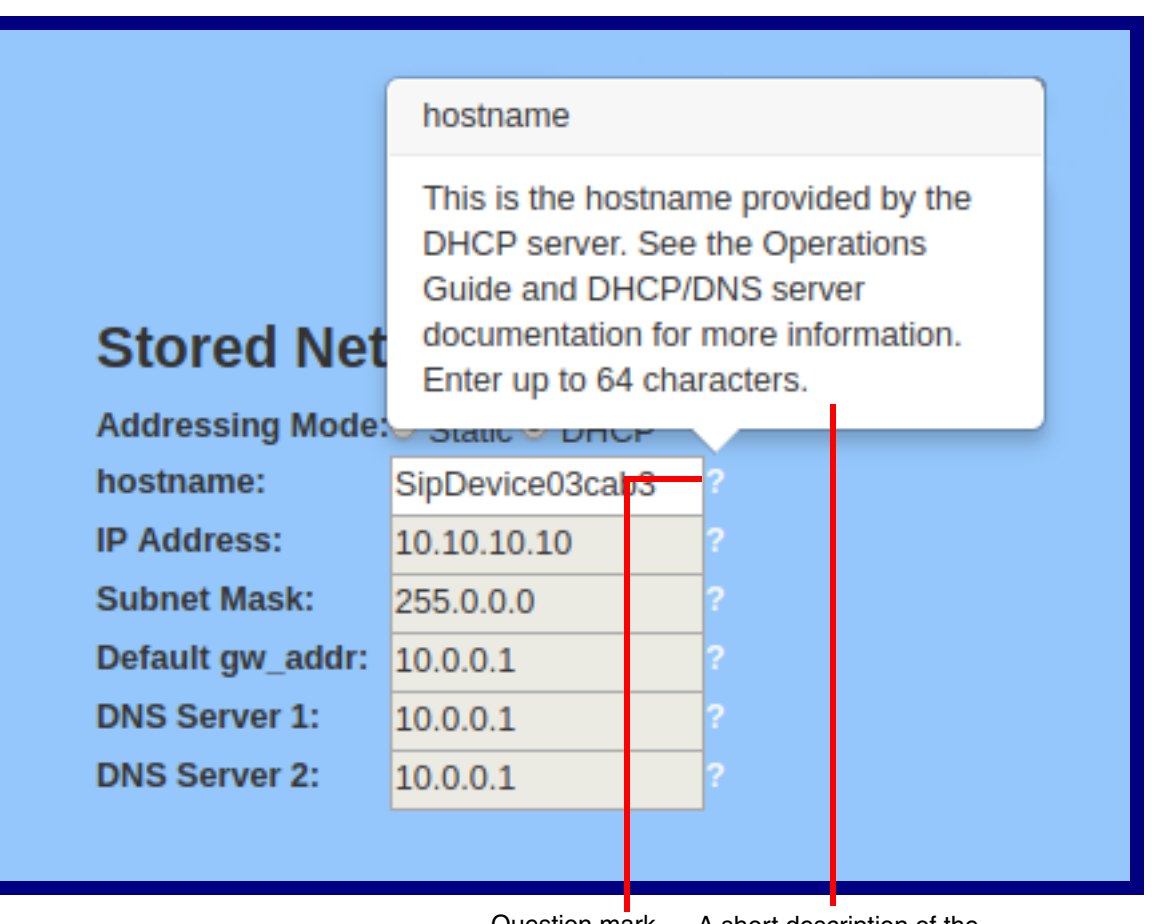

#### **Figure 2-26. Short Description Provided by the Help Feature**

Question mark

A short description of the web page item will appear

# 2.3.4 Log in to the Home Page

- 1. Open your browser to the device IP address.
- **Note** If the network does not have access to a DHCP server, the device will default to an IP address of 10.10.10.10.
- **Note** Make sure that the PC is on the same IP network as the SIP Loudspeaker Amplifier (PoE).
- **Note** You may also download CyberData's VoIP Discovery Utility program which allows you to easily find and configure the default web address of the CyberData VoIP products.

CyberData's VoIP Discovery Utility program is available at the following website address: **<https://www.cyberdata.net/pages/discovery>**

- **Note** The device ships in DHCP mode. To get to the **Home** page, use the discovery utility to scan for the device on the network and open your browser from there.
- 2. When prompted, use the following default **Web Access Username** and **Web Access Password** to access the **Home Page** [\(Figure 2-27\)](#page-46-0):

Web Access Username: **admin**

Web Access Password: **admin**

**Figure 2-27. Home Page**

<span id="page-46-0"></span>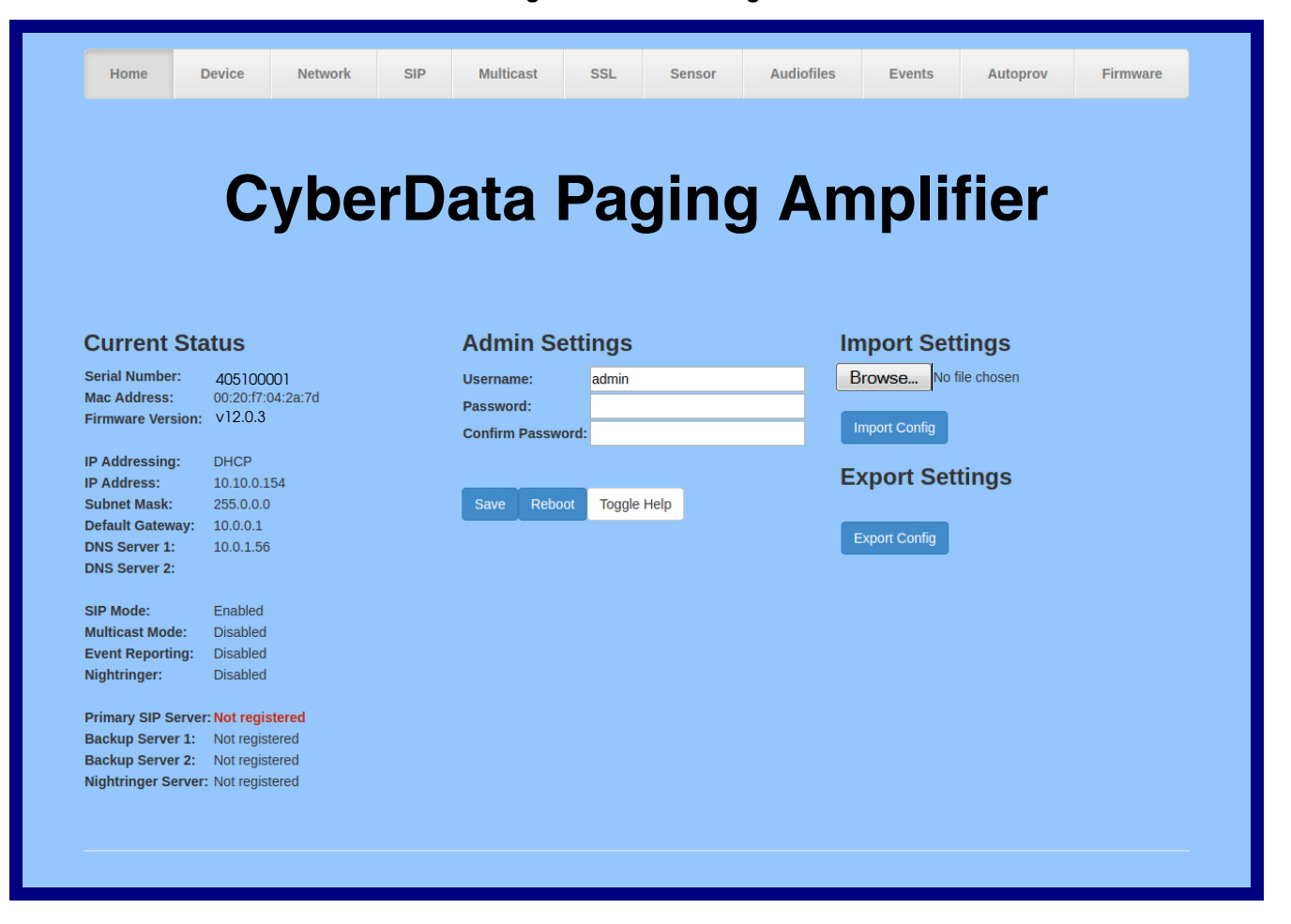

- 3. On the **Home** page, review the setup details and navigation buttons described in [Table](#page-47-0) 2-9.
- **Note** The question mark icon (2) in the following table shows which web page items will be defined after the **Toggle Help** button is pressed.

<span id="page-47-0"></span>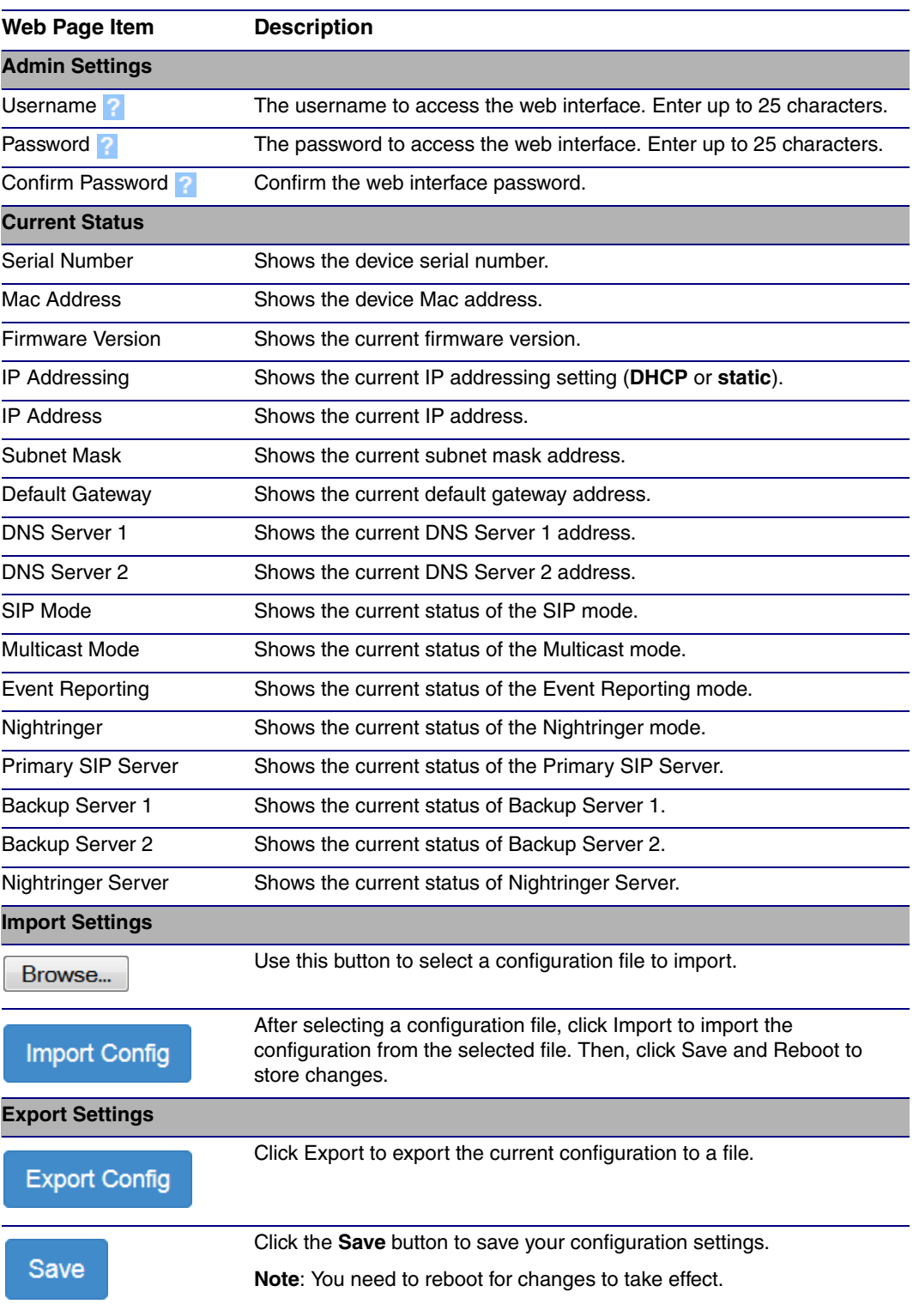

#### **Table 2-9. Home Page Overview**

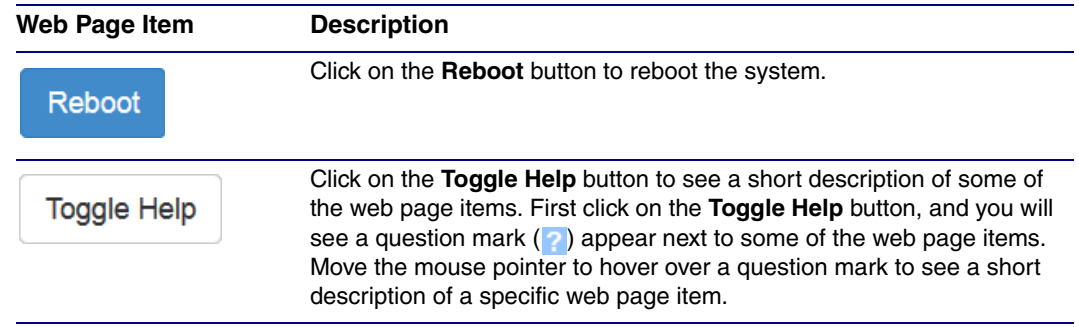

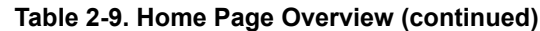

# 2.3.5 Configure the Device

1. Click the **Device** menu button to open the **Device** page. See [Figure 2-28](#page-49-0).

<span id="page-49-0"></span>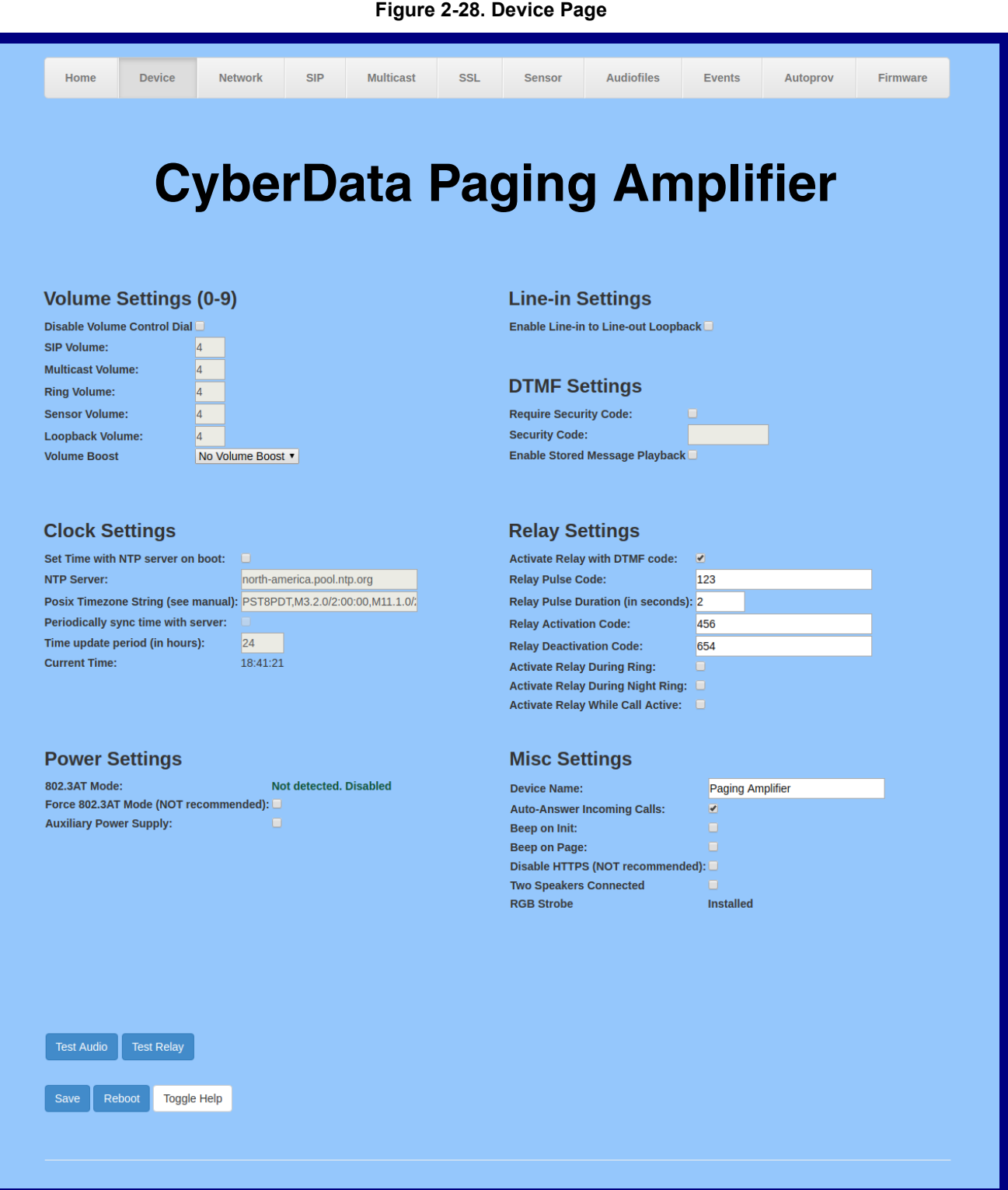

- 2. On the **Device** page, you may enter values for the parameters indicated in [Table](#page-50-5) 2-10.
- **Note** The question mark icon (2) in the following table shows which web page items will be defined after the **Toggle Help** button is pressed.

<span id="page-50-5"></span><span id="page-50-4"></span><span id="page-50-3"></span><span id="page-50-2"></span><span id="page-50-1"></span><span id="page-50-0"></span>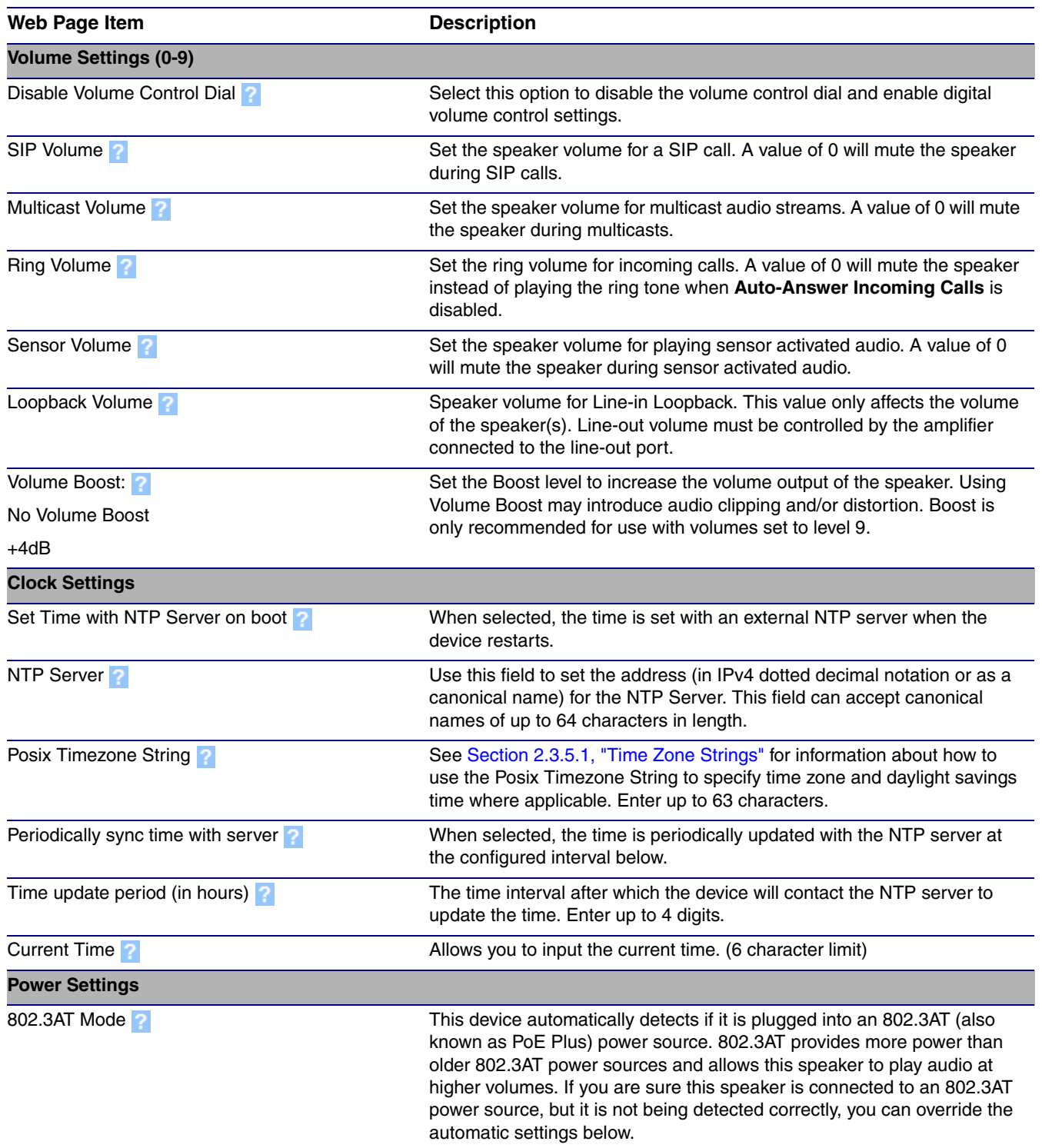

#### **Table 2-10. Device Page Parameters**

<span id="page-51-0"></span>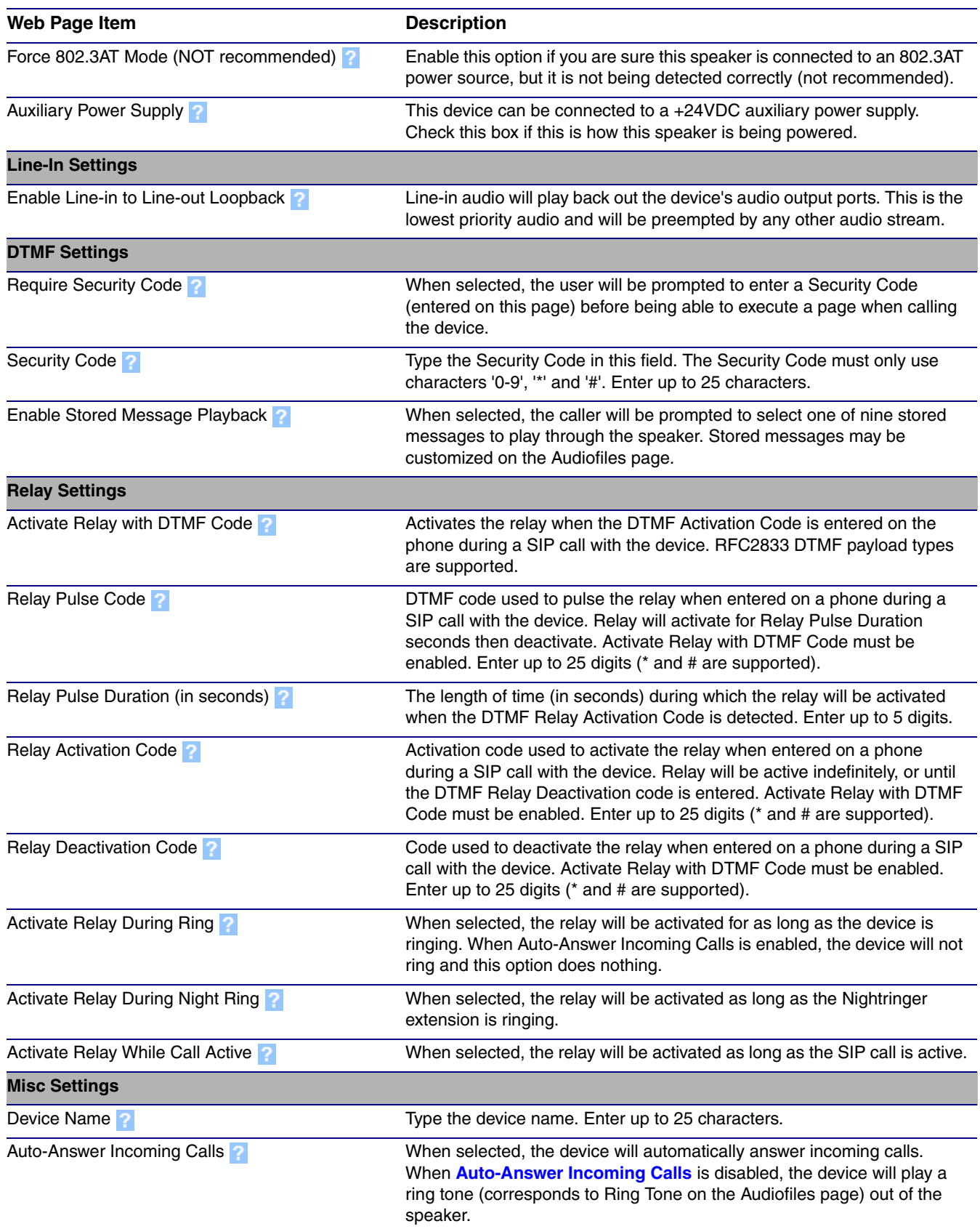

#### **Table 2-10. Device Page Parameters (continued)**

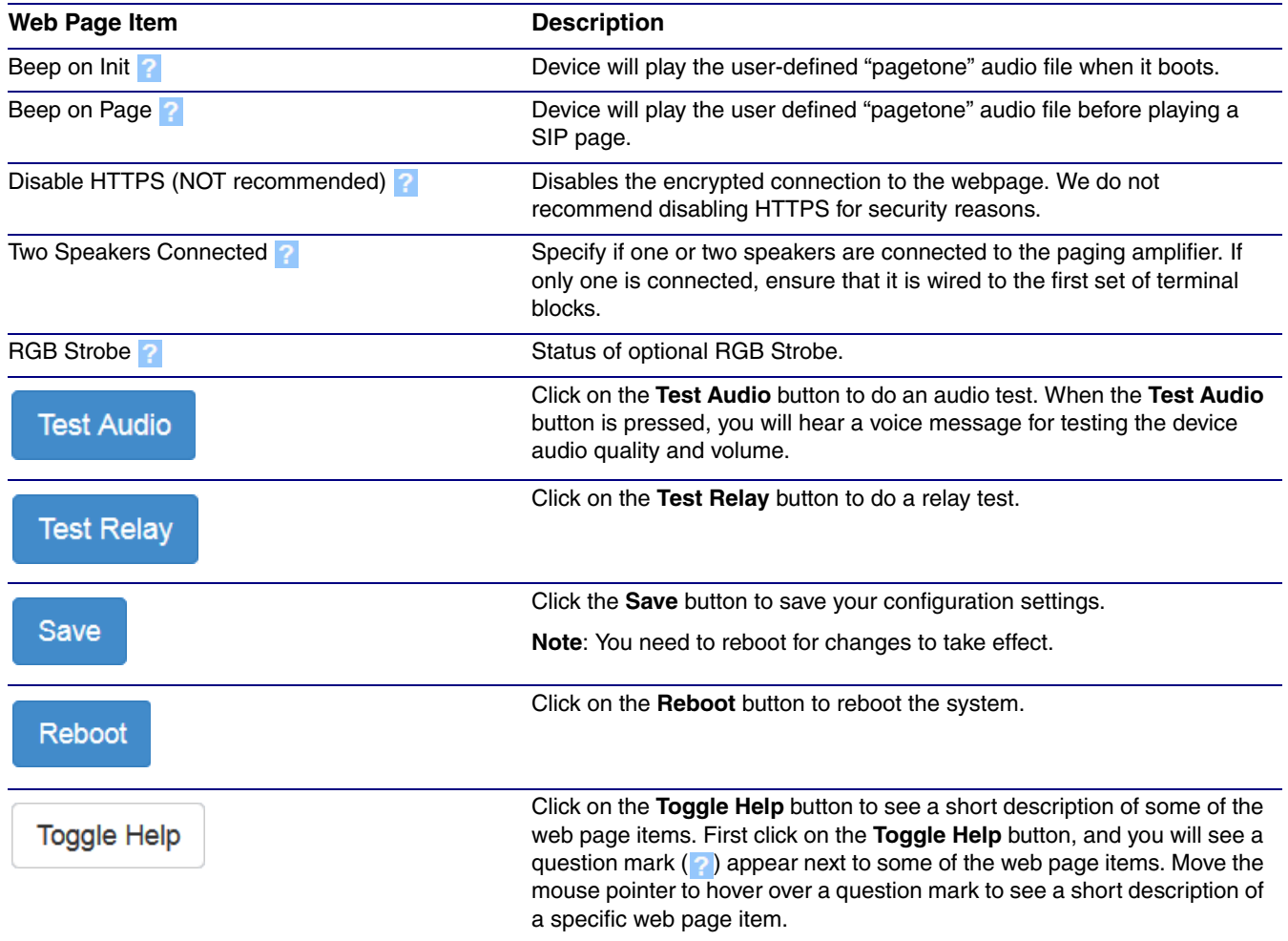

#### **Table 2-10. Device Page Parameters (continued)**

## <span id="page-53-0"></span>2.3.5.1 Time Zone Strings

The posix time zone string tells the internal date and time utilities how to handle daylight savings time for different time zones. The following table shows some common strings.

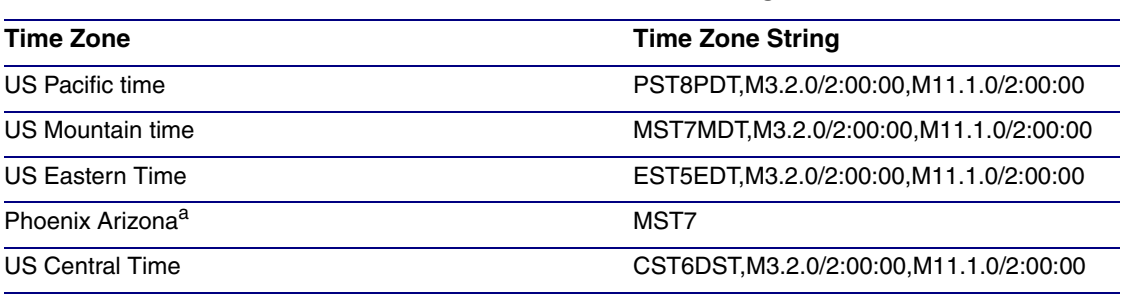

#### **Table 2-11. Common Time Zone Strings**

a.Phoenix, Arizona does not use daylight savings time.

The following table shows a breakdown of the parts that constitute the following time zone string:

#### ● *CST6DST,M3.2.0/2:00:00,M11.1.0/2:00:00*

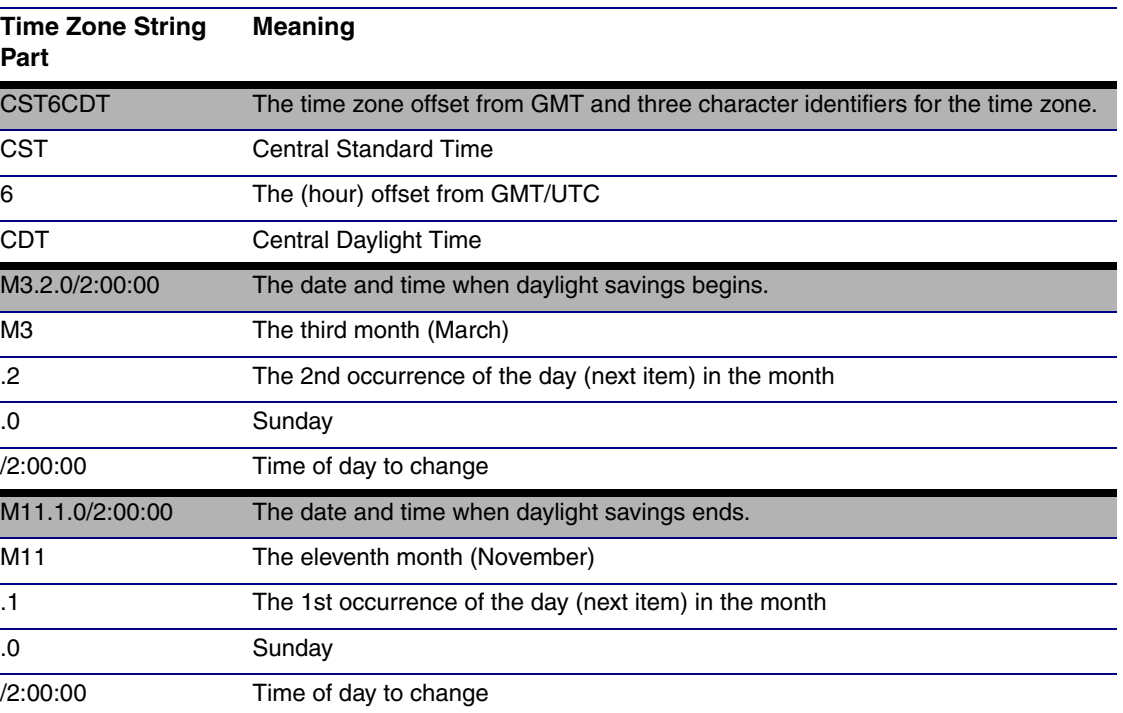

#### **Table 2-12. Time Zone String Parts**

Time Zone String Examples The following table has some more examples of time zone strings.

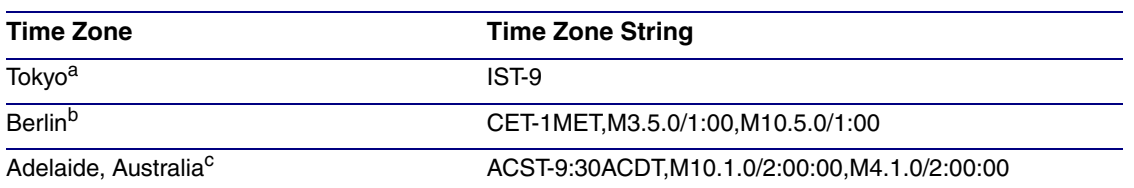

#### **Table 2-13. Time Zone String Examples**

a.Tokyo does not use daylight savings time.

b.For Berlin, daylight savings time starts on the last Sunday in March at 01:00 UTC, and ends on the last Sunday in October at 01:00 UTC, and is one

hour ahead of UTC.

c.Times for those in the Eastern Hemisphere need to have a negative time value.

Time Zone Identifier A user-definable three or four character time zone identifier (such as PST, EDT, IST, MUT, etc) is needed at the beginning of the posix time zone string to properly set the time. However, the specific letters or numbers used for the time zone identifier are not important and can be any three or four letter or number combination that is chosen by the user. However, the time zone identifier cannot be blank.

You can also use the following URL when a certain time zone applies daylight savings time:

#### **[http://www.timeanddate.com/time/dst/2011.html](http://www.timeanddate.com/time/dst/2011.html )**

World GMT Table The following table has information about the GMT time in various time zones.

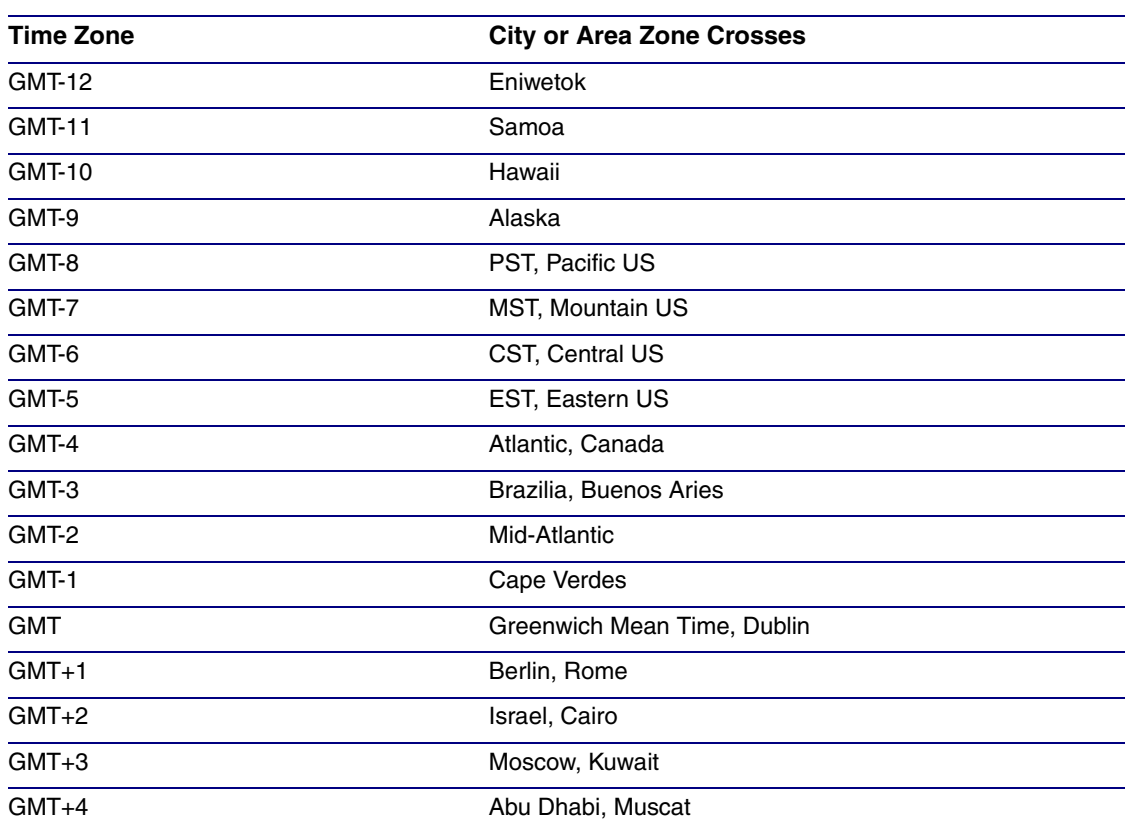

#### **Table 2-14. World GMT Table**

#### **Table 2-14. World GMT Table (continued)**

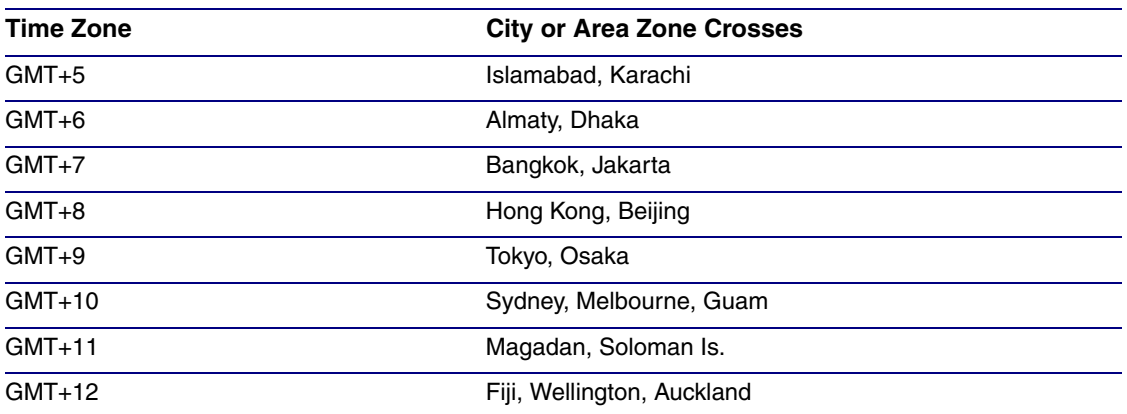

# 2.3.6 Configure the Network Parameters

1. Click the **Network** menu button to open the **Network** page ([Figure 2-29](#page-56-0)).

#### **Figure 2-29. Network Page**

<span id="page-56-0"></span>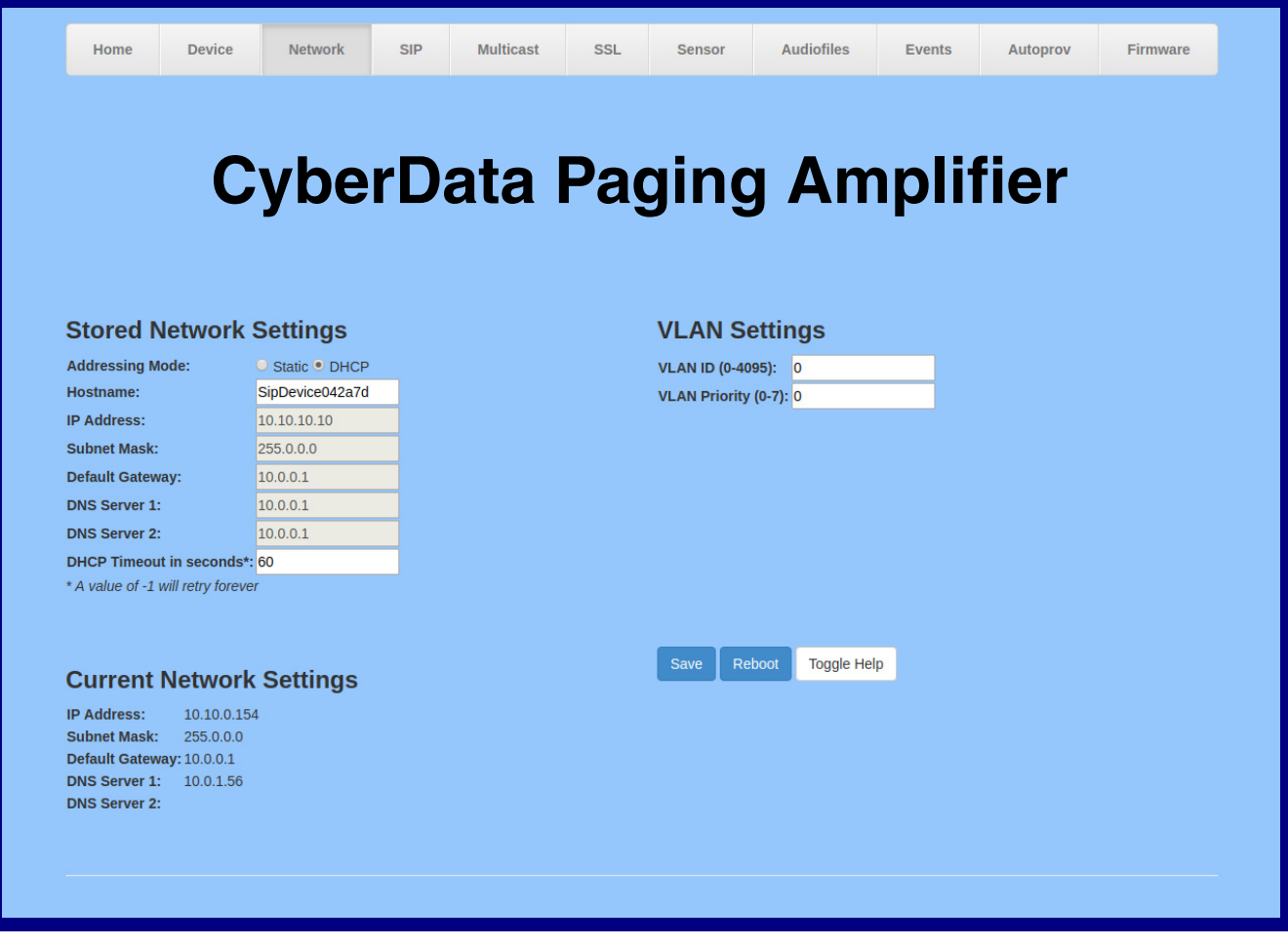

- 2. On the **Network** page, enter values for the parameters indicated in [Table](#page-57-0) 2-15.
- **Note** The question mark icon (2) in the following table shows which web page items will be defined after the **Toggle Help** button is pressed.

<span id="page-57-0"></span>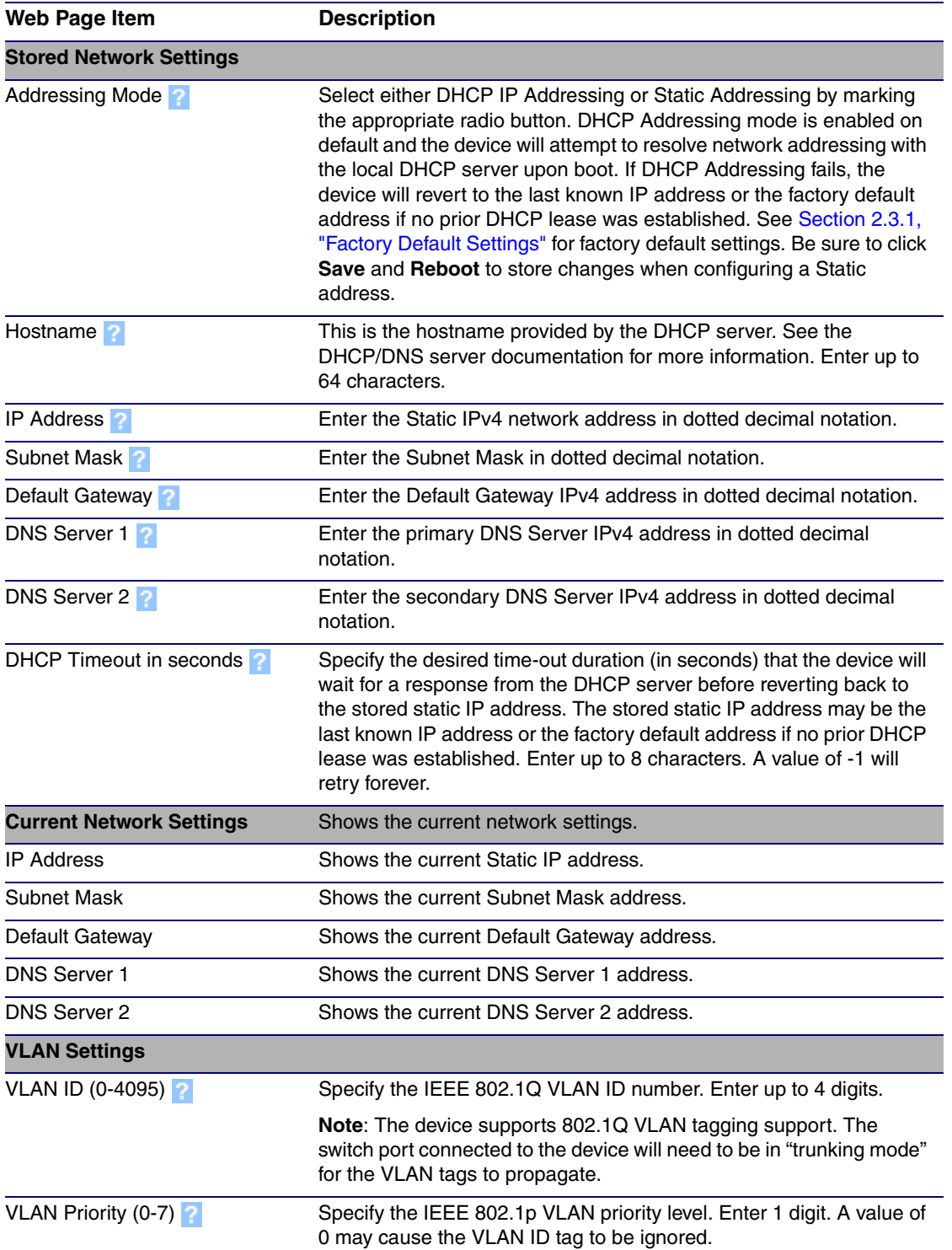

#### **Table 2-15. Network Page Parameters**

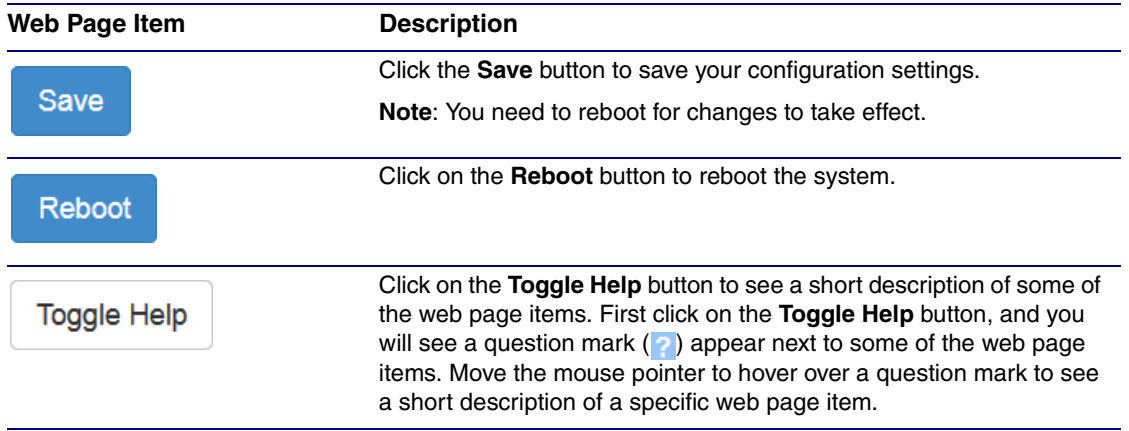

### **Table 2-15. Network Page Parameters (continued)**

# 2.3.7 Configure the SIP (Session Initiation Protocol) Parameters

1. Click on the **SIP** menu button to open the **SIP** page ([Figure 2-30](#page-59-0)).

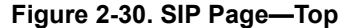

<span id="page-59-0"></span>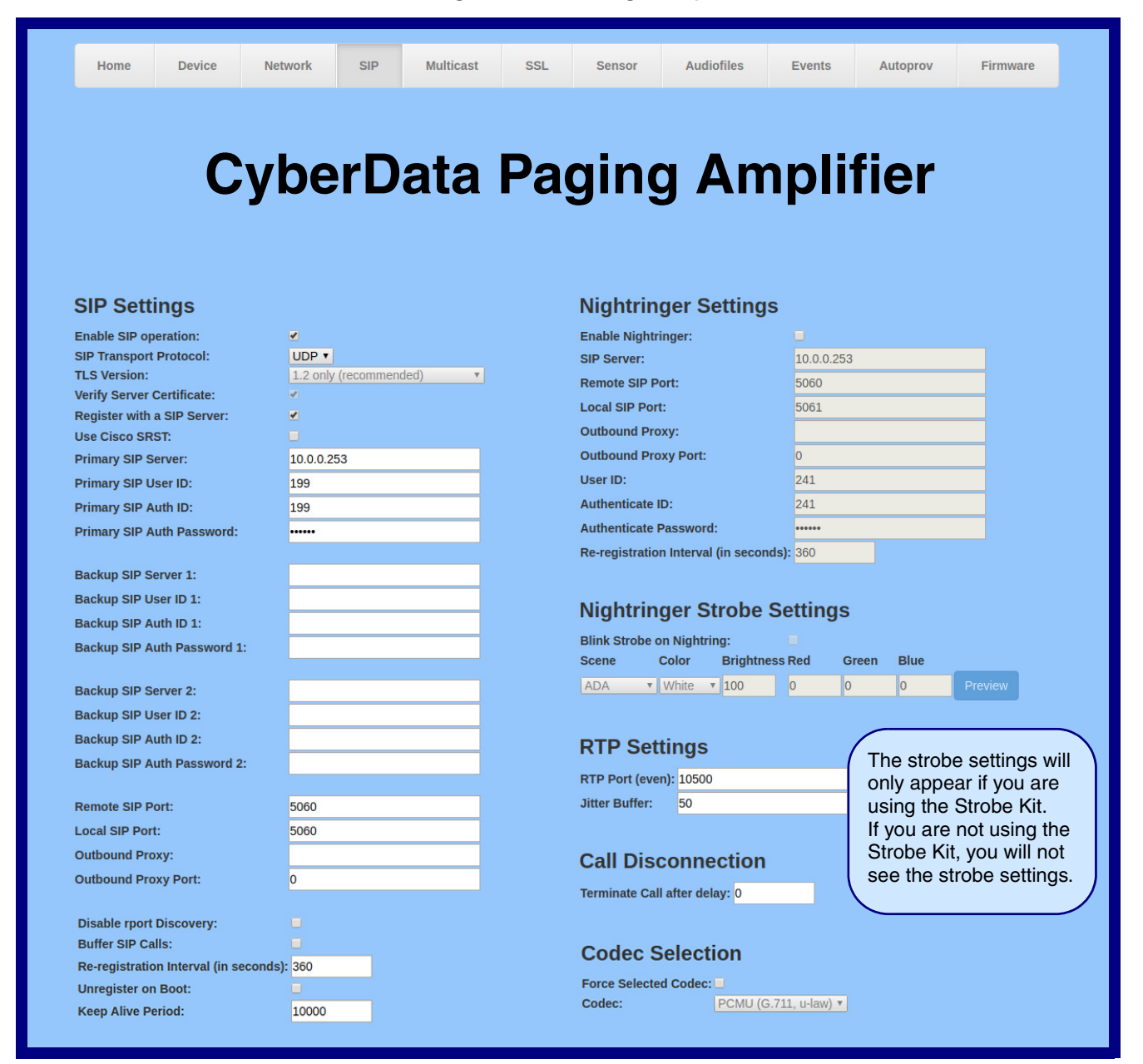

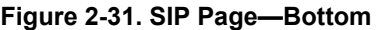

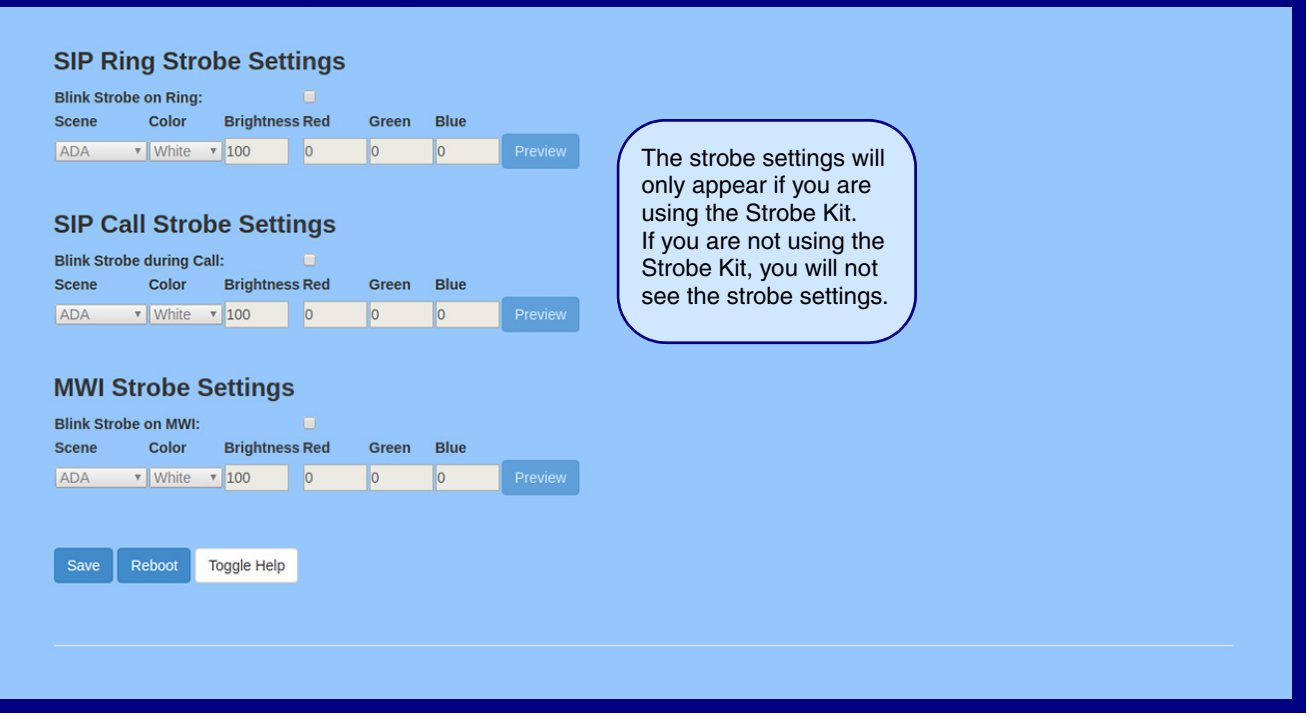

- 2. On the **SIP** page, enter values for the parameters indicated in [Table](#page-61-0) 2-16.
- **Note** The question mark icon (2) in the following table shows which web page items will be defined after the **Toggle Help** button is pressed.

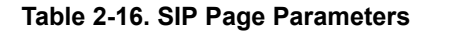

<span id="page-61-0"></span>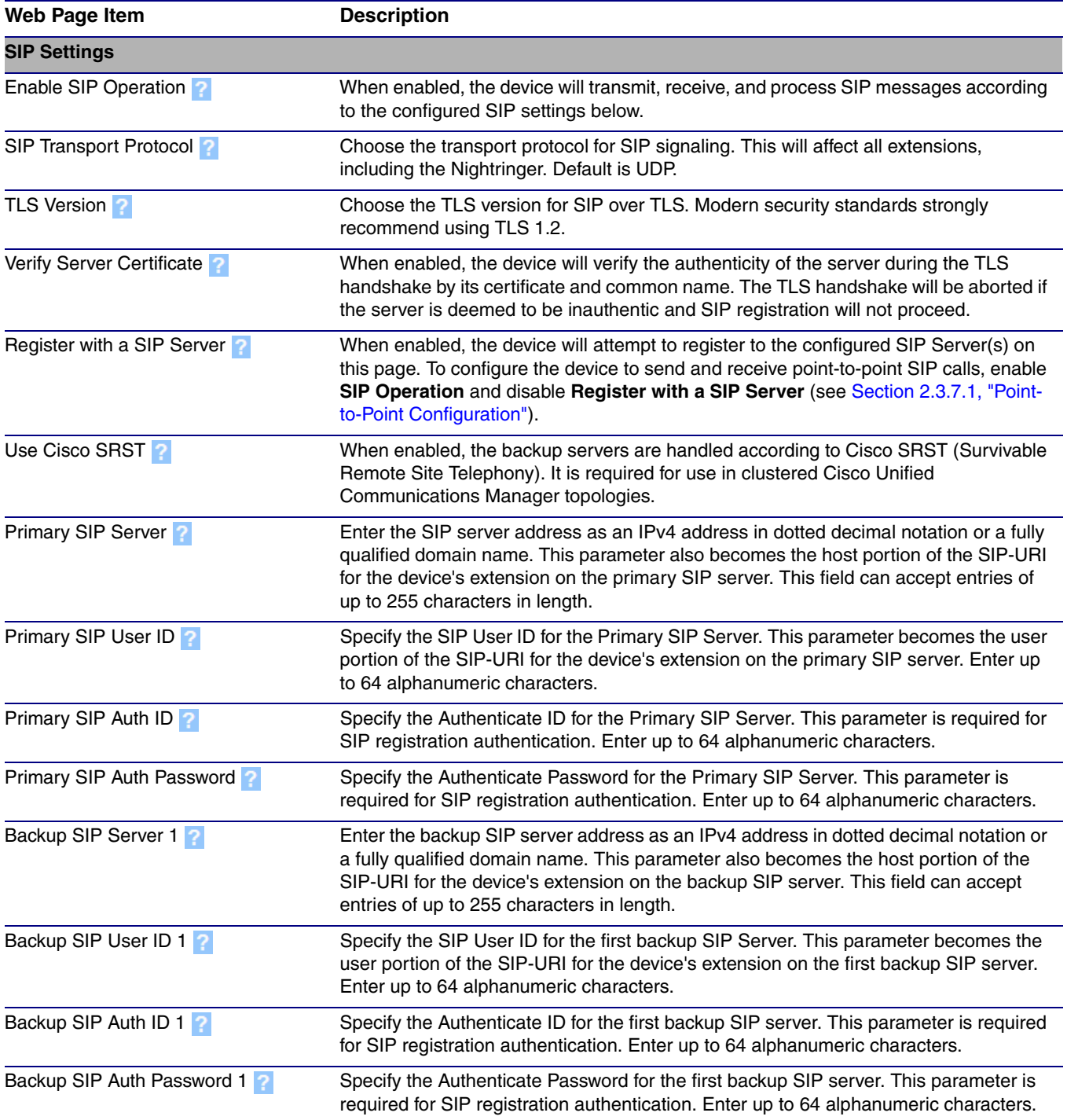

<span id="page-62-0"></span>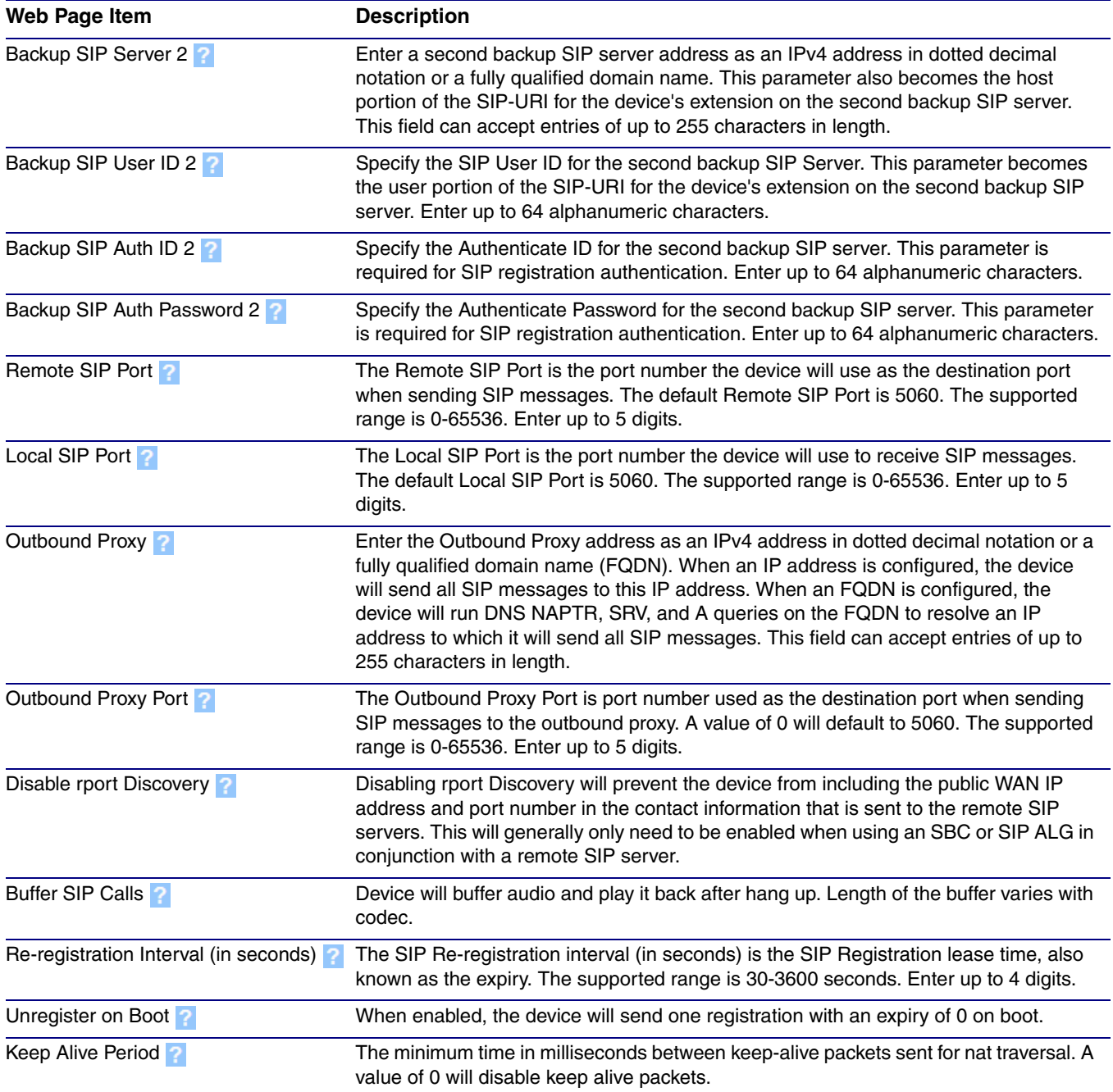

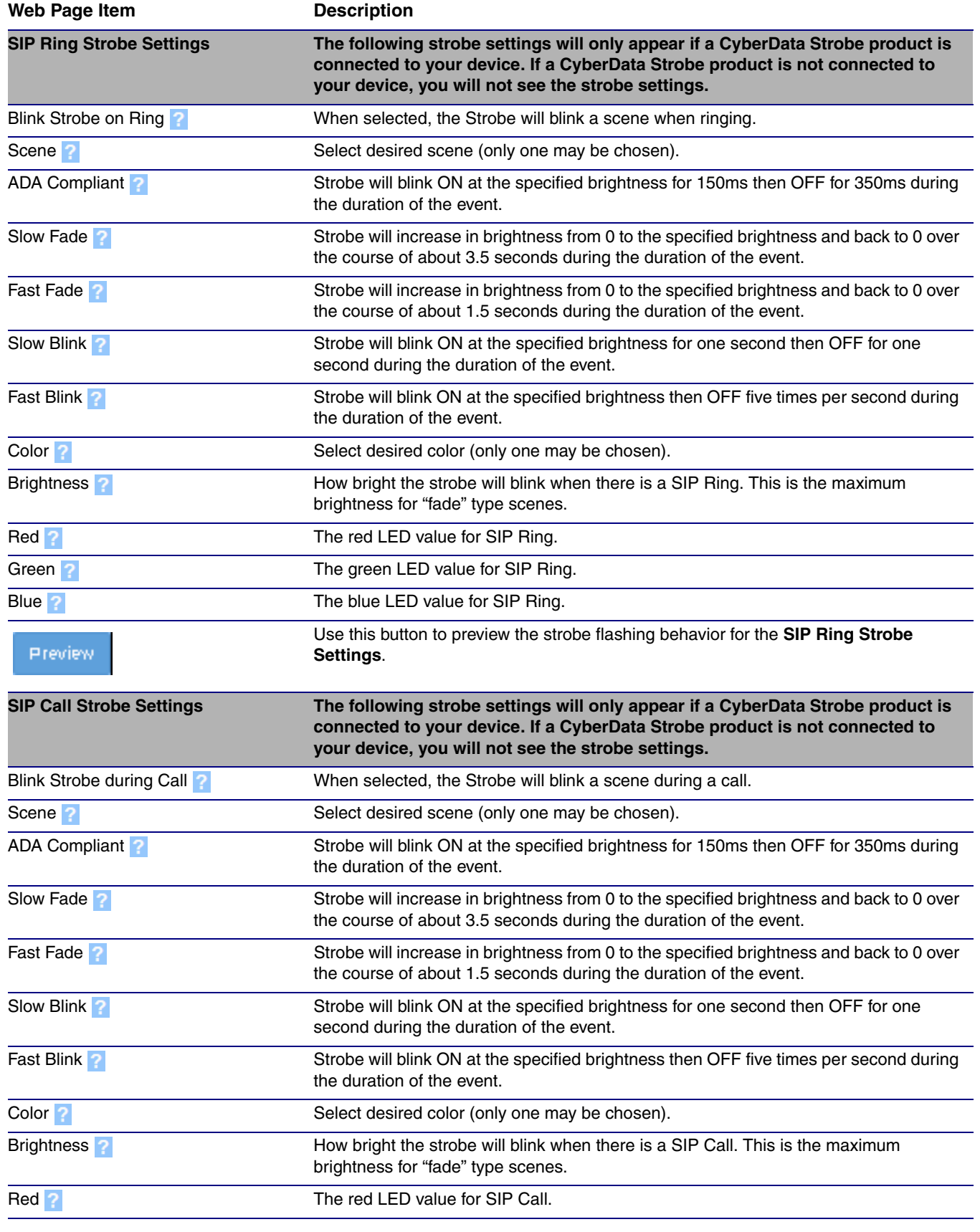

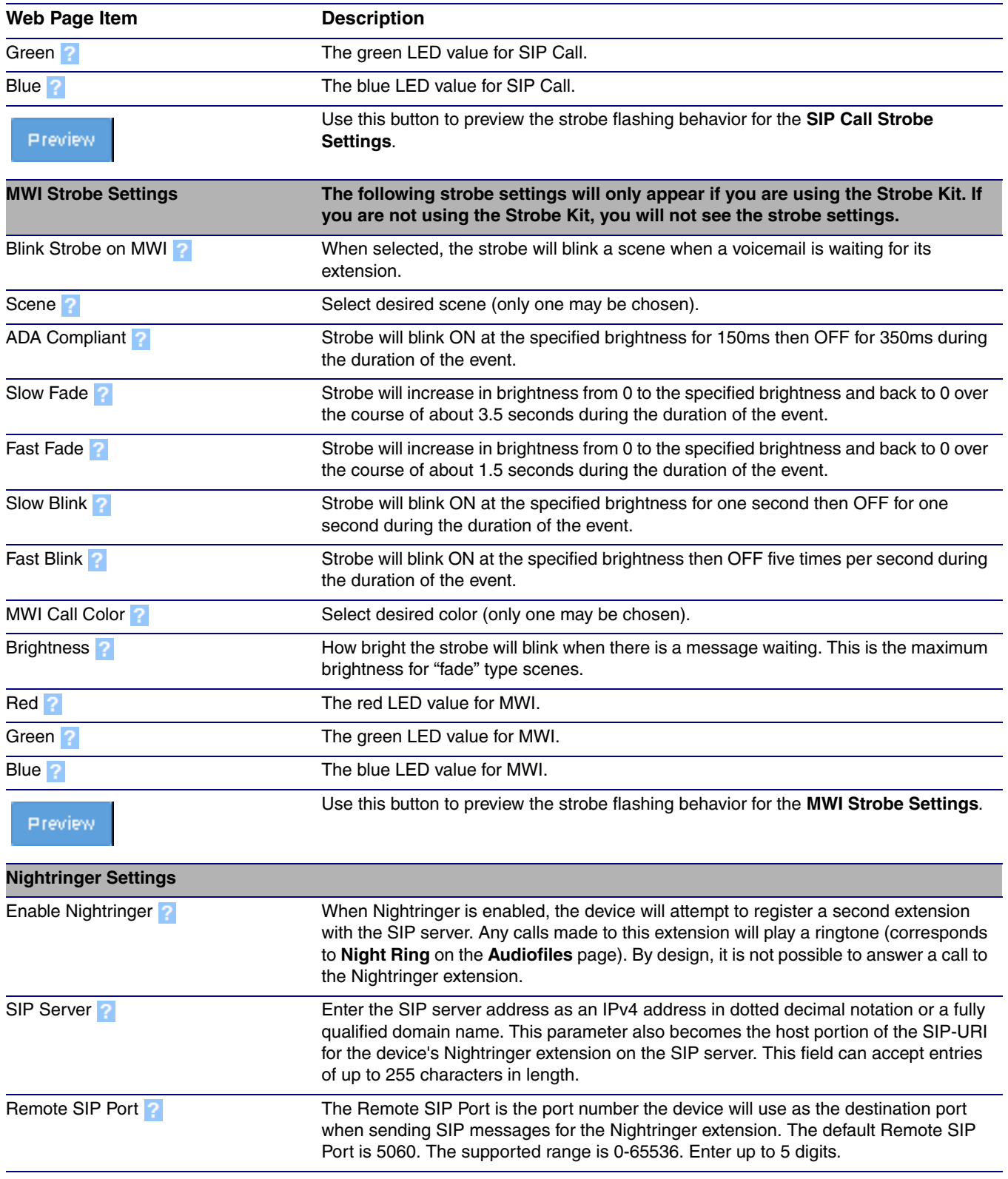

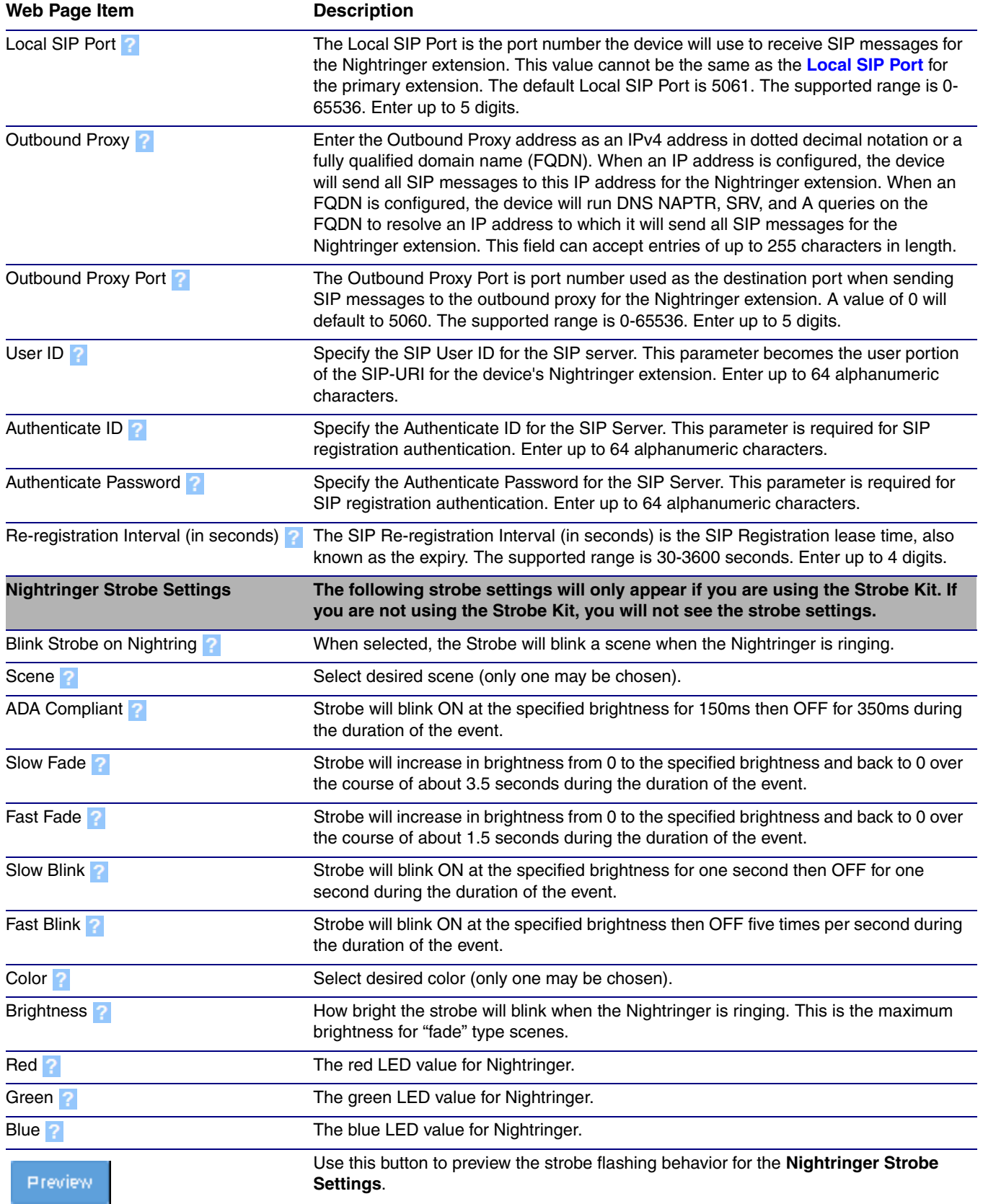

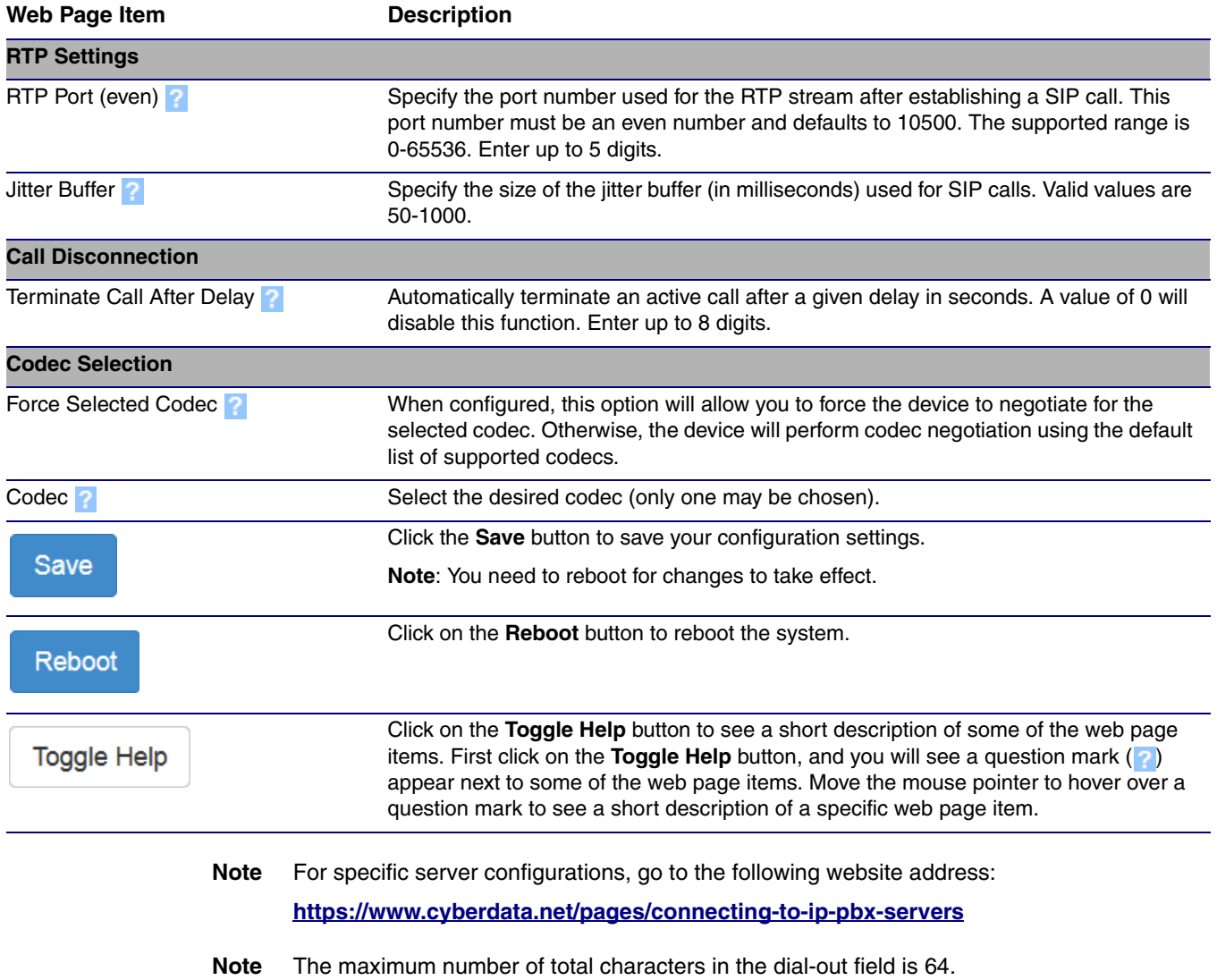

## <span id="page-67-0"></span>2.3.7.1 Point-to-Point Configuration

When the device is set to not register with a SIP server (see [Figure 2-32](#page-67-1)), it is possible for the speaker to receive Point-to-Point calls by setting the dial out extension to the IP address of the remote device. The delayed DTMF functionality is available in Point-to-Point Mode.

**Note** Receiving point-to-point SiP calls may not work with all phones.

**Figure 2-32. SIP Page Set to Point-to-Point Mode**

<span id="page-67-1"></span>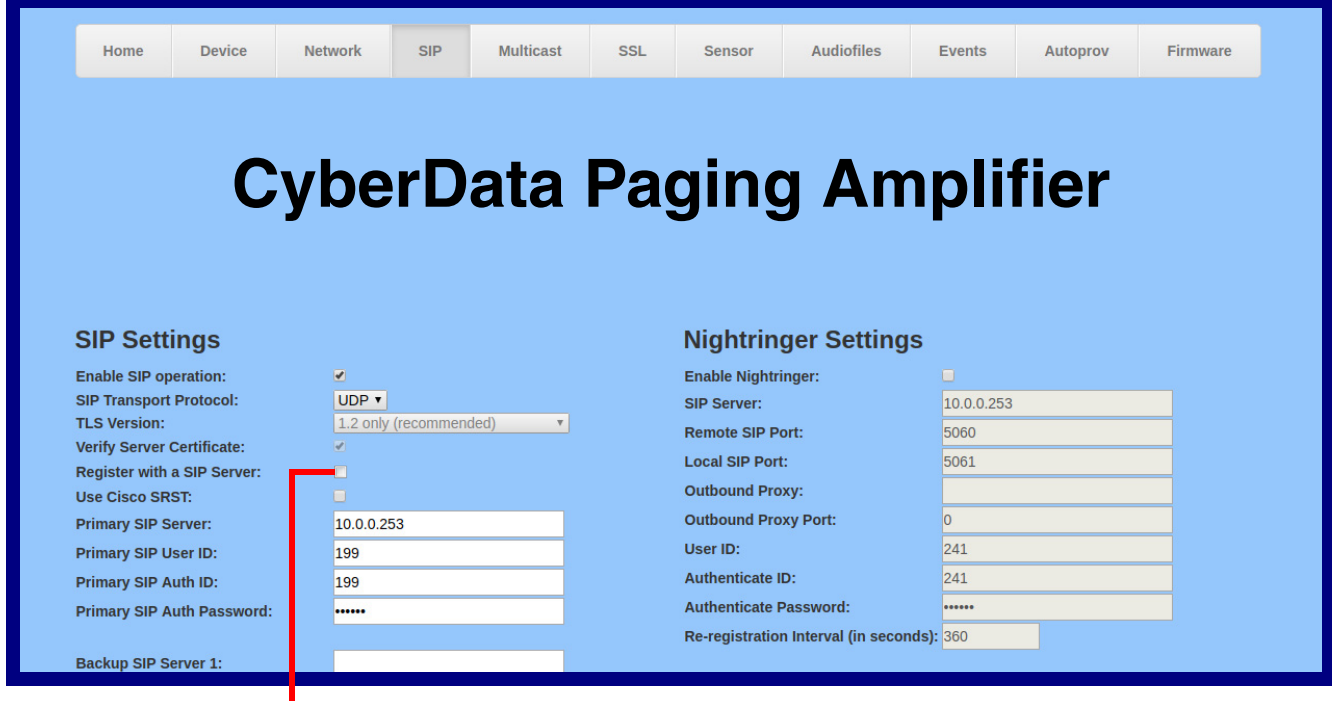

Device is set to NOT register with a SiP server

### 2.3.7.2 Delayed DTMF

On the **SIP Configuration** page the dial out extension supports the addition of comma delimited pauses and sending additional DTMF tones (using rfc2833). The first comma will pause three seconds after a call is first established with a remote device. Subsequent commas will pause for 2 seconds. A pause of one second will be sent after each numerical digit.

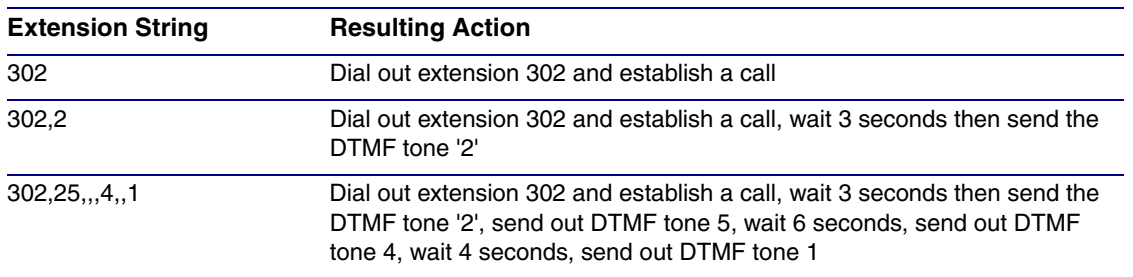

#### **Table 2-17. Examples of Dial-Out Extension Strings**

**Note** The maximum number of total characters in the dial-out field is 25.

# 2.3.8 Configure the Multicast Parameters

The **Multicast** page allows the device to join up to ten paging zones for receiving ulaw/alaw encoded RTP audio streams.

A paging zone can consist of one or many CyberData multicast group-enabled products. There is no limit to how many speakers can be in a given paging zone. Each multicast group is defined by a multicast address and port number.

Each multicast group is assigned a priority, allowing simultaneously arriving pages to be serviced based on importance. Multicast groups are compatible with IGMP through version 3. The device supports simultaneous SIP and Multicast.

1. Click on the **Multicast** menu button to open the **Multicast** page. See [Figure 2-33](#page-70-0).

**Figure 2-33. Multicast Page**

<span id="page-70-0"></span>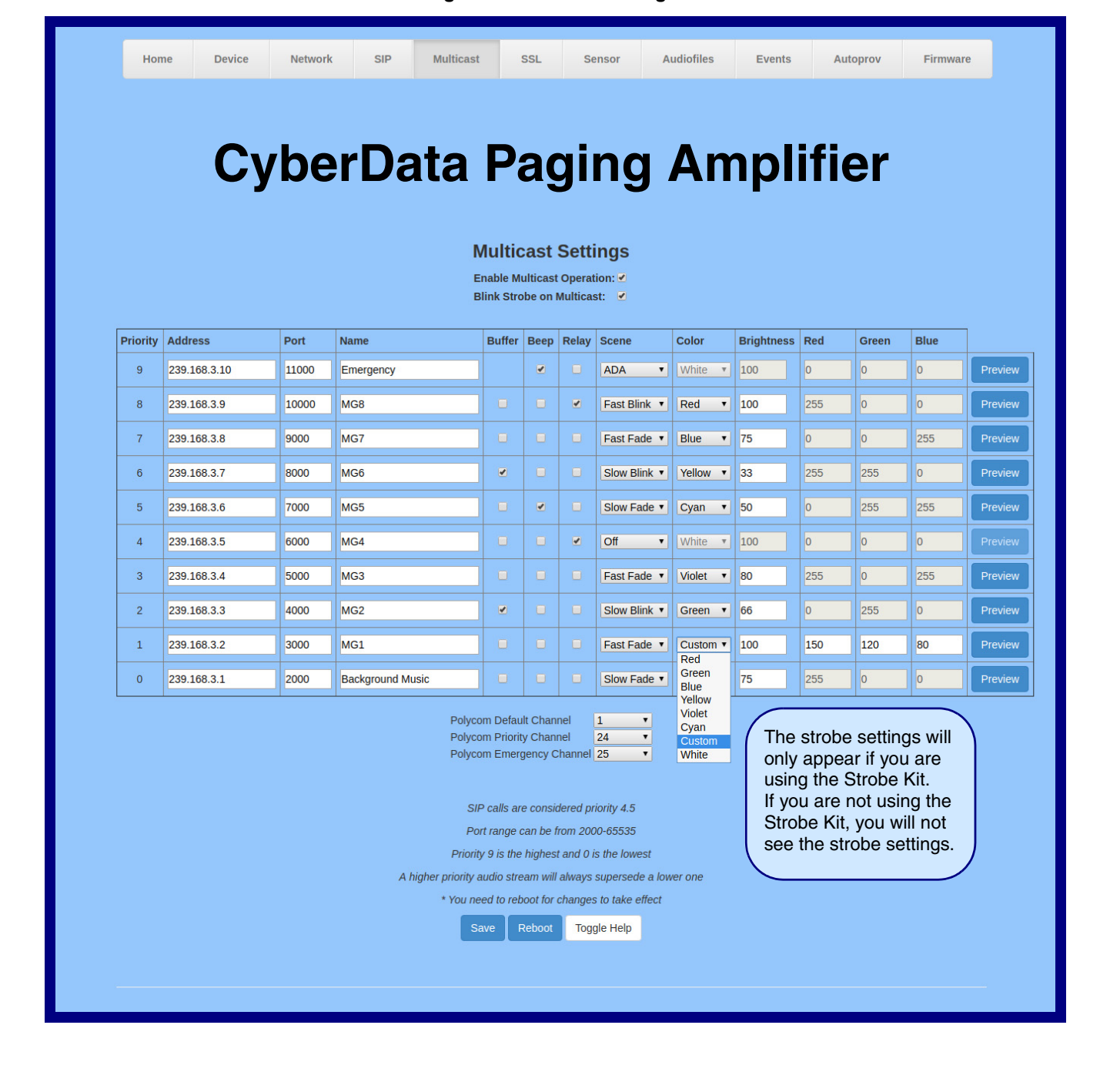

- 2. On the **Multicast** page, enter values for the parameters indicated in [Table](#page-71-0) 2-18.
- **Note** The question mark icon (2) in the following table shows which web page items will be defined after the **Toggle Help** button is pressed.

<span id="page-71-0"></span>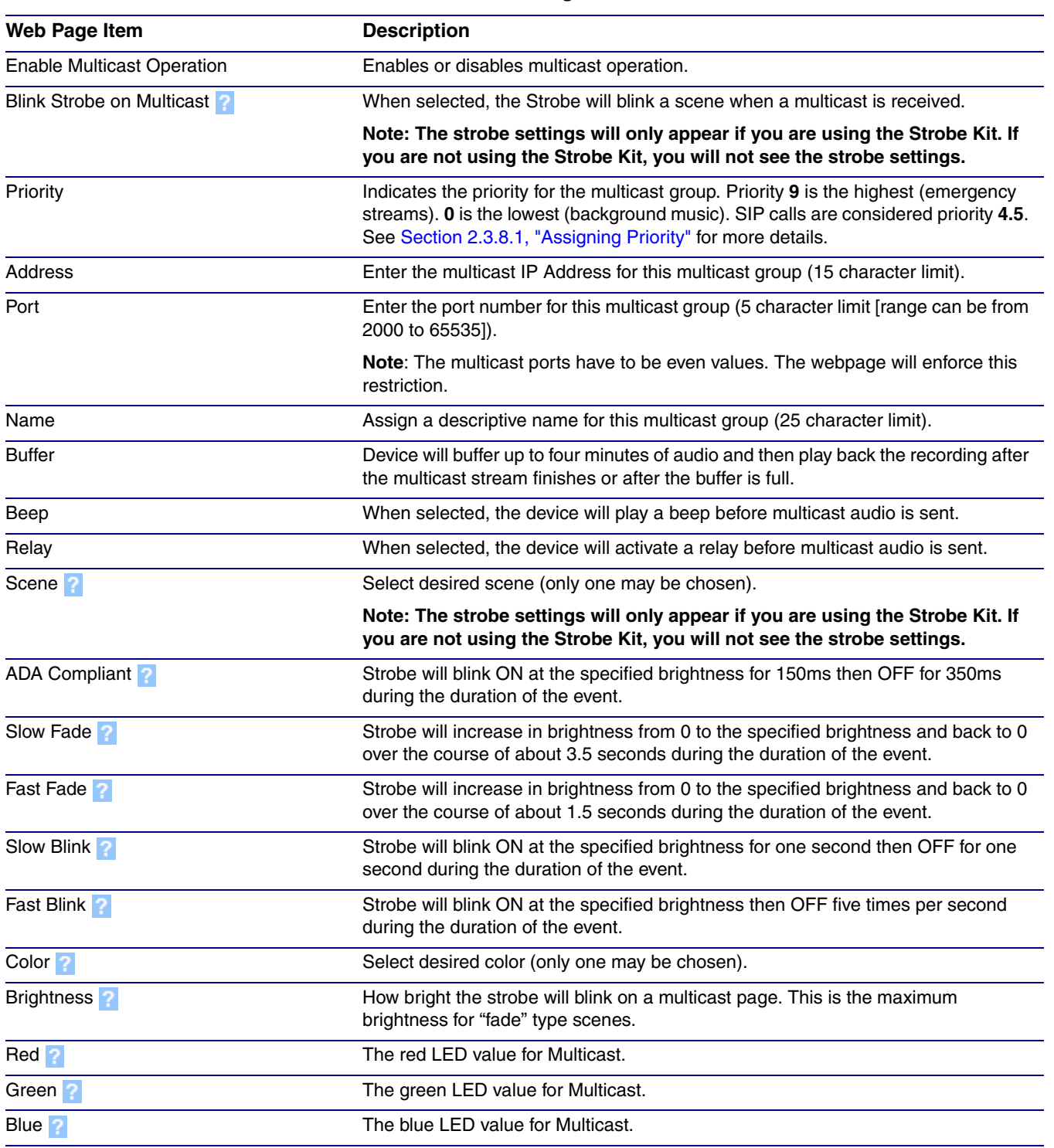

#### **Table 2-18. Multicast Page Parameters**
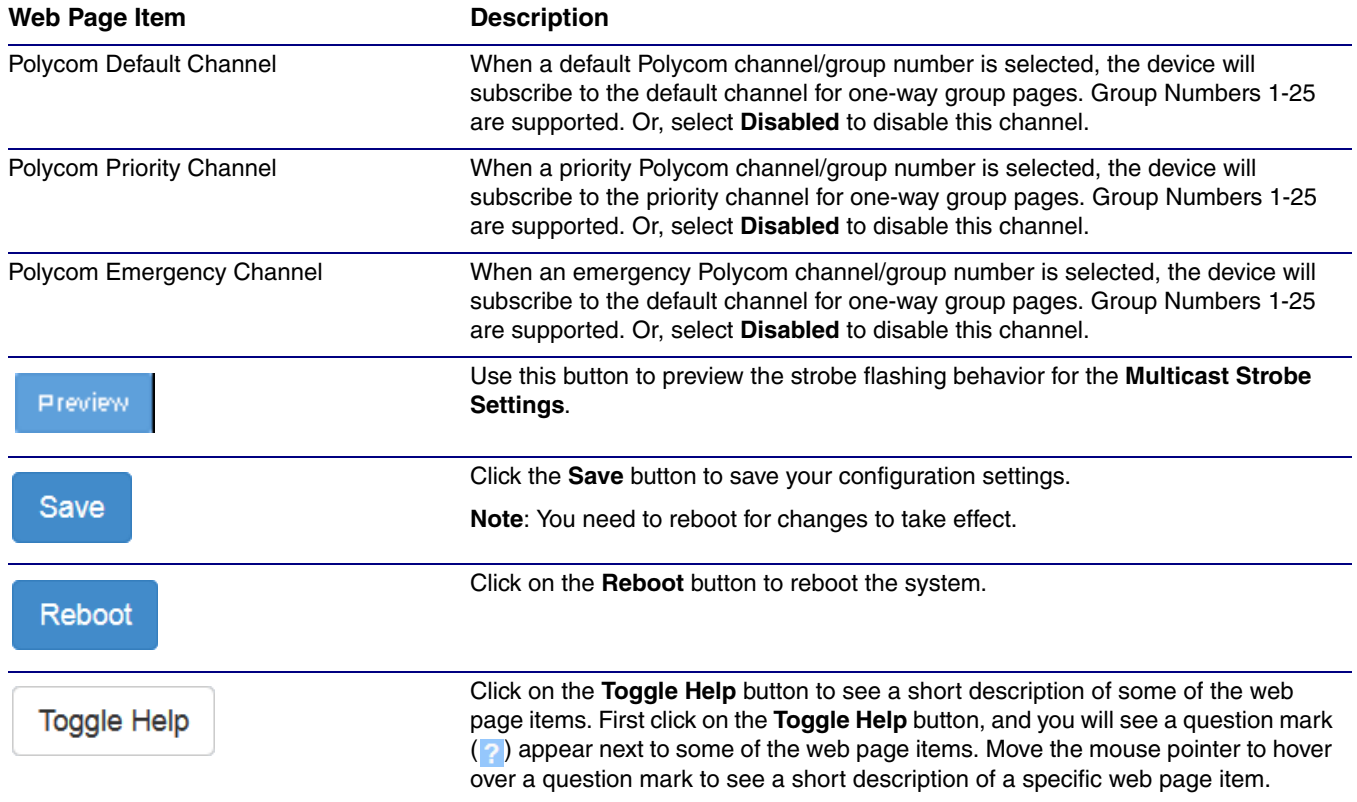

### **Table 2-18. Multicast Page Parameters (continued)**

# 2.3.8.1 Assigning Priority

The device will prioritize simultaneous audio streams according to their priority in the list.

If both SIP and Multicast is enabled, SIP audio streams are considered priority **4.5**. SIP audio will interrupt multicast streams with priority **0** through **4** and will be interrupted by multicast streams with priority **5** through **9**.

During priority **9** multicast streams, the volume is set to maximum.

**Note** SIP calls, multicast streams, ring tones, ringback tones, and nightring tones are all prioritized.

Ringtones and **Nightringtones** Ringtones all play at the same priority level. This means that it is possible to have a nightring tone and a normal ringtone playing at the same time.

# 2.3.9 Configure the SSL Parameters

1. Click **SSL** menu button to open the **SSL** page [\(Figure 2-34\)](#page-73-0).

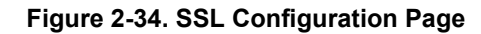

<span id="page-73-0"></span>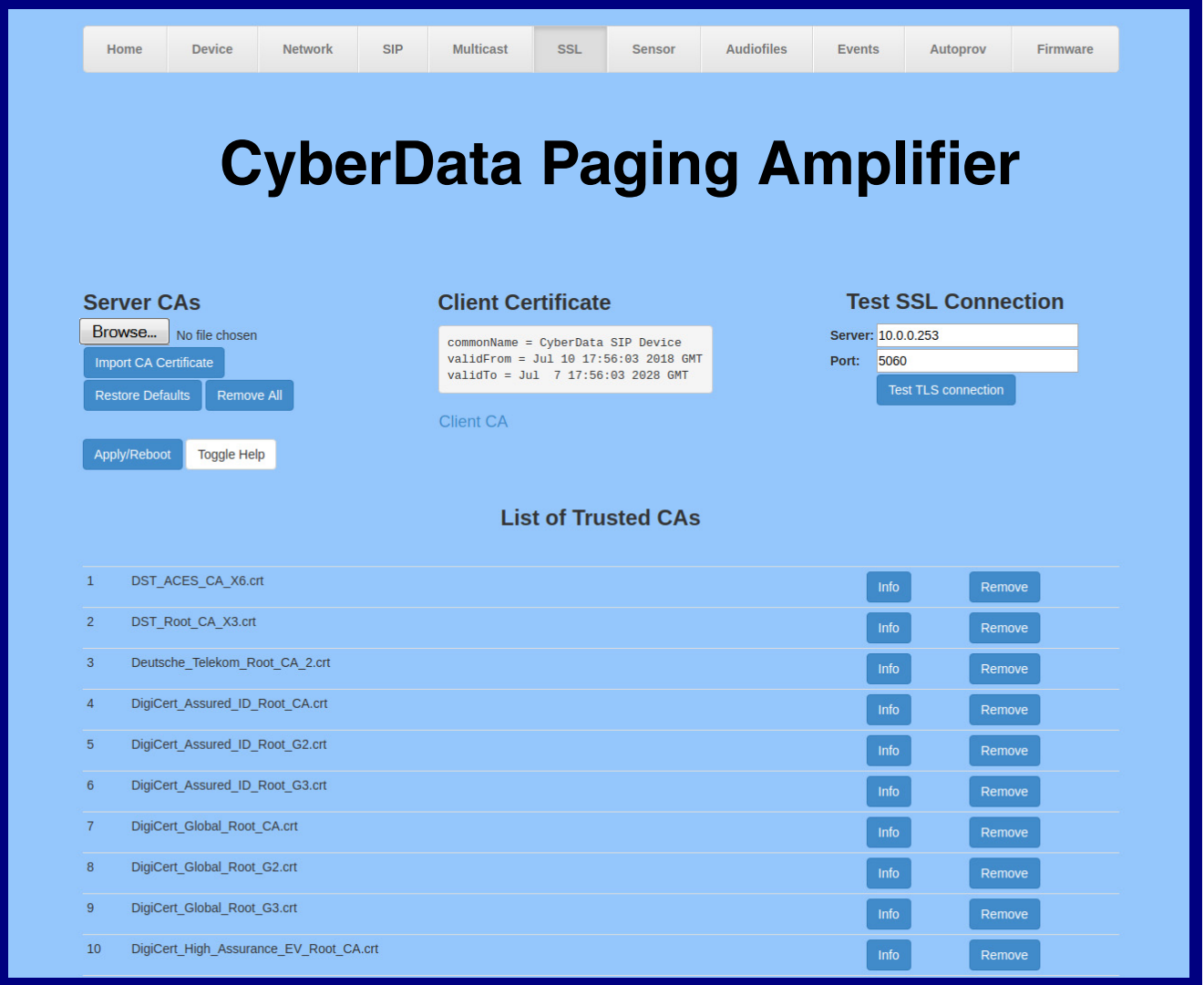

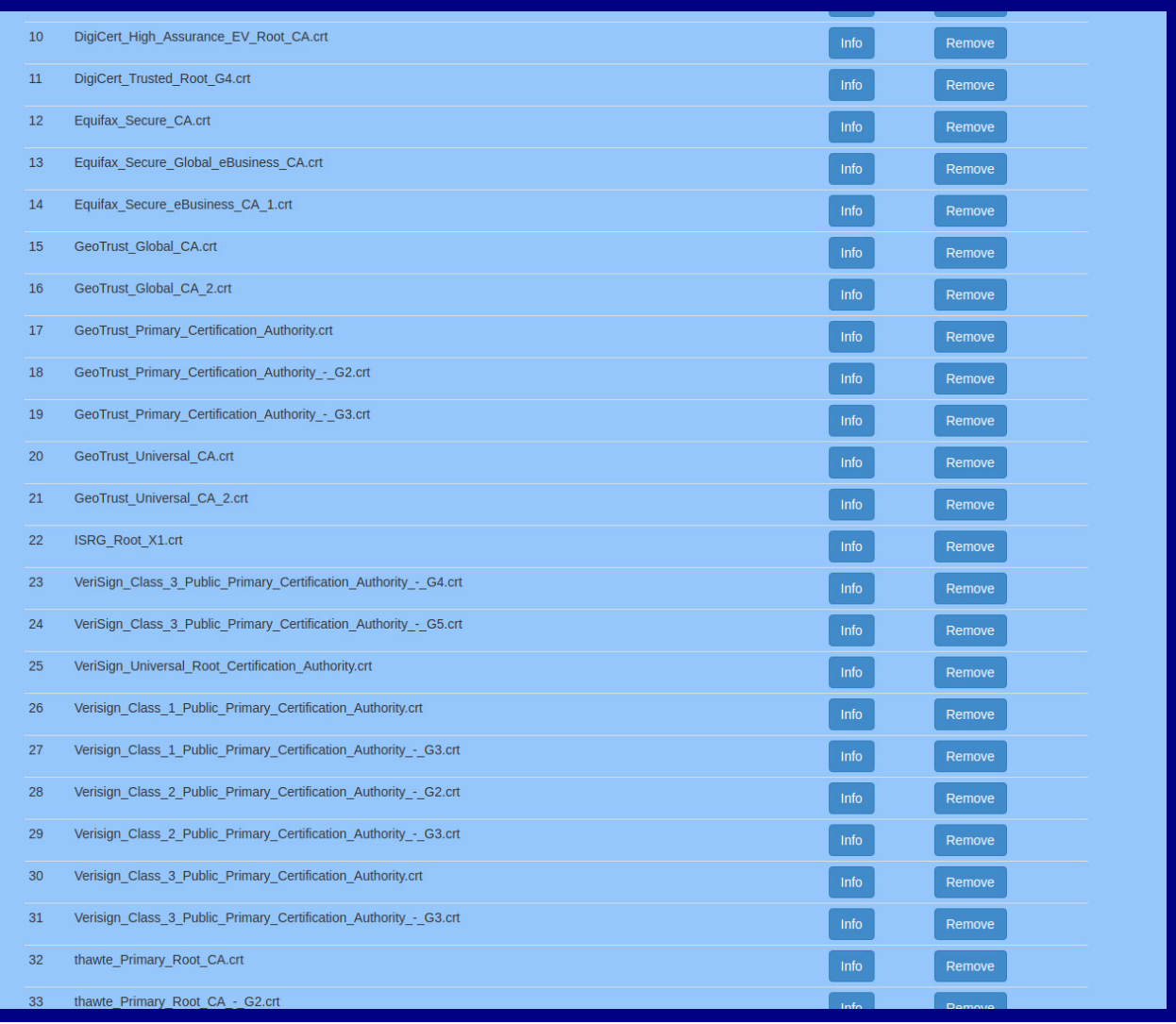

# **Figure 2-35. SSL Configuration Page**

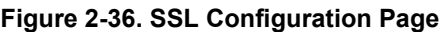

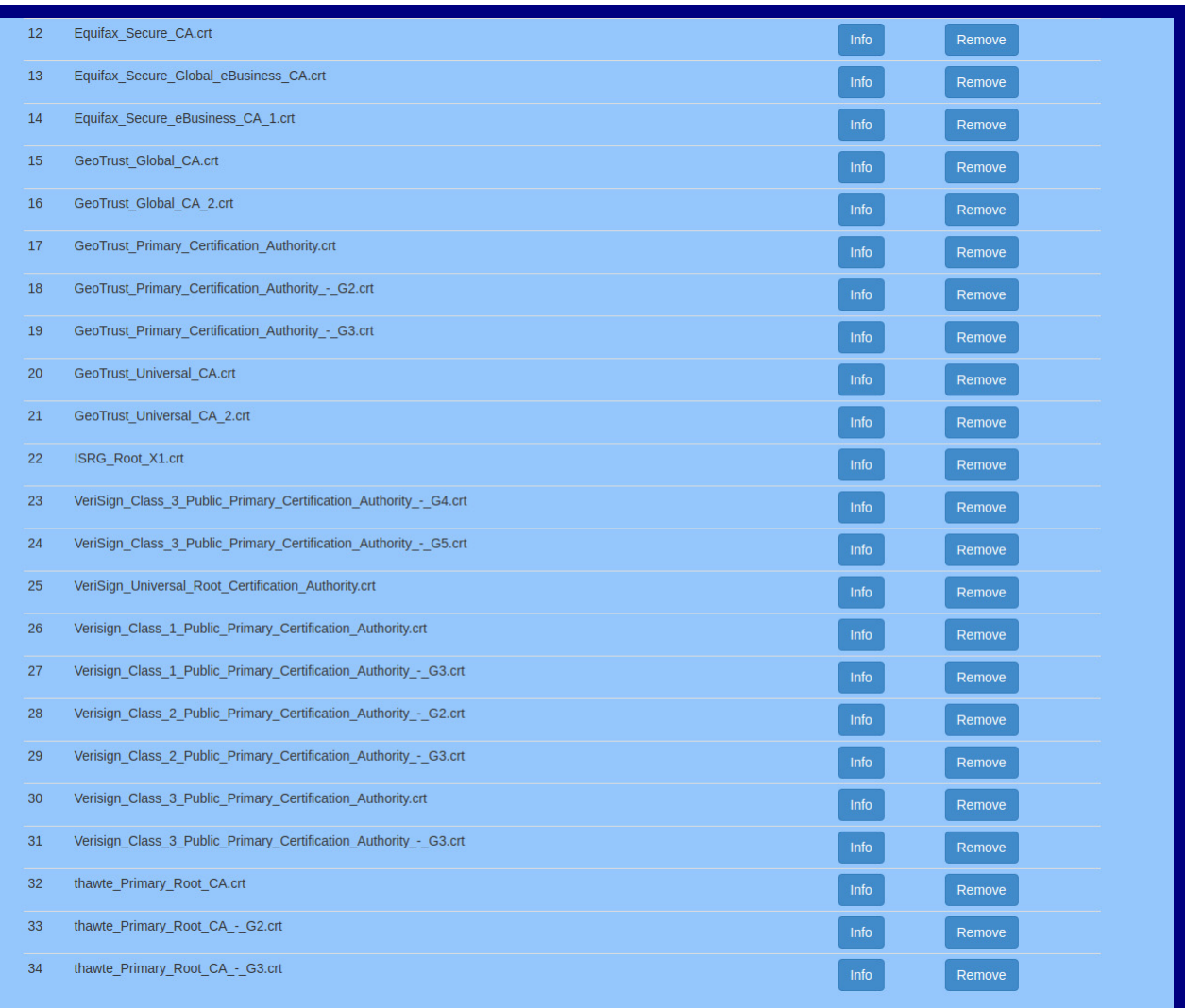

- 2. On the **SSL** page, enter values for the parameters indicated in [Table](#page-76-0) 2-19.
- **Note** The question mark icon (2) in the following table shows which web page items will be defined after the **Toggle Help** button is pressed.

<span id="page-76-0"></span>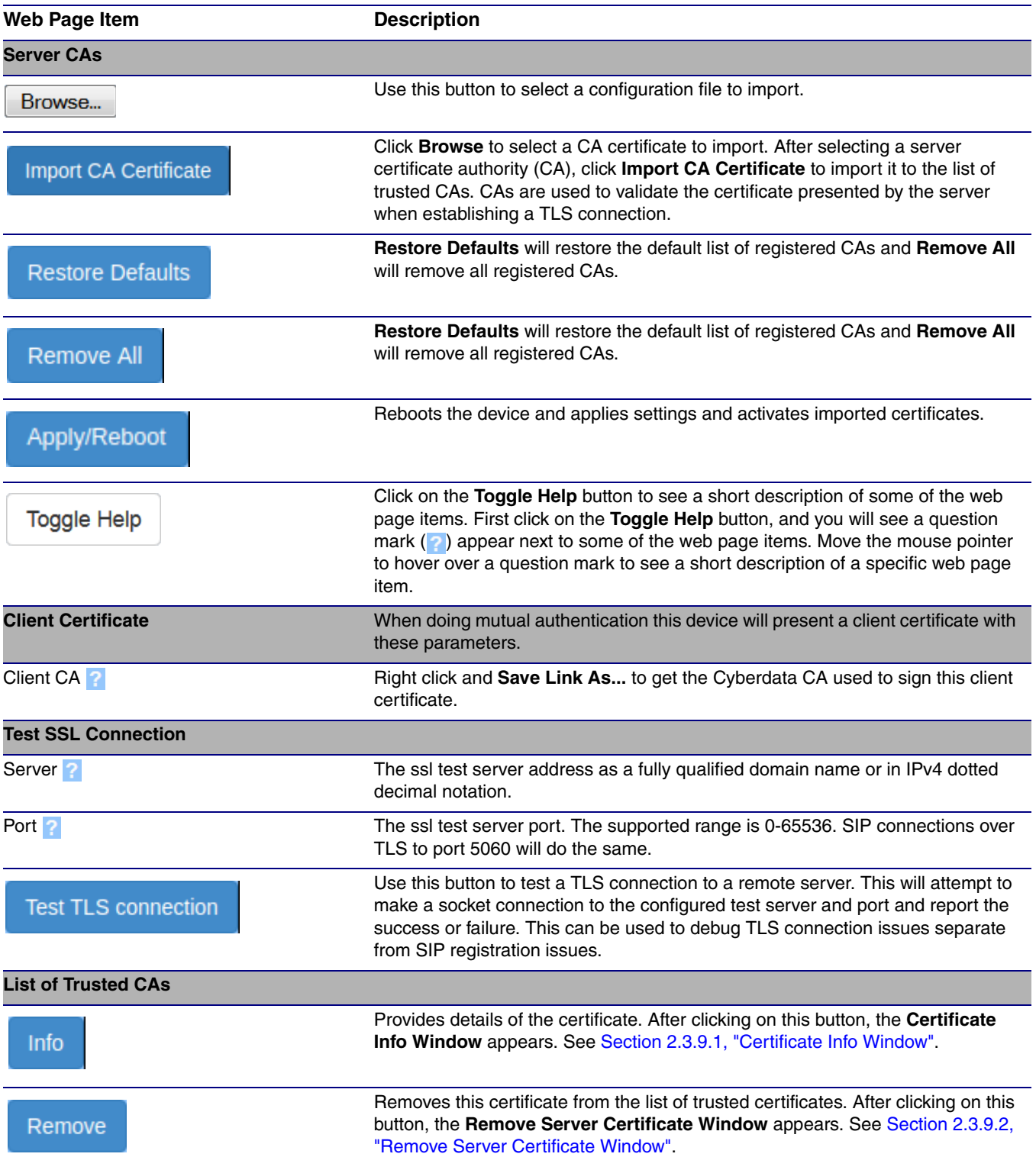

### **Table 2-19. SSL Configuration Parameters**

 $\frac{1}{\sqrt{2}}$ 

# <span id="page-77-0"></span>2.3.9.1 Certificate Info Window

The **Certificate Info Window** provides details of the certificate. This window appears after clicking on the **Info** button. See [Figure 2-37](#page-77-1).

# **Figure 2-37. Certificate Info Window**

<span id="page-77-1"></span>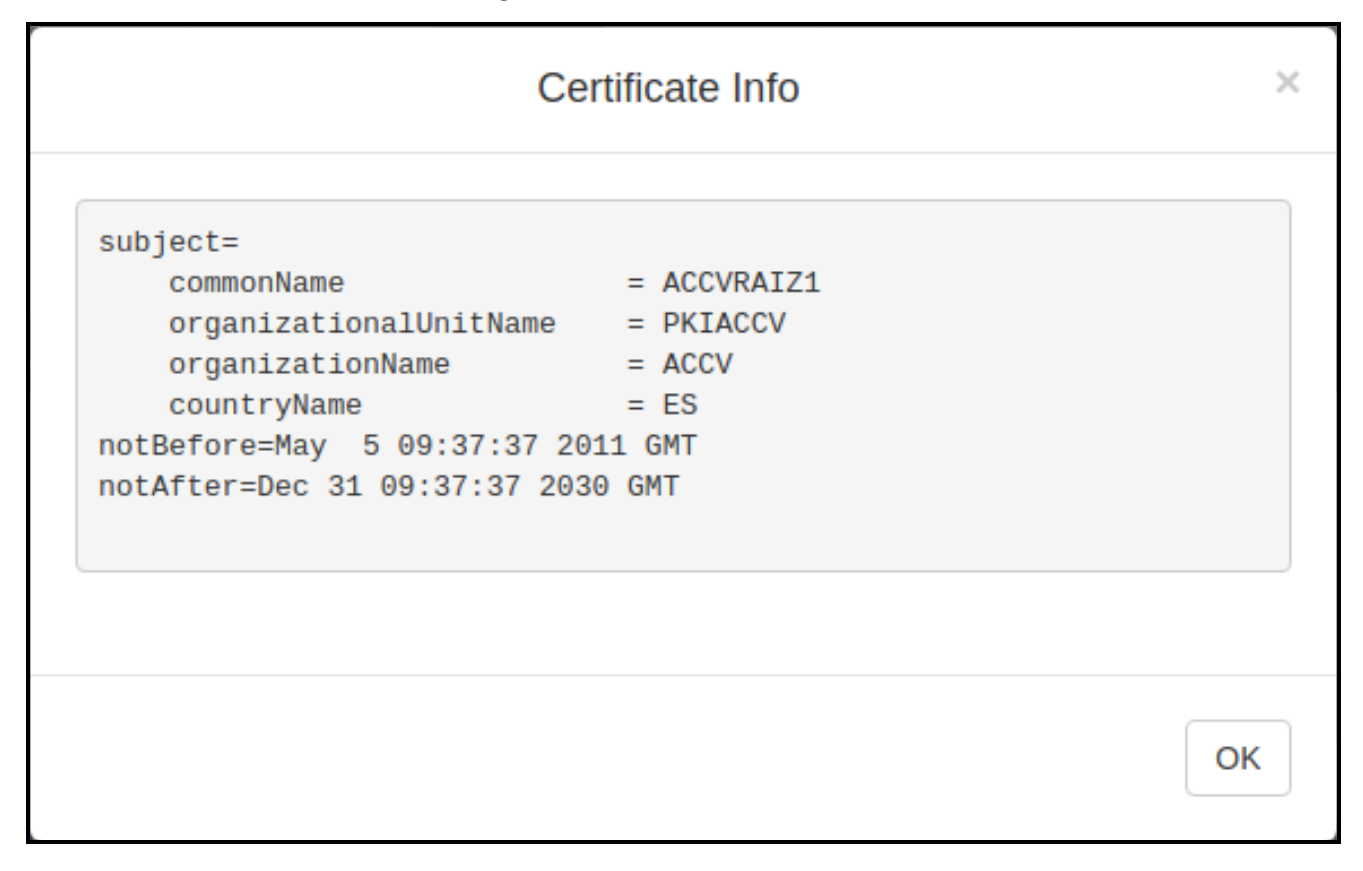

# <span id="page-78-0"></span>2.3.9.2 Remove Server Certificate Window

The **Remove Server Certificate Window** will ask if the user wants to remove a certificate from the list of trusted certificates. This window appears after clicking on the **Remove** button. See [Figure 2-](#page-78-1) [38](#page-78-1).

### **Figure 2-38. Remove Server Certificate Window**

<span id="page-78-1"></span>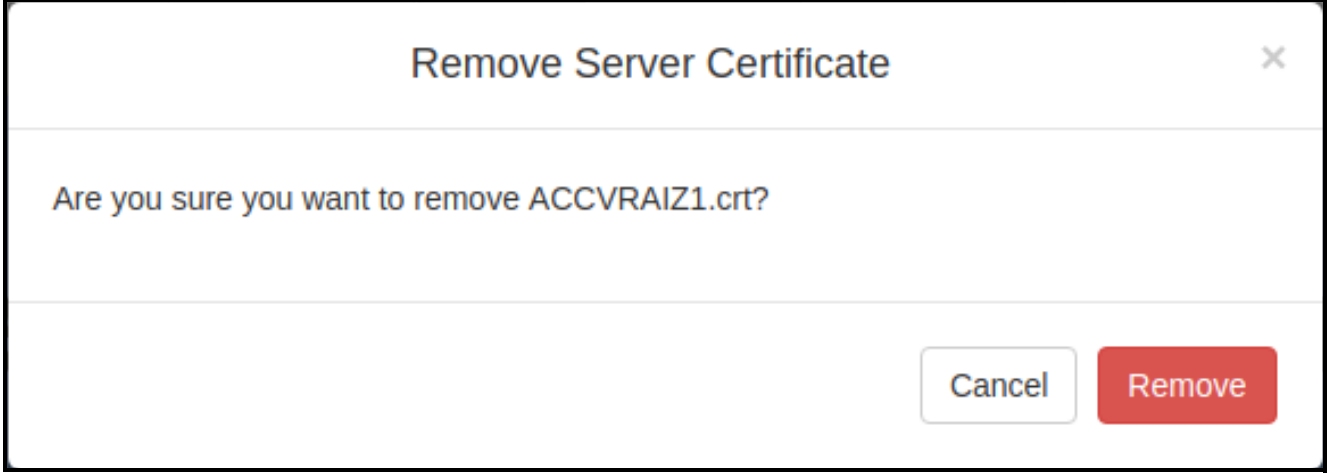

# 2.3.10 Configure the Sensor Page Parameters

The door sensor (pins 1 and 2) on the terminal block can be used to monitor a door's open or closed state. There is an option on the **[Sensor Page](#page-80-0)** to trigger on an open or short condition on these pins. The door sensor alarm will be activated when the **[Sensor Timeout \(in seconds\)](#page-81-0)** parameter has been met.

Each sensor can trigger up to five different actions:

- Flash the LED until the sensor is deactivated (roughly 10 times/second)
- Activate the relay until the sensor is deactivated
- Loop an audio file out of the speaker until the sensor is deactivated
- Call an extension and establish two way audio
- Call an extension and play a pre-recorded audio file
- **Note** Calling a preset extension can be set up as a point-to-point call, but currently can't send delayed DTMF tones.
- 1. Click **Sensor** menu button to open the **[Sensor Page](#page-80-0)** ([Figure 2-39](#page-80-0)).

**Figure 2-39. Sensor Page**

<span id="page-80-0"></span>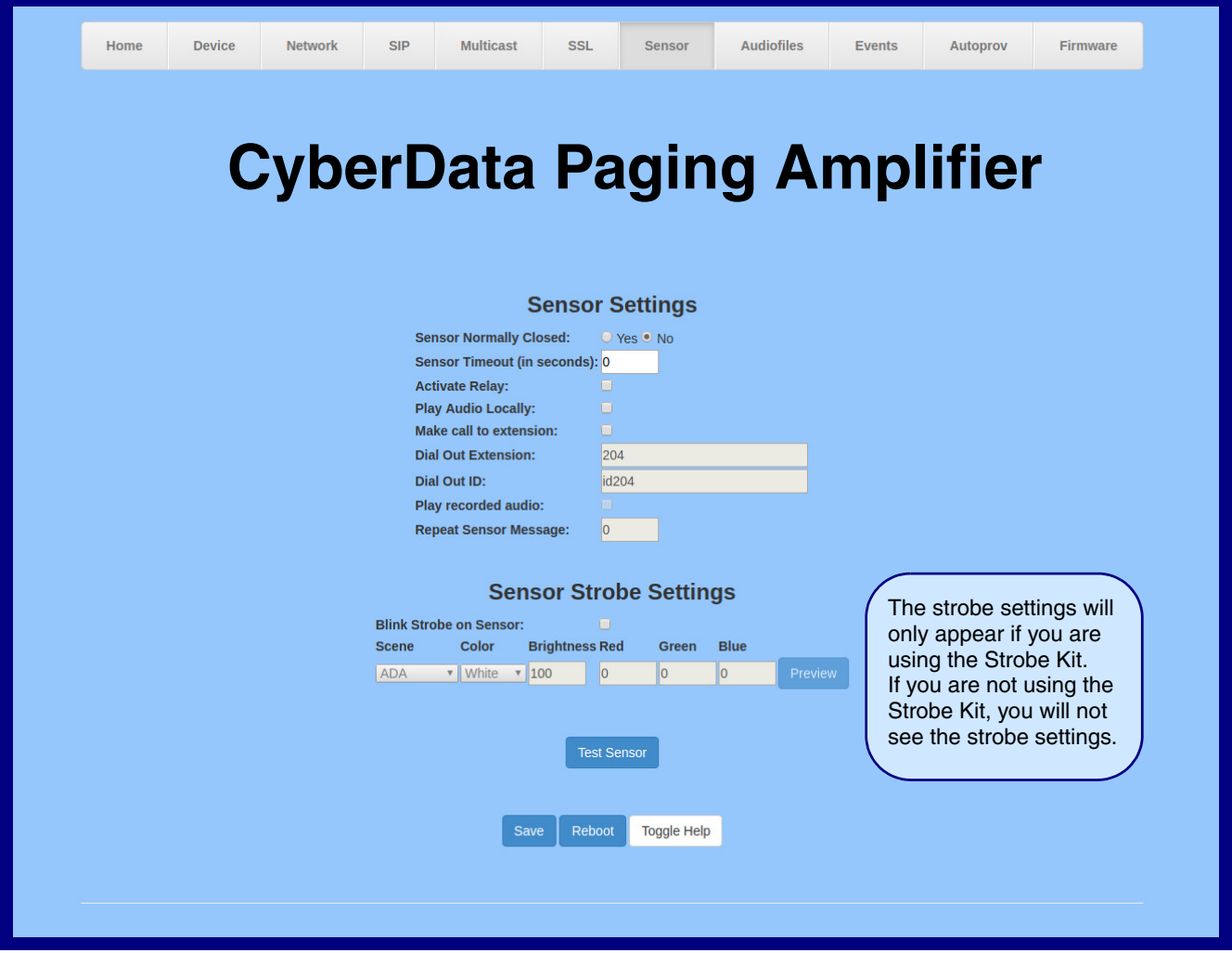

- 2. On the **Sensor** page, enter values for the parameters indicated in [Table](#page-81-1) 2-20.
- **Note** The question mark icon (2) in the following table shows which web page items will be defined after the **Toggle Help** button is pressed.

<span id="page-81-2"></span><span id="page-81-1"></span><span id="page-81-0"></span>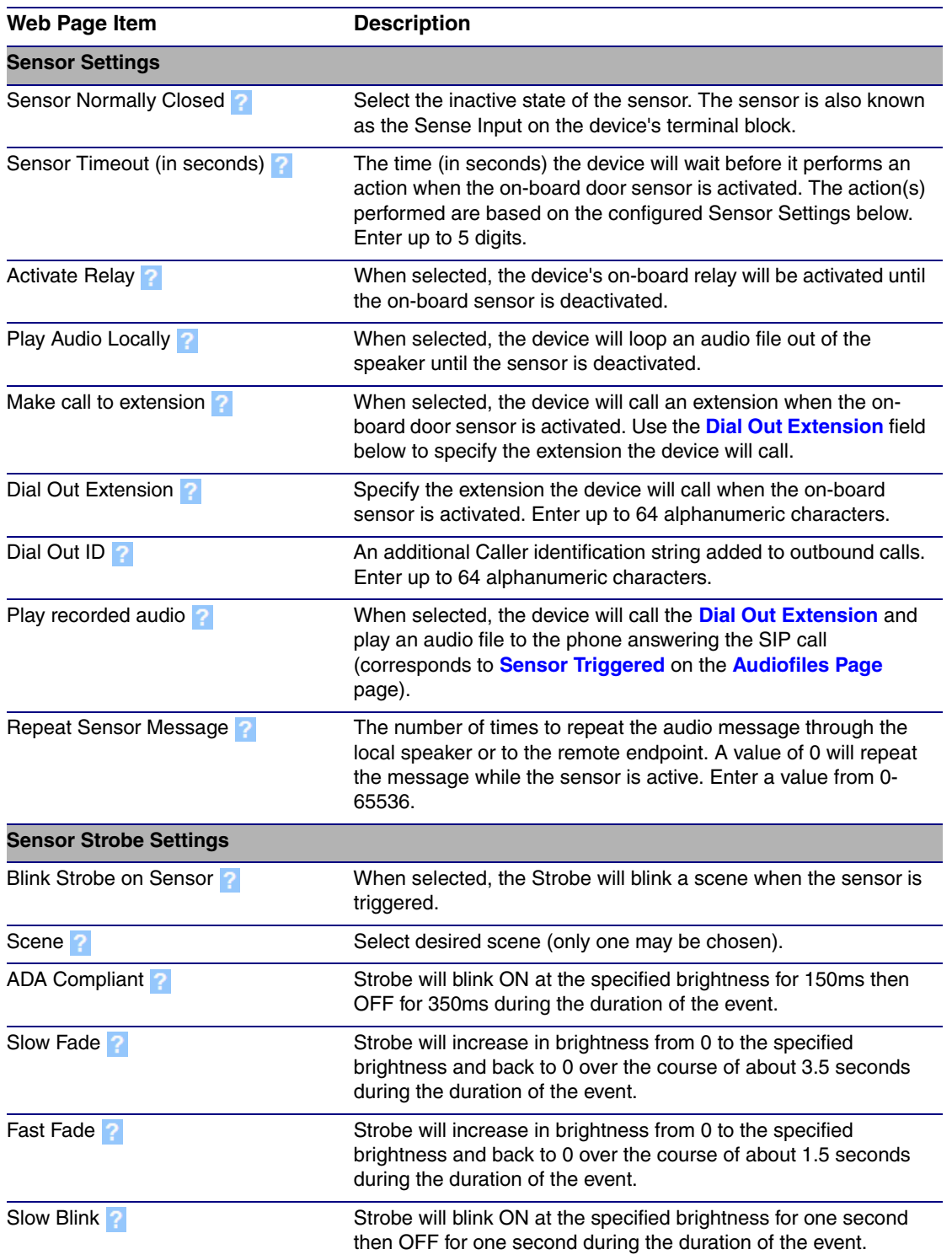

### **Table 2-20. Sensor Page Parameters**

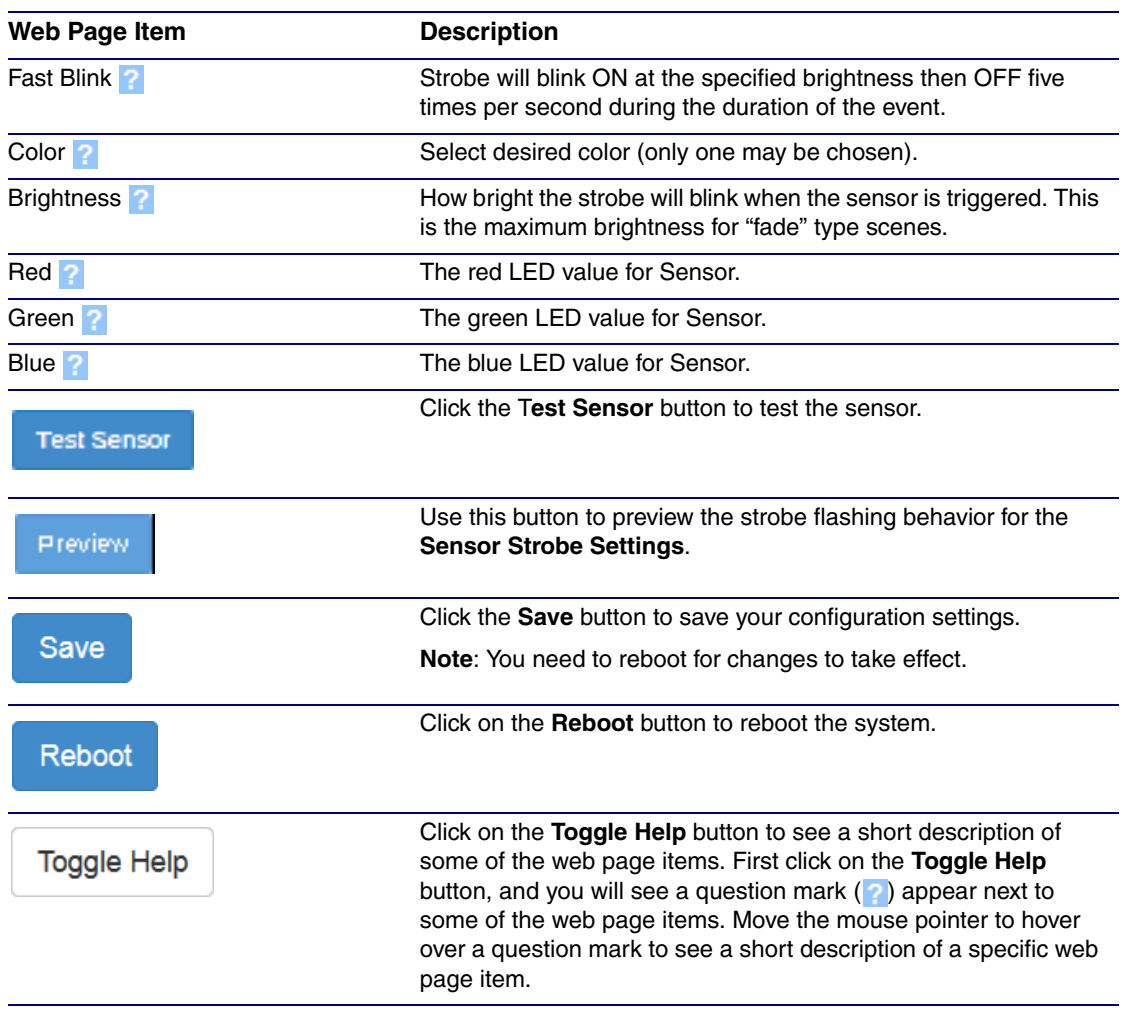

# **Table 2-20. Sensor Page Parameters (continued)**

# 2.3.11 Configure the Audiofiles Page Parameters

The **Audiofiles** page is used to add custom audio to the board. User uploaded audio will take precedence over the audio files shipped with the device.

1. Click on the **Audiofiles** menu button to open the **Audiofiles** page ([Figure 2-40](#page-83-0)).

**Figure 2-40. Audiofiles Page**

<span id="page-83-0"></span>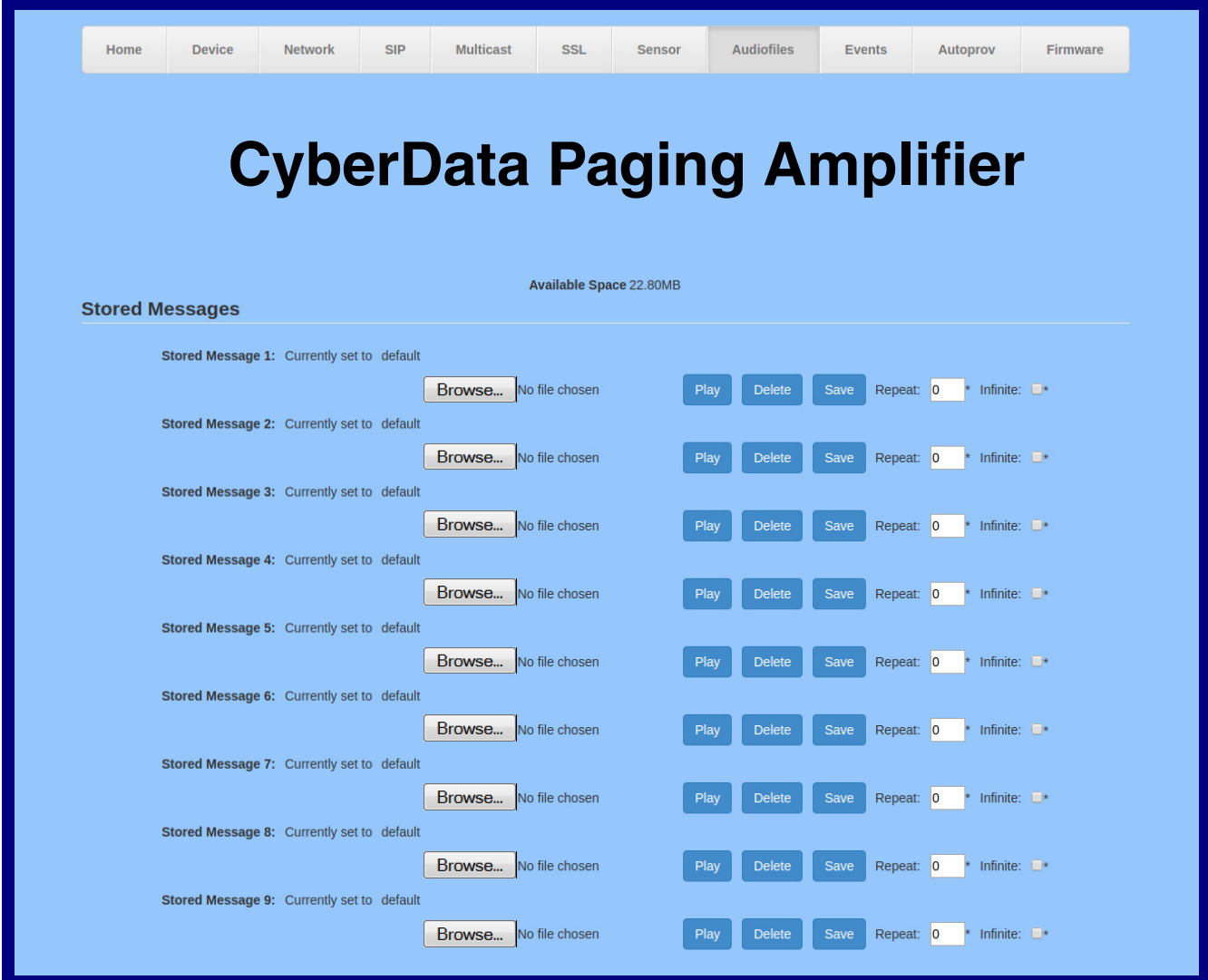

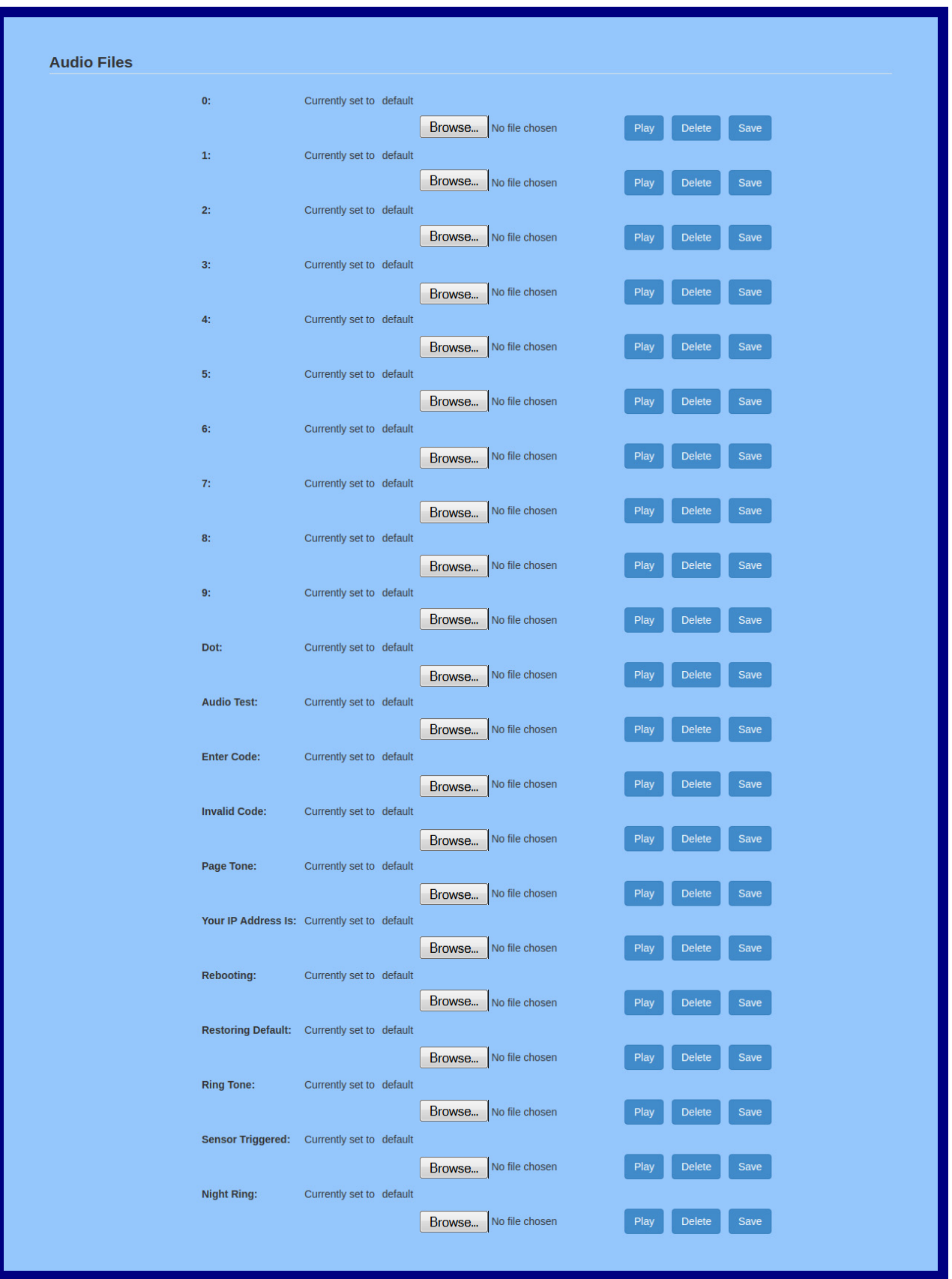

**Figure 2-41. Audiofiles Page**

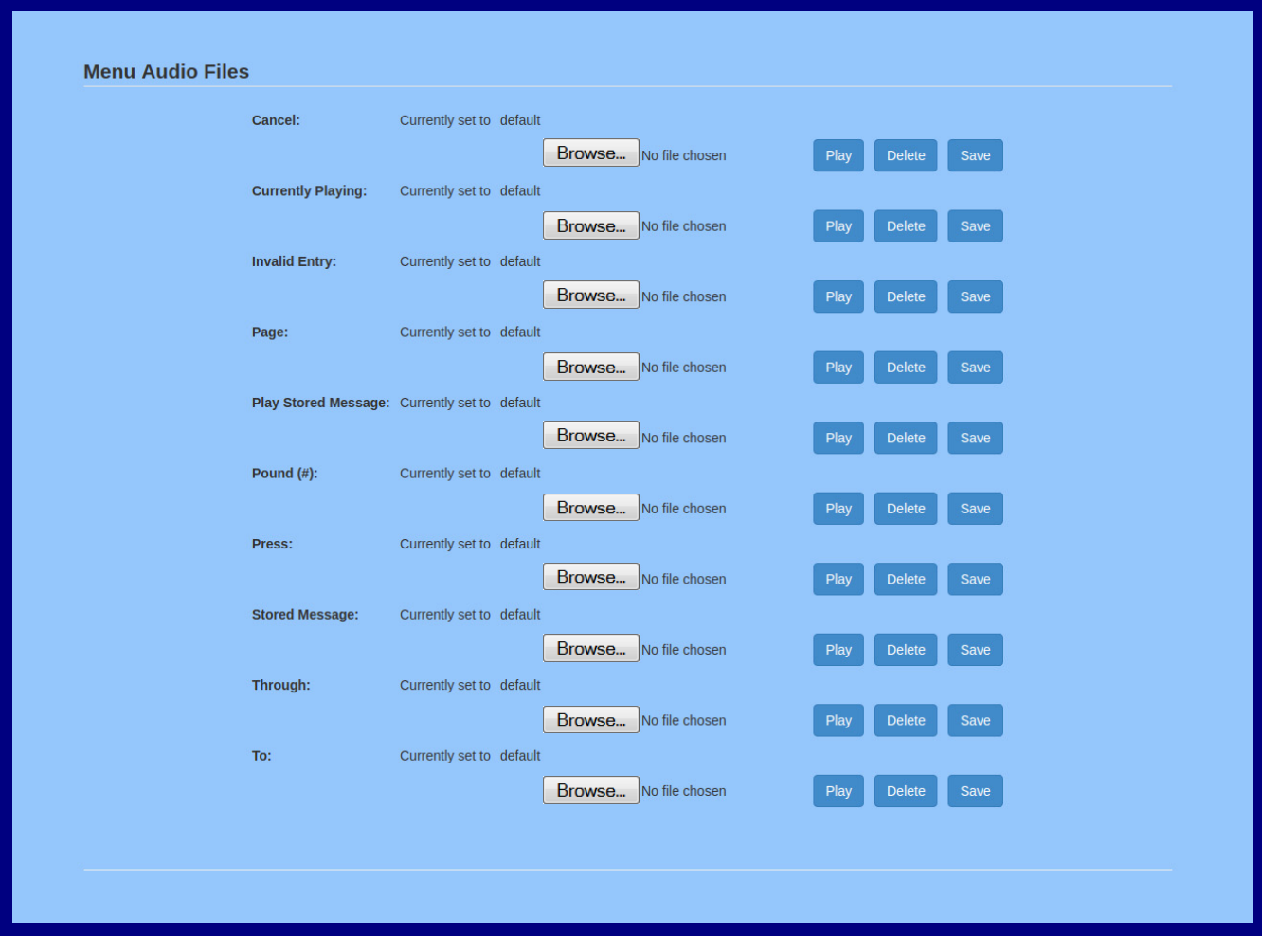

**Figure 2-42. Audiofiles Page**

- 2. On the **Audiofiles** page, enter values for the parameters indicated in [Table](#page-86-0) 2-21.
- **Note** The question mark icon (2) in the following table shows which web page items will be defined after the **Toggle Help** button is pressed.

<span id="page-86-0"></span>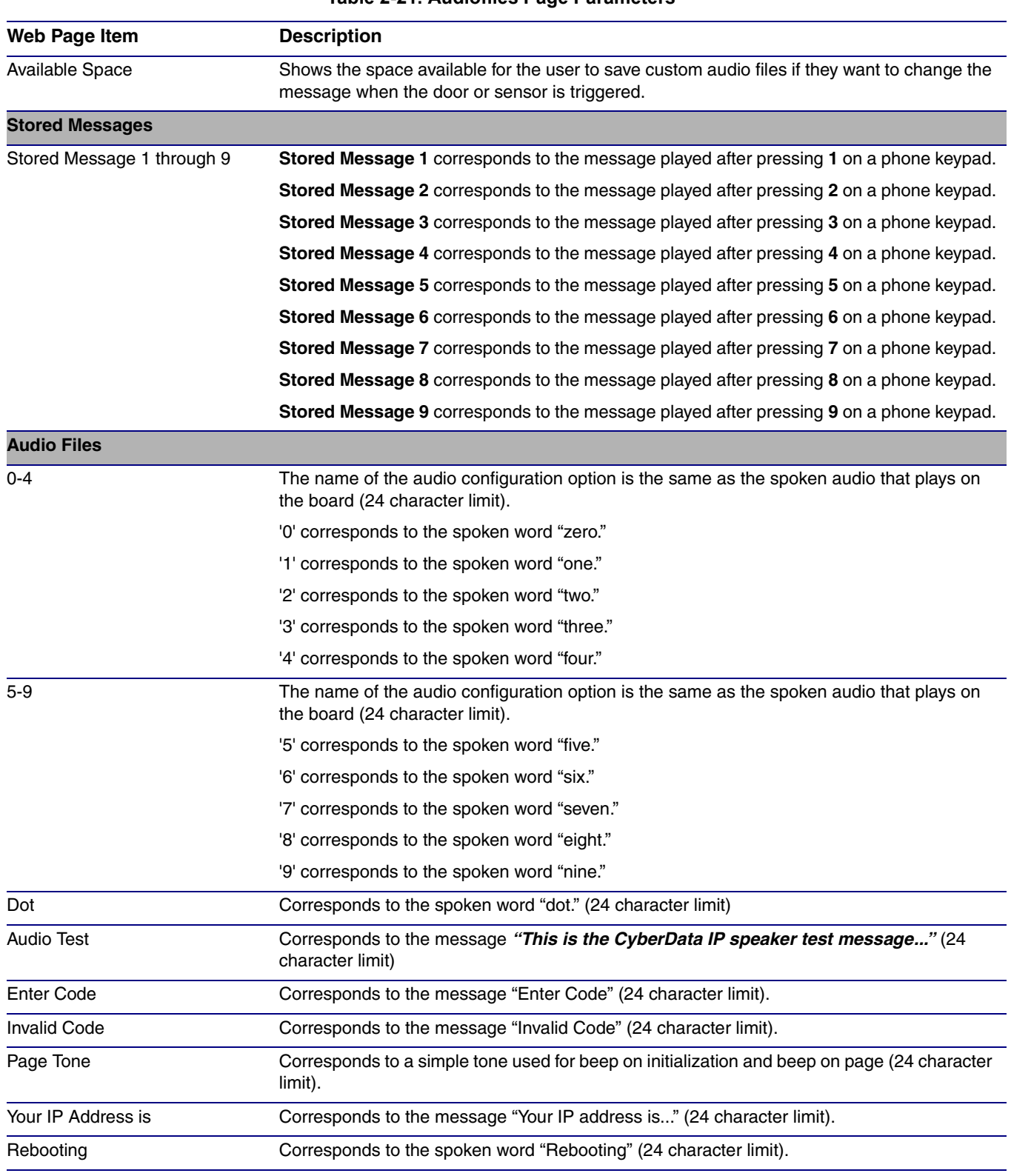

### **Table 2-21. Audiofiles Page Parameters**

<span id="page-87-0"></span>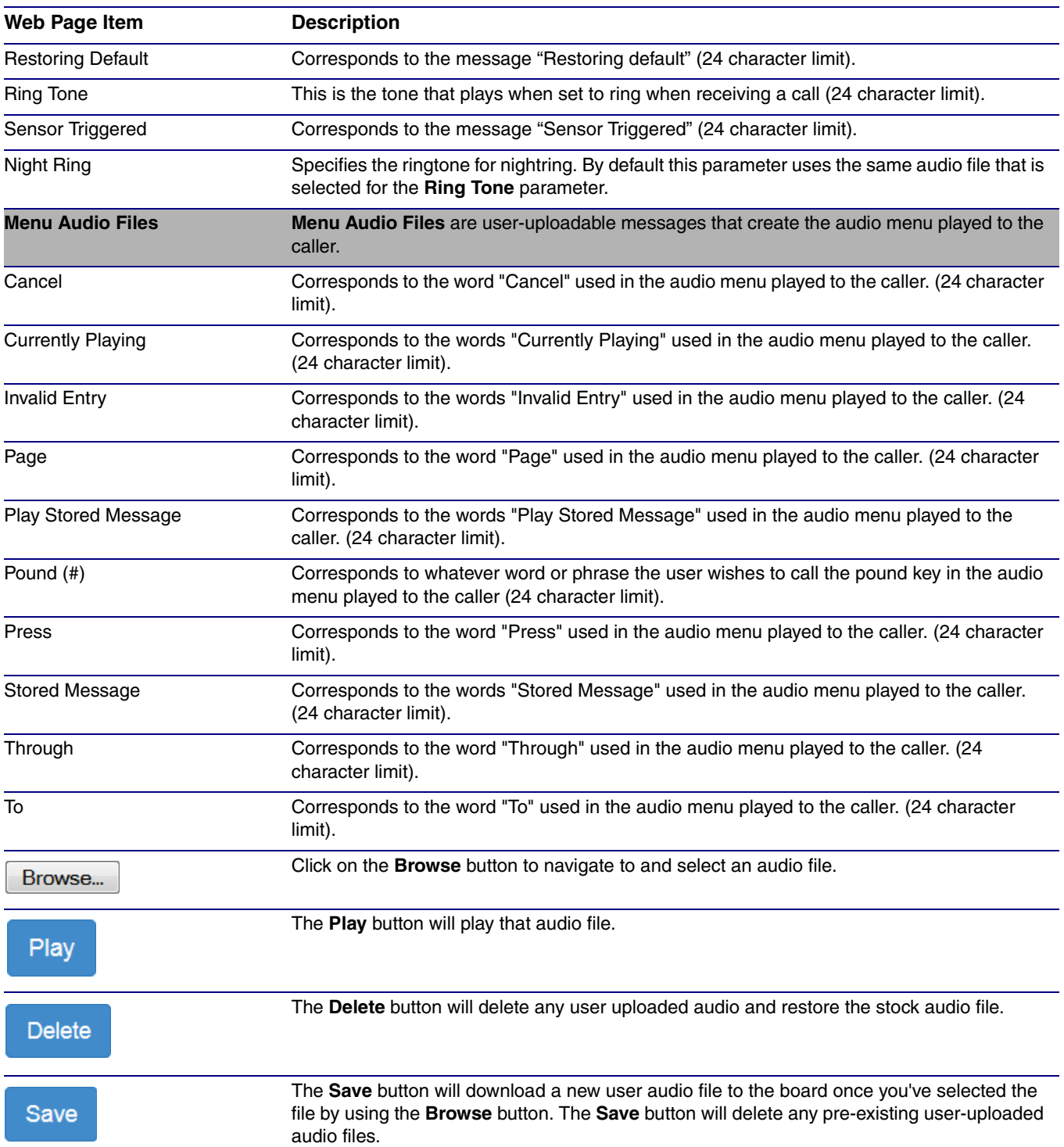

# **Table 2-21. Audiofiles Page Parameters (continued)**

# 2.3.11.1 User-created Audio Files

User created audio files should be saved in the following format:

RIFF (little-endian) data, WAVE audio, Microsoft PCM, 16 bit, mono 8000 Hz

<span id="page-88-0"></span>You can use the free utility *Audacity* to convert audio files into this format. See [Figure 2-43](#page-88-0) through [Figure 2-45](#page-89-0).

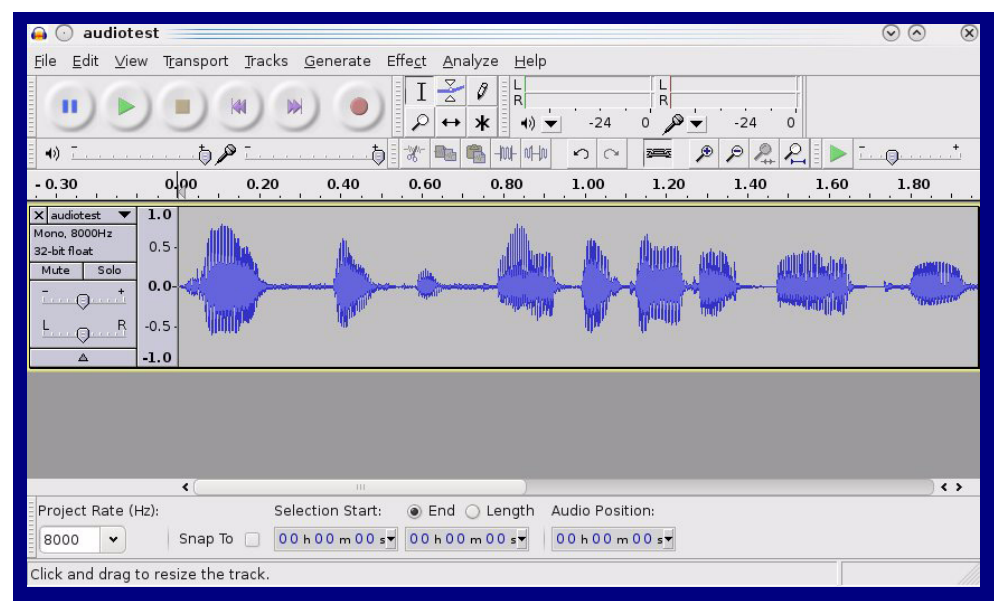

**Figure 2-43. Audacity 1**

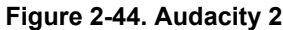

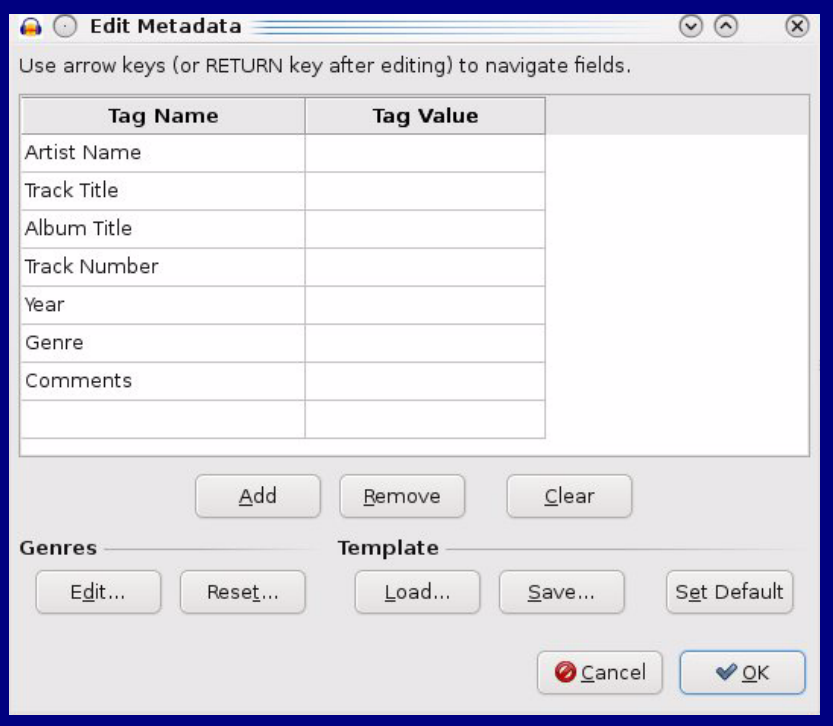

When you export an audio file with Audacity, save the output as:

<span id="page-89-0"></span>• **WAV (Microsoft) signed 16 bit PCM**.

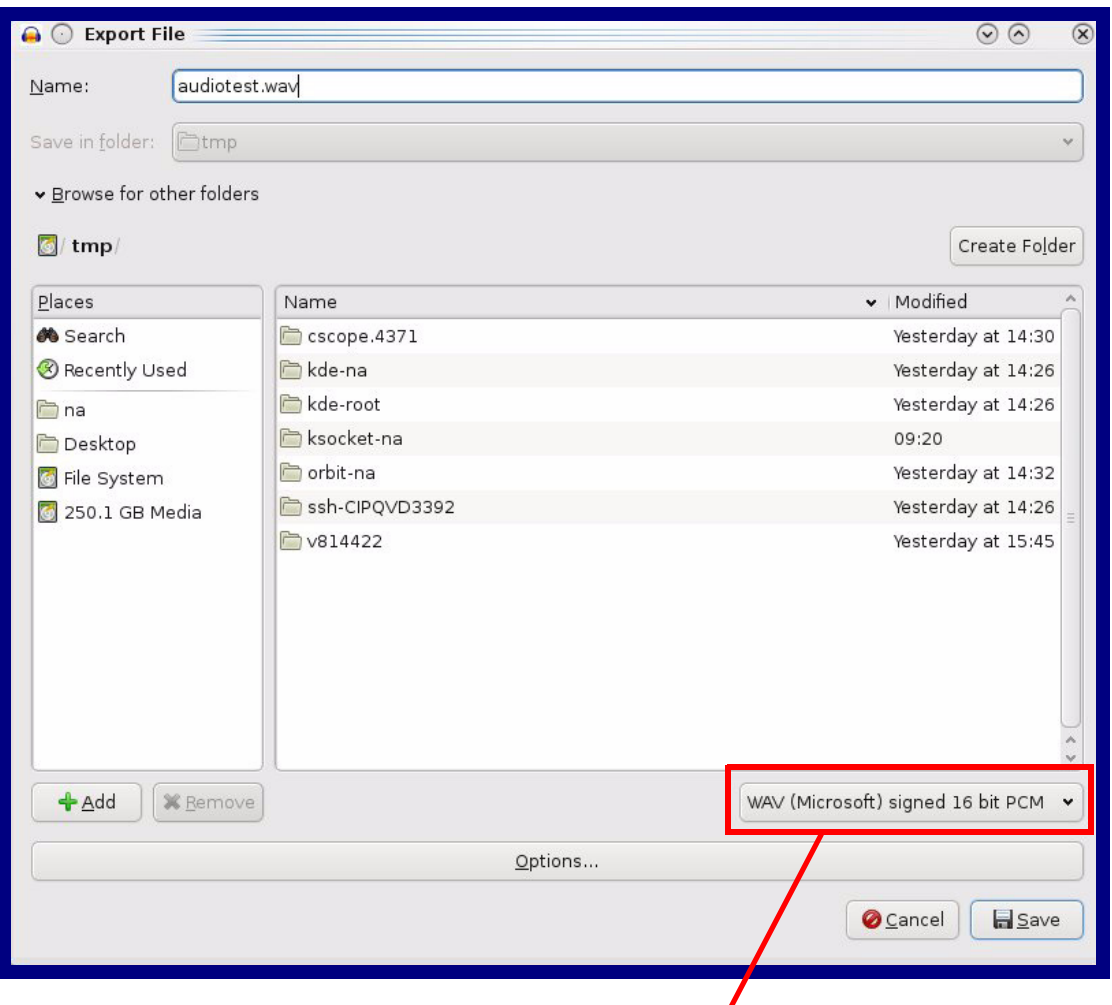

#### **Figure 2-45. WAV (Microsoft) signed 16 bit PCM**

WAV (Microsoft) signed 16 bit PCM

# 2.3.12 Configure the Events Parameters

The **Events** page specifies a remote server that can be used to receive HTTP POST events when actions take place on the board.

1. Click on the **Events** menu button to open the **Events** page ([Figure 2-46](#page-90-0)).

**Figure 2-46. Events Page**

<span id="page-90-0"></span>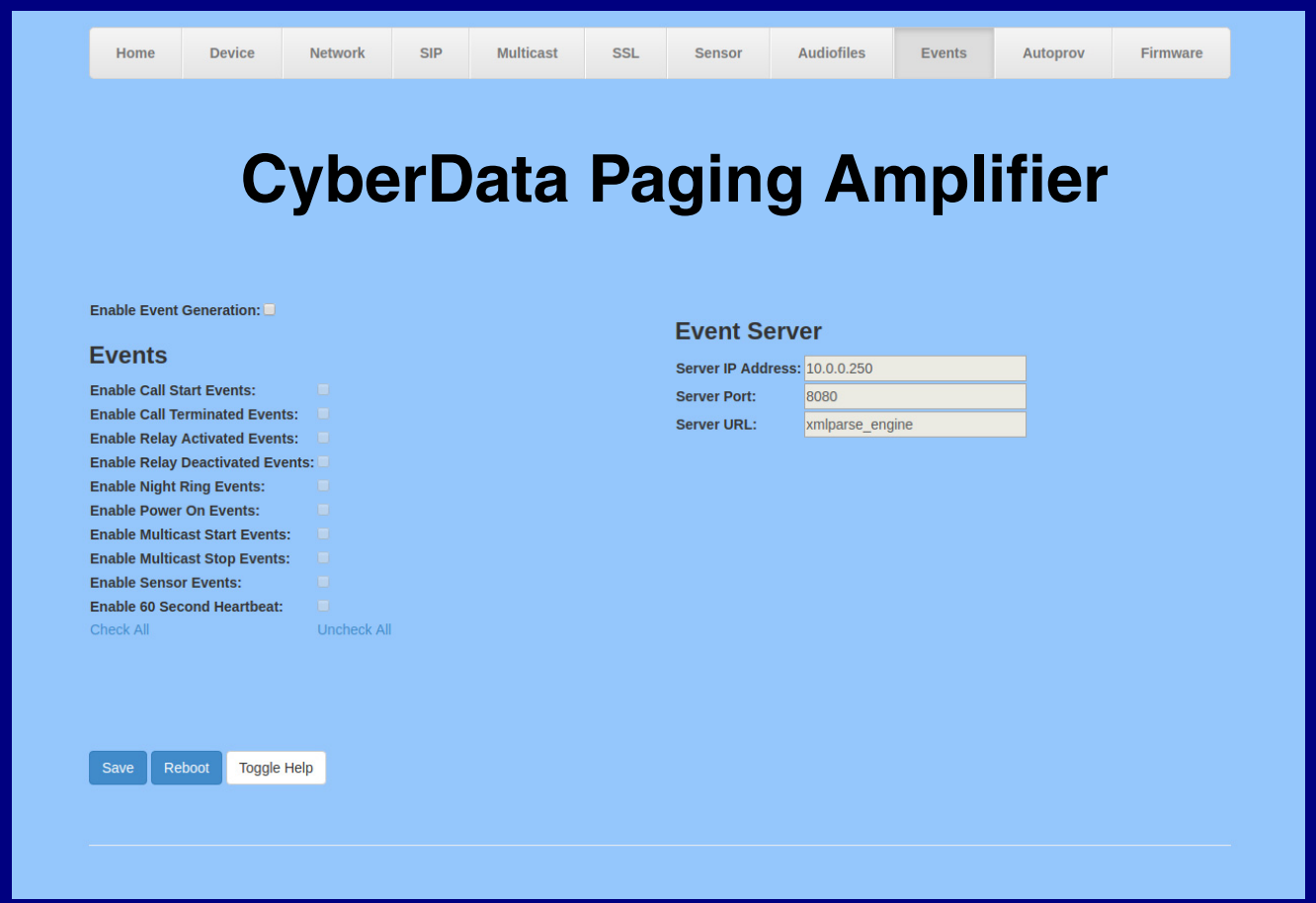

- 2. On the **Events** page, enter values for the parameters indicated in [Table](#page-91-0) 2-22.
- **Note** The question mark icon (2) in the following table shows which web page items will be defined after the **Toggle Help** button is pressed.

<span id="page-91-0"></span>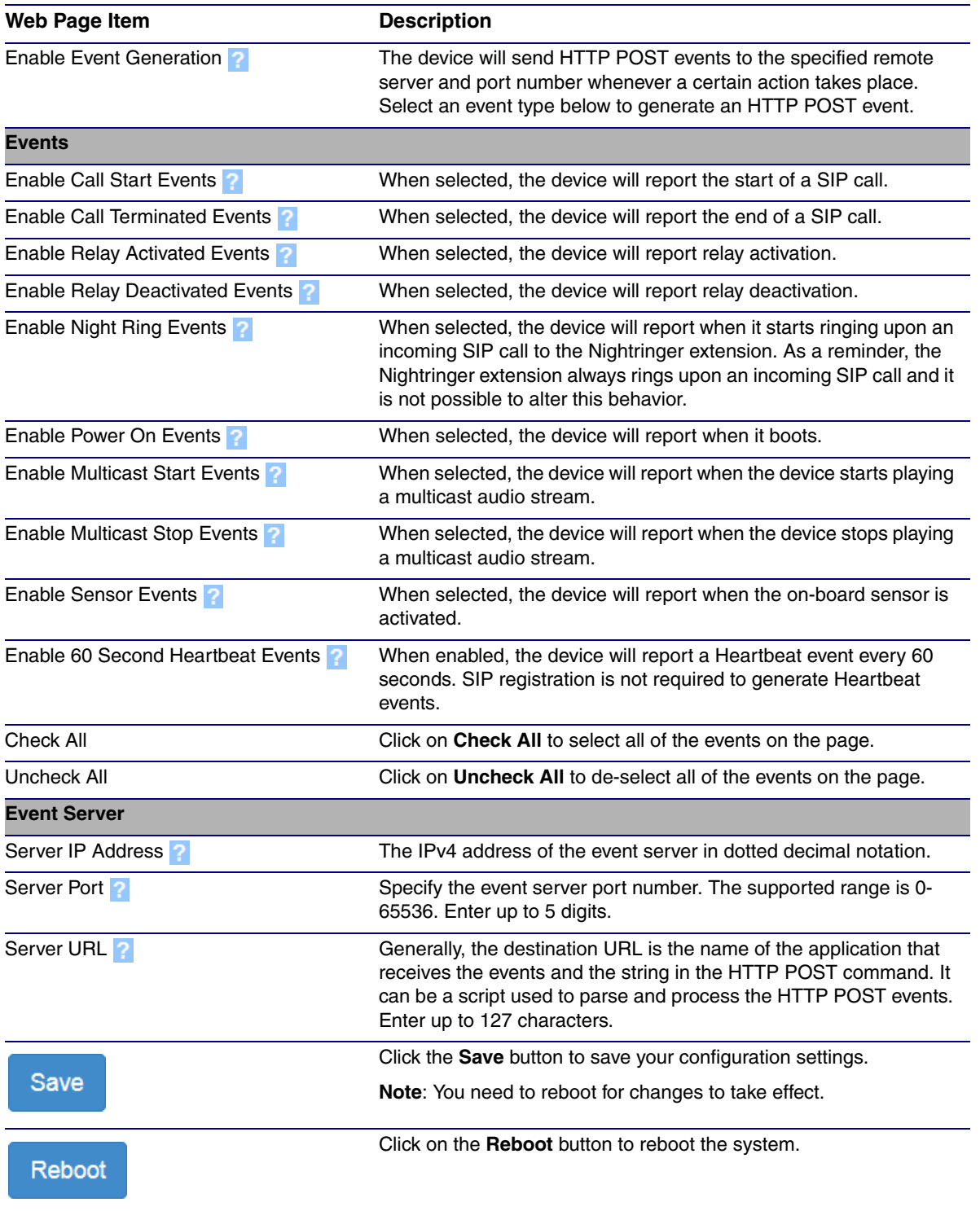

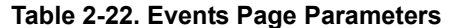

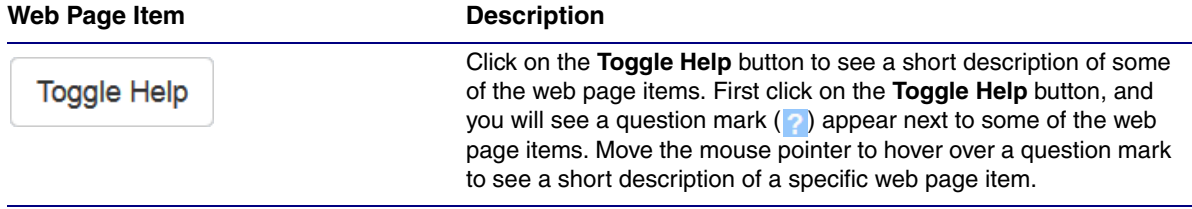

# **Table 2-22. Events Page Parameters(continued)**

# 2.3.12.1 Example Packets for Events

The server and port are used to point to the listening server and the 'Remote Event Server URL' is the destination URL (typically the script running on the remote server that's used to parse and process the POST events).

**Note** The XML is URL-encoded before transmission so the following examples are not completely accurate.

Here are example packets for every event:

```
POST xmlparse engine HTTP/1.1
Host: 10.0.3.79
User-Agent: CyberData/1.0.0
Content-Length: 197
Content-Type: application/x-www-form-urlencoded
<?xml version="1.0" encoding="ISO-8859-1"?>
<cyberdata NAME='CyberData Device' MAC='0020f70015b6'>
<event>POWERON</event>
</cyberdata>
POST xmlparse engine HTTP/1.1
Host: 10.0.3.79
User-Agent: CyberData/1.0.0
Content-Length: 199
Content-Type: application/x-www-form-urlencoded
<?xml version="1.0" encoding="ISO-8859-1"?>
<cyberdata NAME='CyberData Device' MAC='0020f70015b6'>
<event>HEARTBEAT</event>
</cyberdata>
POST xmlparse_engine HTTP/1.1
Host: 10.0.3.79
User-Agent: CyberData/1.0.0
Content-Length: 196
Content-Type: application/x-www-form-urlencoded
<?xml version="1.0" encoding="ISO-8859-1"?>
<cyberdata NAME='CyberData Device' MAC='0020f70015b6'>
<event>BUTTON</event>
</cyberdata>
POST xmlparse_engine HTTP/1.1
Host: 10.0.3.79
User-Agent: CyberData/1.0.0
Content-Length: 201
Content-Type: application/x-www-form-urlencoded
<?xml version="1.0" encoding="ISO-8859-1"?>
<cyberdata NAME='CyberData Device' MAC='0020f70015b6'>
<event>CALL_ACTIVE</event>
</cyberdata>
POST xmlparse_engine HTTP/1.1
Host: 10.0.3.79
```

```
User-Agent: CyberData/1.0.0
Content-Length: 205
Content-Type: application/x-www-form-urlencoded
<?xml version="1.0" encoding="ISO-8859-1"?>
<cyberdata NAME='CyberData Device' MAC='0020f70015b6'>
<event>CALL_TERMINATED</event>
</cyberdata>
POST xmlparse engine HTTP/1.1
Host: 10.0.3.79
User-Agent: CyberData/1.0.0
Content-Length: 197
Content-Type: application/x-www-form-urlencoded
<?xml version="1.0" encoding="ISO-8859-1"?>
<cyberdata NAME='CyberData Device' MAC='0020f70015b6'>
<event>RINGING</event>
</cyberdata>
POST xmlparse_engine HTTP/1.1
Host: 10.0.3.79
User-Agent: CyberData/1.0.0
Content-Length: 234
Content-Type: application/x-www-form-urlencoded
<?xml version="1.0" encoding="ISO-8859-1"?>
<cyberdata NAME='CyberData Device' MAC='0020f70015b6'>
<event>MULTICAST_START</event>
<index>8</index>
</cyberdata>
POST xmlparse engine HTTP/1.1
Host: 10.0.3.79
User-Agent: CyberData/1.0.0
Content-Length: 233
Content-Type: application/x-www-form-urlencoded
<?xml version="1.0" encoding="ISO-8859-1"?>
<cyberdata NAME='CyberData Device' MAC='0020f70015b6'>
<event>MULTICAST_STOP</event>
<index>8</index>
</cyberdata>
POST xmlparse_engine HTTP/1.1
Host: 10.0.3.79
User-Agent: CyberData/1.0.0
Content-Length: 234
Content-Type: application/x-www-form-urlencoded
<?xml version="1.0" encoding="ISO-8859-1"?>
<cyberdata NAME='CyberData Device' MAC='0020f70015b6'>
<event>RELAY_ACTIVATED</event>
</cyberdata>
POST xmlparse_engine HTTP/1.1
Host: 10.0.3.79
```

```
User-Agent: CyberData/1.0.0
Content-Length: 234
Content-Type: application/x-www-form-urlencoded
<?xml version="1.0" encoding="ISO-8859-1"?>
<cyberdata NAME='CyberData Device' MAC='0020f70015b6'>
<event>RELAY_DEACTIVATED</event>
</cyberdata>
```

```
POST xmlparse_engine HTTP/1.1
Host: 10.0.3.79
User-Agent: CyberData/1.0.0
Content-Length: 234
Content-Type: application/x-www-form-urlencoded
<?xml version="1.0" encoding="ISO-8859-1"?>
<cyberdata NAME='CyberData Device' MAC='0020f70015b6'>
<event>NIGHTRINGING</event>
</cyberdata>
```
# 2.3.13 Configure the Autoprovisioning Parameters

Autoprovisioning can be used to automatically configure your device. The autoprovisioning file is an xml file with the device configuration. Values found in this file will override values stored in on-board memory.

**Note** By default, the device will try to set up its configuration with autoprovisioning.

1. Click the **Autoprov** menu button to open the **Autoprovisioning** page. See [Figure 2-47.](#page-96-0)

**Figure 2-47. Autoprovisioning Page**

<span id="page-96-0"></span>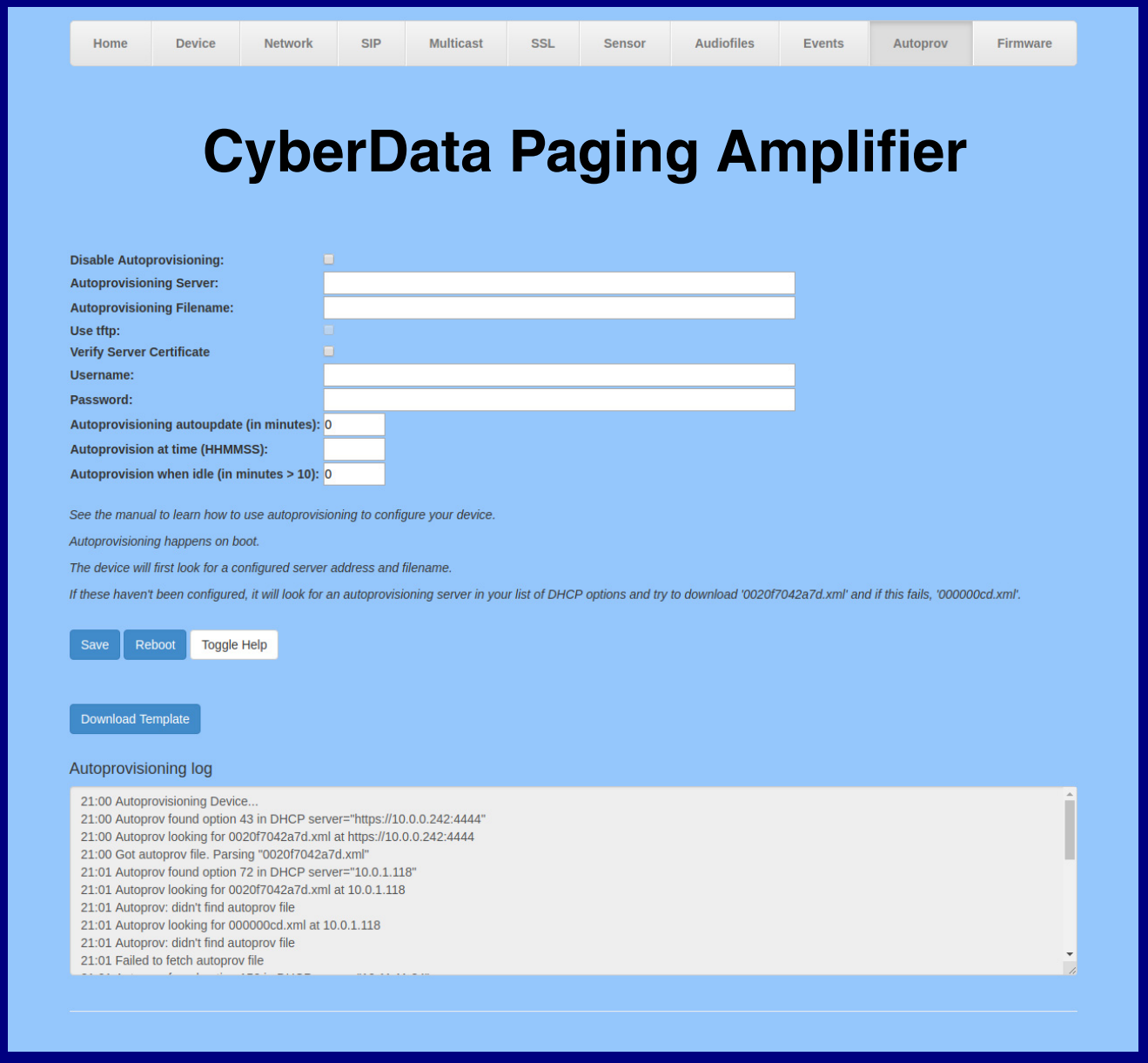

- 2. On the **Autoprovisioning** page, you may enter values for the parameters indicated in [Table](#page-97-0) 2- [23](#page-97-0).
- **Note** The question mark icon (2) in the following table shows which web page items will be defined after the **Toggle Help** button is pressed.

<span id="page-97-0"></span>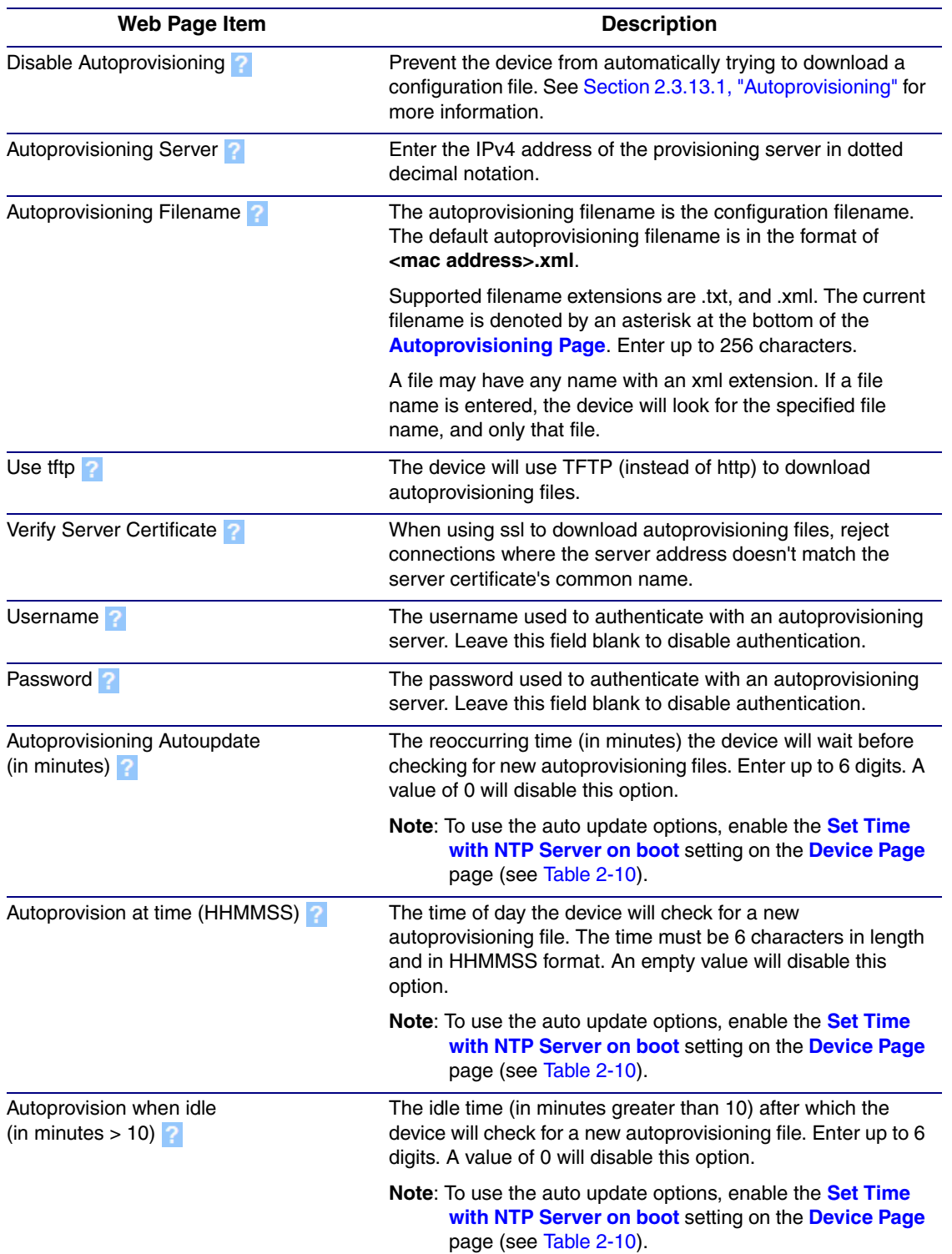

# **Table 2-23. Autoprovisioning Page Parameters**

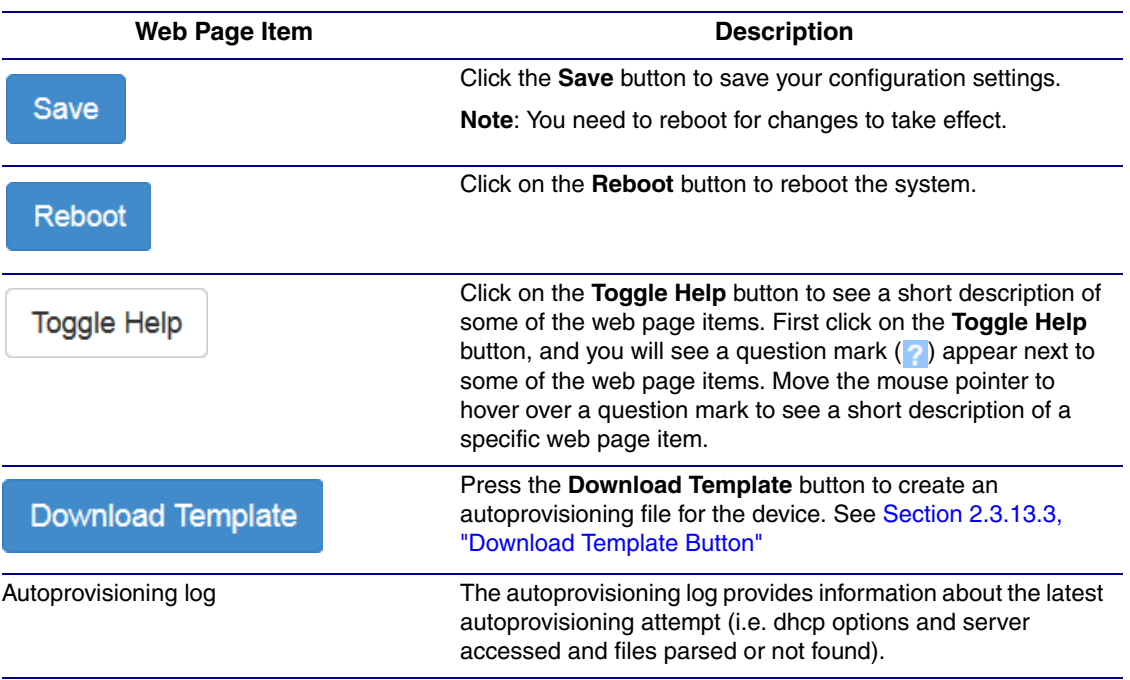

# **Table 2-23. Autoprovisioning Page Parameters (continued)**

# <span id="page-98-0"></span>2.3.13.1 Autoprovisioning

On boot, the device will look for an autoprovisioning server configured on the [Autoprovisioning Page](#page-96-0) or specified as a DHCP option. When it finds a server, it will try to download the following (in order of preference):

- 1. The file configured on the autoprovisioning page.
- 2. A file named according to it's mac address (for example: 0020f7350058.xml).
- 3. The file 000000cd.xml

The file can be hosted using a standard web server (like apache, IIS, or nginx), and the device can download over SSL. The file server can be an ipv4 address in dotted decimal notation or a fully qualified domain name.

By default, the device will get its autoprovisioning server from the DHCP options. See [Section](#page-106-0)  [2.3.13.2, "Sample dhcpd.conf"](#page-106-0) for an example of how to configure dhcpd to offer autoprovisioning server addresses. If multiple options are set, the device will attempt to download autoprovisioning files from every server.

The DHCP option determines the protocol used to download the autoprovisioning file. The device looks for DHCP options in the following order:

- 1. Option 43 a FQDN or an IP address to an http server
- 2. Option 72 an IP address to an http server
- 3. Option 150 an IP address to a tftp server
- 4. Option 66 an IP address to a tftp server or if the entry starts with 'http', a FQDN to a http server.

You can download an autoprovisioning template file from the [Autoprovisioning Page](#page-96-0) using the **Download Template** button (see [Table](#page-97-0) 2-23). This file contains every configuration option that can be set on the board.

Autoprovisioning files can contain the whole configuration or a subset of this file. The first autoprovisioning file can also contain links to other autoprovisioning files.

The <MiscSettings> section contains some examples of additional autoprovisioning files:

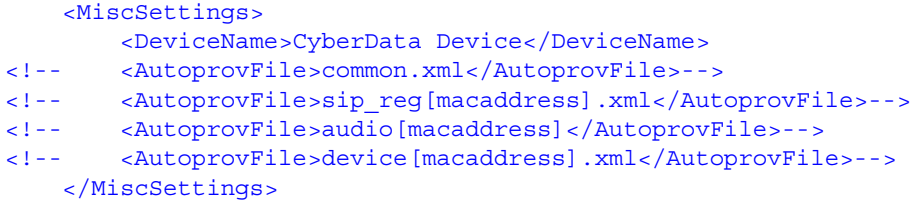

After downloading the first autoprovisioning file, the device will step through up to twenty additional <AutoprovFile> entries and try to download these files from the same server.

When the device finds a filename with the string **[macaddress**], it will replace this string with the mac address.

As an example, the user has configured option 43 on their DHCP server to "http://example.com," and on their server, they have a file named **0020f7123456.xml** (the same as the mac address of the device).

The file 0020f7123456 xml contains:

```
<?xml version="1.0" encoding="utf-8" ?>
<specific>
         <MiscSettings>
                <DeviceName>Newname</DeviceName>
                <AutoprovFile>common.xml</AutoprovFile>
                <AutoprovFile>sip_reg[macaddress].xml</AutoprovFile>
                <AutoprovFile>audio[macaddress]</AutoprovFile>
                <AutoprovFile>device.xml</AutoprovFile>
         </MiscSettings>
</specific>
```
- 1. The device will first set it's name to 'Newname'.
- 2. It will try to download http://example.com/common.xml.
- 3. It will try to download http://example.com/sip\_reg0020f7123456.xml.
- 4. It will try to download http://example.com/audio0020f7123456.
- 5. It will try to download http://example.com/device.xml.

The device is reconfigured every time it downloads a new file so if two files configure the same option the last one will be the one that is saved.

It is possible to autoprovision autoprovisioning values (for example, to disable autoprovisioning or to configure a time to check for new files).

Checking for New Autoprovisioning Files after Boot The device will always check for an autoprovisioning files on boot but it can be configured to also check after a periodic delay, when idle, or at a specified time. When one of these options is set, the device will download its autoprovisioning files again, and if it finds any differences from the files it downloaded on boot, it will force a reboot and reconfigure.

The Autoprovisioning Filename

The autoprovisioning filename can contain a file, a file path, or a directory.

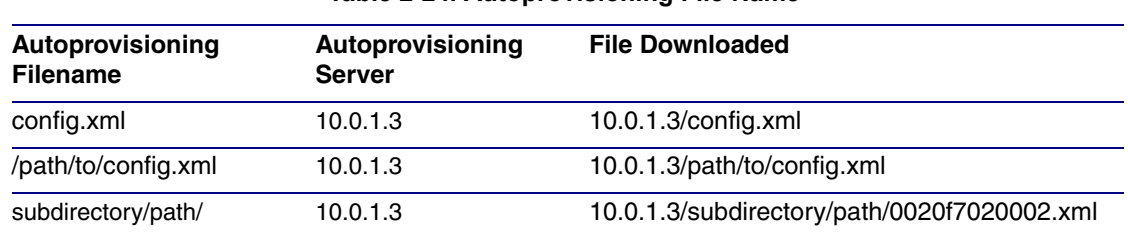

### **Table 2-24. Autoprovisioning File Name**

TFTP options may not support subdirectories. If a directory is set in the filename field, firmware and audio files will also be downloaded from this subdirectory.

If the filename ends with a forward slash "/," the device will treat it as a subdirectory.

For example:

The autoprovisioning server is set to "https://www.example.com"

The autoprovisioning filename is set to "cyberdata/"

On boot, the device will try to download:

https://www.example.com/cyberdata/0020f7123456.xml

...and if this fails:

https://www.example.com/cyberdata/000000cd.xml

Audio files and firmware files will also add "cyberdata" to the URL before downloading.

#### Autoprovisioning <FirmwareSettings>

```
Firmware Updates
                  <FirmwareFile>505-uImage-ceilingspeaker</FirmwareFile>
                  <FirmwareServer>10.0.1.3</FirmwareServer>
                  <OutdoorIntercom30>firmware_file_v9.3.0</OutdoorIntercom30>
                  <OutdoorIntercom31>firmware_file_v10.3.0</OutdoorIntercom31>
                  <CallButton31>firmware_file_v10.3.0</CallButton31>
                </FirmwareSettings>
```
In the <FirmwareSettings> section, the <FirmwareServer> element can be used to specify a different server for hosting firmware files. When this element is not available, the device will try to download the file from the autoprovisioning server.

The device will use the filename to determine when to autoprovision firmware updates. The default configuration is blank, so the first time you set a value in your autoprovisioning file, it may force a firmware update even if the firmware version has not changed.

The <FirmwareFile> name can contain path elements (i.e. /path/to/firmware/10.3.0-uImage- [device\_file\_name]).

The device also supports product strings for downloading firmware. If the <FirmwareFile> option is not set, the device will look for its particular product string for a firmware filename. In this way, a generic autoprovisioning file can specify unique firmware for a range of products.

The list of valid product strings:

 <ProductString>CallButton31</ProductString> <ProductString>EmergencyIntercom31</ProductString> <ProductString>EmergencyIntercom31SW</ProductString> <ProductString>IndoorIntercom31</ProductString> <ProductString>IndoorIntercom31SW</ProductString> <ProductString>IndoorKeypad31</ProductString> <ProductString>IndoorKeypad31SW</ProductString> <ProductString>OfficeRinger31</ProductString> <ProductString>OfficeRinger31SW</ProductString> <ProductString>OutdoorIntercom31</ProductString> <ProductString>OutdoorIntercom31SW</ProductString> <ProductString>OutdoorKeypad31</ProductString> <ProductString>OutdoorKeypad31SW</ProductString> <ProductString>Strobe31</ProductString> <ProductString>Strobe31SW</ProductString>

Autoprovisioning Example 1 Here's a simple example using four autoprovisioning files to configure two devices:

We boot up two devices with mac addresses **00:20:f7:02:00:01** and **00:20:f7:02:00:02** (Device1 and Device2).

The devices are set to use DHCP and that server provides an autoprovisioning server address with option 43. The address is "https://autoprovtest.server.net." The files on this server are as follows:

#### **000000cd.xml**

```
<MiscSettings>
<DeviceName>CyberData Autoprovisioned</DeviceName> 
<AutoprovFile>sip_common.xml</AutoprovFile>
<AutoprovFile>sip_[macaddress].xml</AutoprovFile>
</MiscSettings>
```
#### **sip\_common.xml**

```
<SIPSettings>
<SIPServer>10.0.0.253</SIPServer>
<RemoteSIPPort>5060</RemoteSIPPort>
</SIPSettings>
```
#### **sip\_0020f7020001.xml**

```
<SIPSettings>
<SIPUserID>198</SIPUserID>
<SIPAuthPassword>ext198</SIPAuthPassword>
<DialoutExtension0>204</DialoutExtension0>
</SIPSettings>
```
#### **sip\_0020f7020002.xml**

```
<SIPSettings>
<SIPUserID>500</SIPUserID>
<SIPAuthPassword>ext500</SIPAuthPassword>
<DialoutExtension0>555</DialoutExtension0>
</SIPSettings>
```
On boot, Device1 tries to fetch the file **0020f7023614.xml** from "https://autoprovtest.server.net". This file is not available, so device1 then tries to fetch the file **000000cd.xml**. This file exists, and Device1 parses the three elements.

- 1. Device1 changes its device name to **CyberData Autoprovisioned**.
- 2. Device1 finds an AutoprovFile element containing the filename **sip\_common.xml**. The device downloads **sip\_common.xml** from "https://autoprovtest.server.net," and imports this configuration, setting the sip server to **10.0.0.253** and the remote port to **5060.3**.
- 3. Device1 finds another AutoprovFile element containing the filename **sip\_[macaddress].xml**. The device replaces the **[macaddress]** with its own mac address value creating **sip\_0020f7020001.xml**, downloads this file from "https://autoprovtest.server.net," and imports this configuration. This sets the user ID to **198**, the password to **ext198**, and the dialout extension to **204**. Device1 is now finished with autoprovisioning.

Device2 goes through the same steps by setting its device name to **CyberData Autoprovisioned**, its SIP server to **10.0.0.253**, and its port to **5060**. When Device2 "sees" **sip\_[macaddress].xml**, Device2 replaces it with its own mac address and downloads **sip\_0020f7020002.xml** from "https://autoprovtest.server.net." Device2 sets the SIP User ID to **500**, the password to **ext500**, and the dialout extension to **555**.

Autoprovisioning Example 2

Here is another example of setting up your autoprovisioning files:

We boot up two devices with mac addresses **00:20:f7:02:00:01** and **00:20:f7:02:00:02** (Device1 and Device2) and boot them on a network with a DHCP server configured with an autoprovisioning server at **10.0.1.3** on option **150**. Our TFTP server has three files:

#### **0020f7020001.xml**

```
<MiscSettings>
<AutoprovFile>common_settings.xml</AutoprovFile>
</MiscSettings>
<SIPSettings>
<SIPUserID>198</SIPUserID>
<SIPAuthPassword>ext198</SIPAuthPassword>
<DialoutExtension0>204</DialoutExtension0>
</SIPSettings>
```
#### **0020f7020002.xml**

```
<MiscSettings>
<AutoprovFile>common_settings.xml</AutoprovFile>
</MiscSettings>
<SIPSettings>
<SIPUserID>500</SIPUserID>
<SIPAuthPassword>ext500</SIPAuthPassword>
<DialoutExtension0>555</DialoutExtension0>
</SIPSettings>
```
#### **common\_settings.xml**

```
<MiscSettings>
<DeviceName>CyberData Autoprovisioned</DeviceName>
</MiscSettings>
<SIPSettings> <SIPServer>10.0.0.253</SIPServer>
<RemoteSIPPort>5060</RemoteSIPPort>
</SIPSettings>
```
1. On boot, Device1 downloads **0020f7020001.xml** from **10.0.1.3** and imports these values. The SIP User ID is **198**, the password is **ext198**, and the dialout extension is **204**.

2. Device1 then gets the filename **common\_settings.xml** from the AutoprovFile element and downloads this file from the TFTP server at **10.0.1.3**. and imports these settings. The device name is set to **CyberData Autoprovisioned**, the SIP server is set to **10.0.0.253**, and the port is set to **5060**.

Device2 does the same except it downloads **0020f7020002.xml** on boot and imports these values instead. The Sip User ID is **500**, password is **ext500**, and dialout extension is **555**. Device2 then downloads the **common\_settings.xml** file and imports those values. The device name is set to **CyberData Autoprovisioned**, the SIP server is set to **10.0.0.253**, and the port is set to **5060**.

XML Files XML files can contain <AutoprovFile> elements. If multiple DHCP options are specified, the device will try to download autoprovisioning files from each in turn. The device will only look for <AutoprovFile> elements in the first file downloaded from each server. You can specify up to 20 <AutoprovFile> elements in the first autoprovisioning file.

> There are numerous ways to change an element of the **configuration(xml)** file. Using **sip ext** as an example, the extension can be changed:

Within the device-specific xml, i.e. **[macaddress].xml**, via the AutoprovFile element:<SIPSettings>/<SIPExt>

From the device specific xml, a pointer to a sip\_common file

From the device specific xml, a pointer to the device specific sip\_[macaddress].xml

From the common file, a pointer to sip\_common.xml

From the common file, a pointer to the device specific (sip\_[macaddress].xml)

Autoprovisioned Audio Files Audio files are stored in non-volatile memory and an autoprovisioned audio file will only have to be downloaded once for each device. Loading many audio files to the device from the web page could cause it to appear unresponsive. If this happens, wait until the transfer is complete and then refresh the page.

> The device uses the file name to determine when to download a new audio file. This means that if you used autoprovisioning to upload a file and then changed the contents of this file at the TFTP server, the device will not recognize that the file has changed (because the file name is the same).

Since audio files are stored in non-volatile memory, if autoprovisioning is disabled after they have been loaded to the board, the audio file settings will not change. You can force a change to the audio files on the board by clicking **Restore Default** on the **Audio** page or by changing the autoprovisioning file with "**default**" set as the file name.

# <span id="page-106-0"></span>2.3.13.2 Sample dhcpd.conf

```
#
# Sample configuration file for ISC dhcpd for Debian
#
ddns-update-style none;
option domain-name "voiplab";
option domain-name-servers 10.0.0.252;
option option-150 code 150 = ip-address;
option ntp-servers north-america.pool.ntp.org;
option space VendorInfo;
option VendorInfo.text code 10 = \{ text \};authoritative;
log-facility local7;
subnet 10.0.0.0 netmask 255.0.0.0 {
    max-lease-time 3600;
    default-lease-time 3600;
    option routers 10.0.0.1;
    option subnet-mask 255.0.0.0;
    option domain-name "voiplab";
    option domain-name-servers 10.0.0.252;
    option time-offset -8; # Pacific Standard Time
# option www-server 99.99.99.99; # OPTION 72
# option tftp-server-name "10.0.1.52"; # OPTION 66
# option tftp-server-name "http://test.cyberdata.net"; # OPTION 66
# option option-150 10.0.0.252; # OPTION 150
# These two lines are needed for option 43
# vendor-option-space VendorInfo; # OPTION 43
# option VendorInfo.text "http://test.cyberdata.net"; # OPTION 43
   range 10.10.0.1 10.10.2.1; }
```
# <span id="page-107-0"></span>2.3.13.3 Download Template Button

The **Download Template** button allows the user to generate, download, edit, and then store an autoprovisioning template on the server that serves the autoprovisioning files for devices.

To generate an autoprovisioning template directly from the device, complete the following steps:

- 1. On the **Autoprovisioning** page, click on the **Download Template** button.
- 2. You will see a window prompting you to save a configuration file (**.xml**) to a location on your computer [\(Figure 2-48\)](#page-107-1). The configuration file is the basis for the default configuration settings for your unit).
- <span id="page-107-1"></span>3. Choose a location to save the configuration file and click on **OK**. See [Figure 2-48.](#page-107-1)

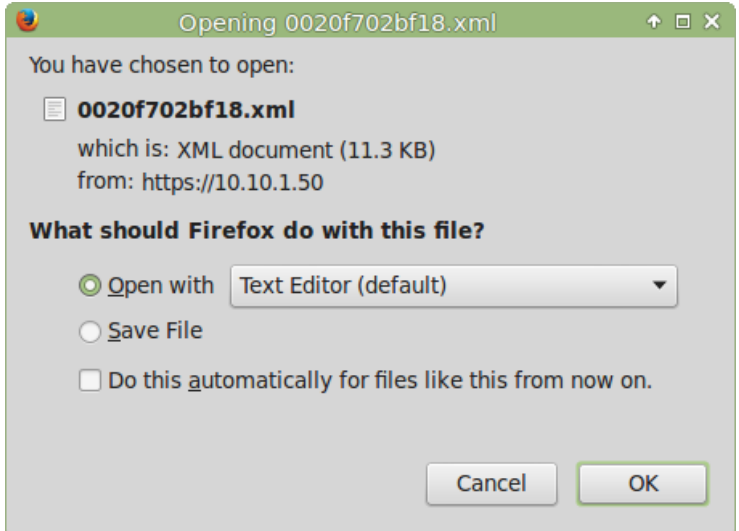

#### **Figure 2-48. Configuration File**

- 4. At this point, you can open and edit the autoprovisioning template to change the configuration settings in the template for the unit.
- 5. You can then upload the autoprovisioning file to a TFTP or HTTP server where the file can be loaded onto other devices.
### 2.4 Upgrade the Firmware and Reboot the SIP Loudspeaker Amplifier (PoE)

#### 2.4.1 Downloading the Firmware

To download the firmware to your computer:

- <span id="page-108-1"></span>1. Download the latest firmware file from the **Downloads** tab at the following webpage: **<https://www.cyberdata.net/products/011405>**
- 2. Unzip the firmware version file. This file may contain the following:
- Firmware file
- Release notes
- 3. Log in to the home page as instructed in [Section 2.3.4, "Log in to the Home Page".](#page-45-0)
- 4. Click on the **Firmware** menu button to open the **Firmware** page. See [Figure 2-49](#page-108-0).

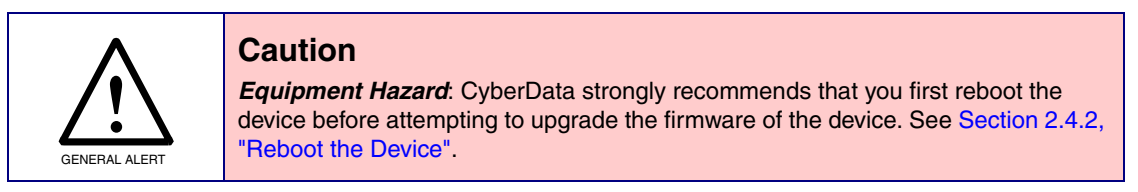

#### **Figure 2-49. Firmware Page**

<span id="page-108-0"></span>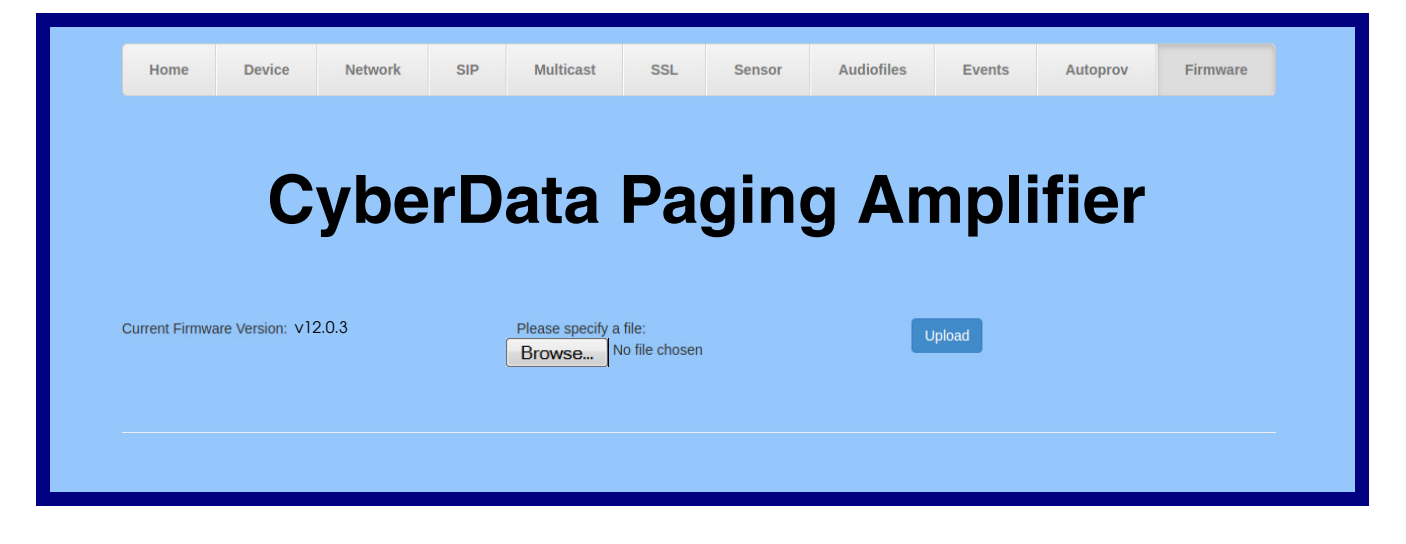

- 5. Click on the **Browse** button, and then navigate to the location of the firmware file.
- 6. Select the firmware file.
- 7. Click on the **Upload** button.
- **Note** Do not reboot the device after clicking on the **Upload** button.
- **Note** This starts the upgrade process. Once the SIP Loudspeaker Amplifier (PoE) has uploaded the file, the **Uploading Firmware** countdown page appears, indicating that the firmware is being written to flash. The SIP Loudspeaker Amplifier (PoE) will automatically reboot when the upload is complete. When the countdown finishes, the **Firmware** page will refresh. The uploaded firmware filename should be displayed in the system configuration (indicating a successful upload and reboot).
- 8. [Table](#page-109-0) 2-25 shows the web page items on the **Firmware** page.

<span id="page-109-1"></span>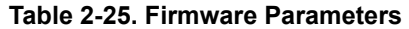

<span id="page-109-0"></span>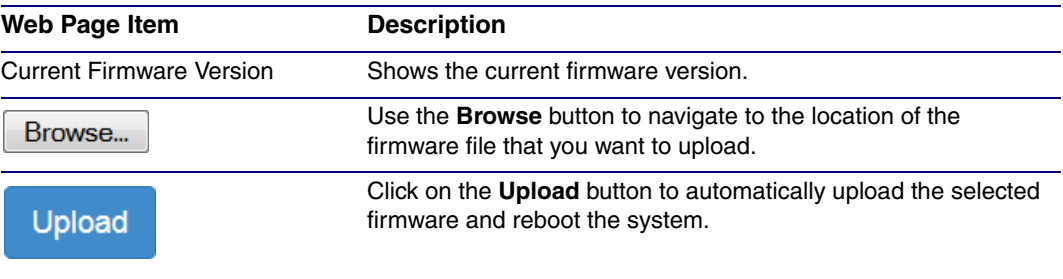

#### <span id="page-110-0"></span>2.4.2 Reboot the Device

<span id="page-110-2"></span>To reboot a SIP Loudspeaker Amplifier (PoE), log in to the web page as instructed in [Section 2.3.4,](#page-45-0)  ["Log in to the Home Page"](#page-45-0).

1. Click on the **Reboot** button on the **Home** page [\(Figure 2-50\)](#page-110-1). A normal restart will occur.

**Figure 2-50. Home Page**

<span id="page-110-1"></span>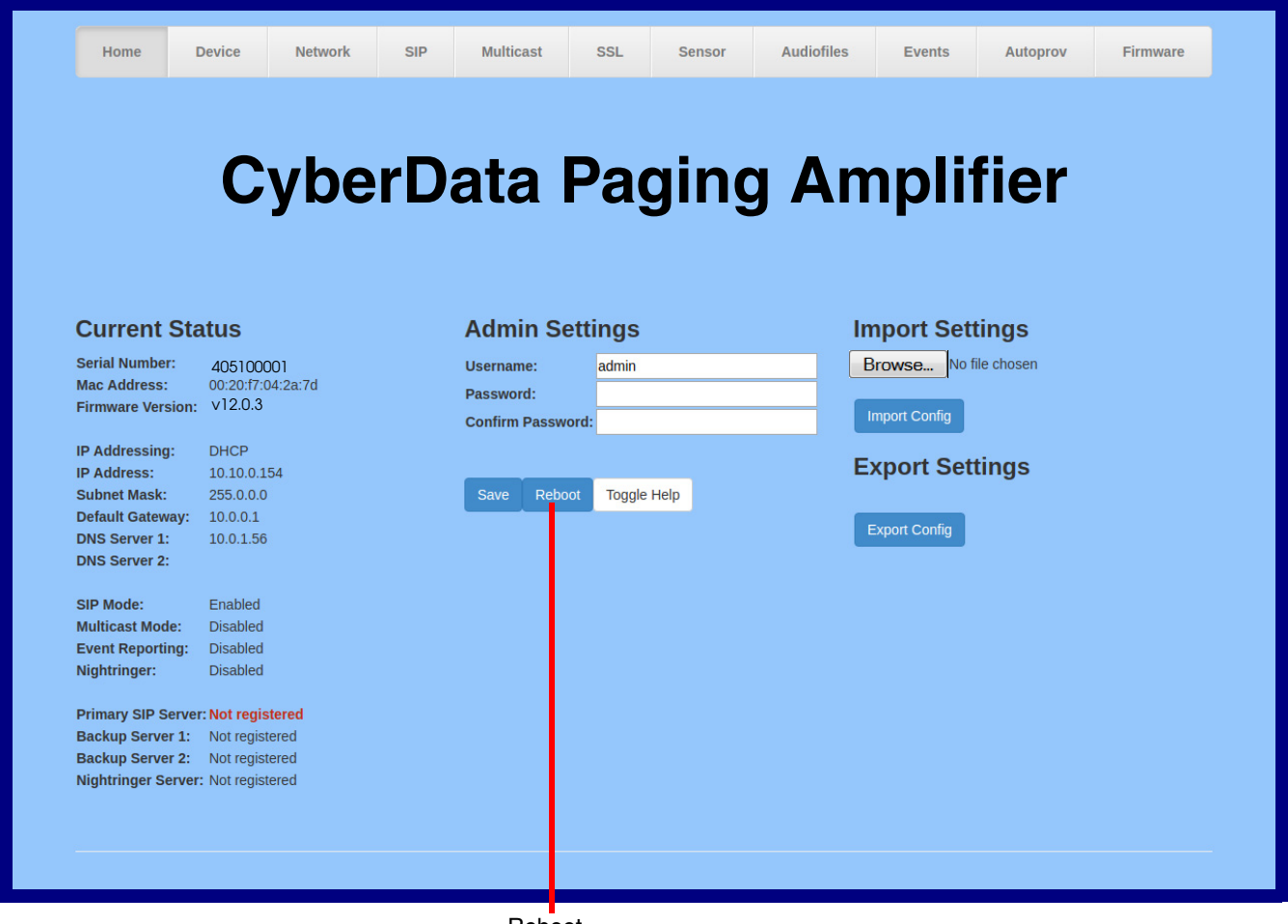

Reboot

### 2.5 Command Interface

<span id="page-111-1"></span>Some functions on the device can be activated using simple POST commands to the web interface. The examples in [Table](#page-111-0) 2-26 use the free unix utility, **wget**, but any program that can send http POST commands to the device should work.

### 2.5.1 Command Interface Post Commands

**Note** These commands require an authenticated session (a valid username and password to work).

<span id="page-111-0"></span>

| <b>Device Action</b>                             | <b>HTTP Post Command<sup>a</sup></b>                                                                                                    |
|--------------------------------------------------|----------------------------------------------------------------------------------------------------|
| Trigger relay (for configured delay)             | wget --user admin --password admin --auth-no-challenge --no-<br>check-certificate --quiet -O /dev/null "https://10.0.3.71/cgi-<br>bin/command.cgi" --post-data "test_relay=yes"       |
| Place call to extension (example: extension 130) | wget --user admin --password admin --auth-no-challenge --no-<br>check-certificate --quiet -O /dev/null "https://10.0.3.71/cgi-<br>bin/command.cgi" --post-data "call=130"             |
| Terminate active call                            | wget --user admin --password admin --auth-no-challenge --no-<br>check-certificate --quiet -O /dev/null "https://10.0.3.71/cgi-<br>bin/command.cgi" --post-data "terminate=yes"        |
| Force reboot                                     | wget --user admin --password admin --auth-no-challenge --no-<br>check-certificate --quiet -O /dev/null "https://10.0.3.71/cgi-<br>bin/command.cgi" --post-data "reboot=yes"           |
| <b>Test Audio button</b>                         | wget --user admin --password admin --auth-no-challenge --no-<br>check-certificate --quiet -O /dev/null "https://10.0.3.71/cgi-<br>bin/command.cgi" --post-data "test_audio=yes"       |
| Announce IP address                              | wget --user admin --password admin --auth-no-challenge --no-<br>check-certificate --quiet -O /dev/null "https://10.0.3.71/cgi-<br>bin/command.cgi" --post-data "speak_ip_address=yes" |
| Play the "0" audio file                          | wget --user admin --password admin --auth-no-challenge --no-<br>check-certificate --quiet -O /dev/null "https://10.0.3.71/cgi-<br>bin/audiofiles.cgi" --post-data "play_0=yes"        |
| Play the "1" audio file                          | wget --user admin --password admin --auth-no-challenge --no-<br>check-certificate --quiet -O /dev/null "https://10.0.3.71/cgi-<br>bin/audiofiles.cgi" --post-data "play_1=yes"        |
| Play the "2" audio file                          | wget --user admin --password admin --auth-no-challenge --no-<br>check-certificate --quiet -O /dev/null "https://10.0.3.71/cgi-<br>bin/audiofiles.cgi" --post-data "play_2=yes"        |
| Play the "3" audio file                          | wget --user admin --password admin --auth-no-challenge --no-<br>check-certificate --quiet -O /dev/null "https://10.0.3.71/cgi-<br>bin/audiofiles.cgi" --post-data "play_3=yes"        |
| Play the "4" audio file                          | wget --user admin --password admin --auth-no-challenge --no-<br>check-certificate --quiet -O /dev/null "https://10.0.3.71/cgi-<br>bin/audiofiles.cgi" --post-data "play_4=yes"        |

#### **Table 2-26. Command Interface Post Commands**

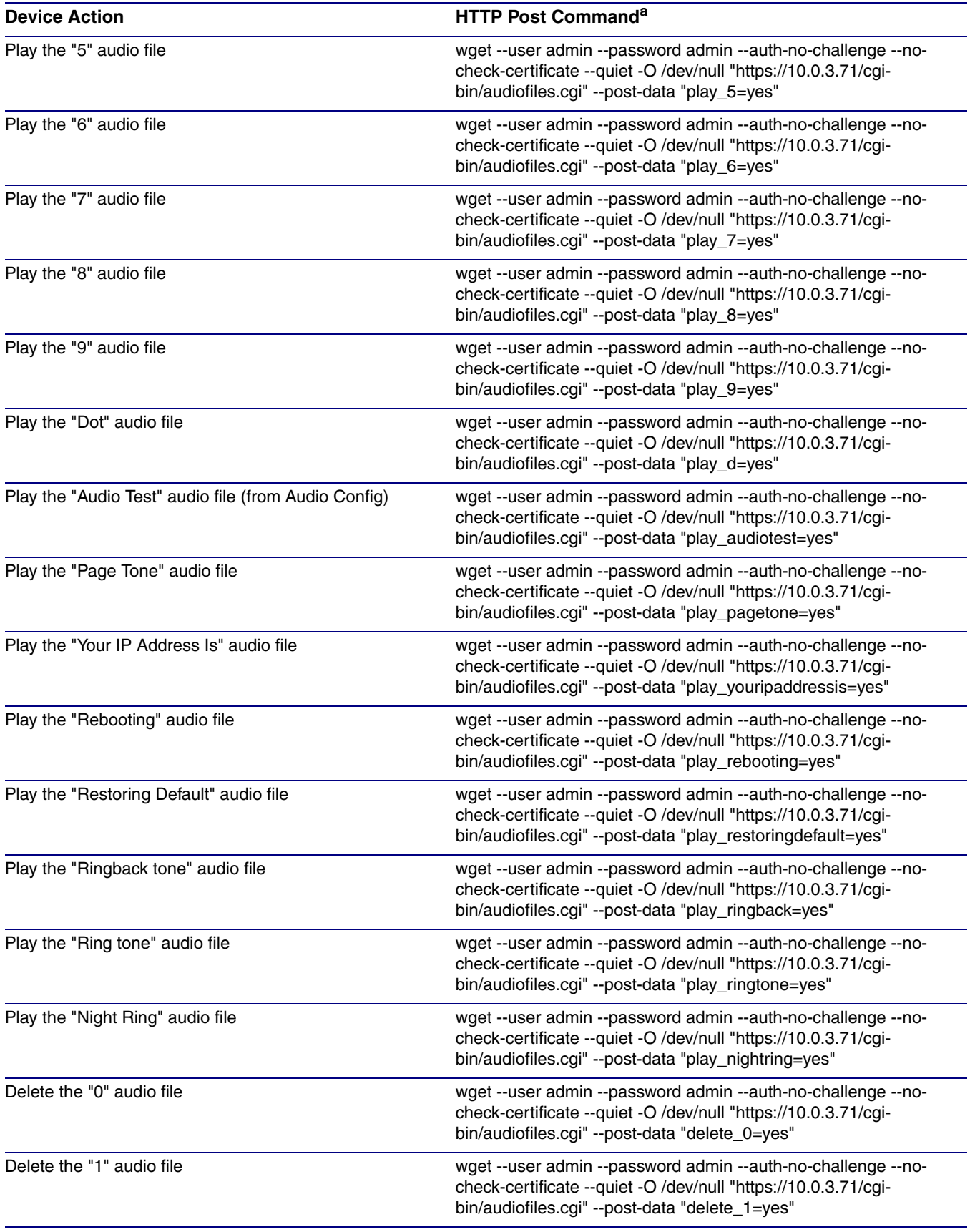

#### **Table 2-26. Command Interface Post Commands (continued)**

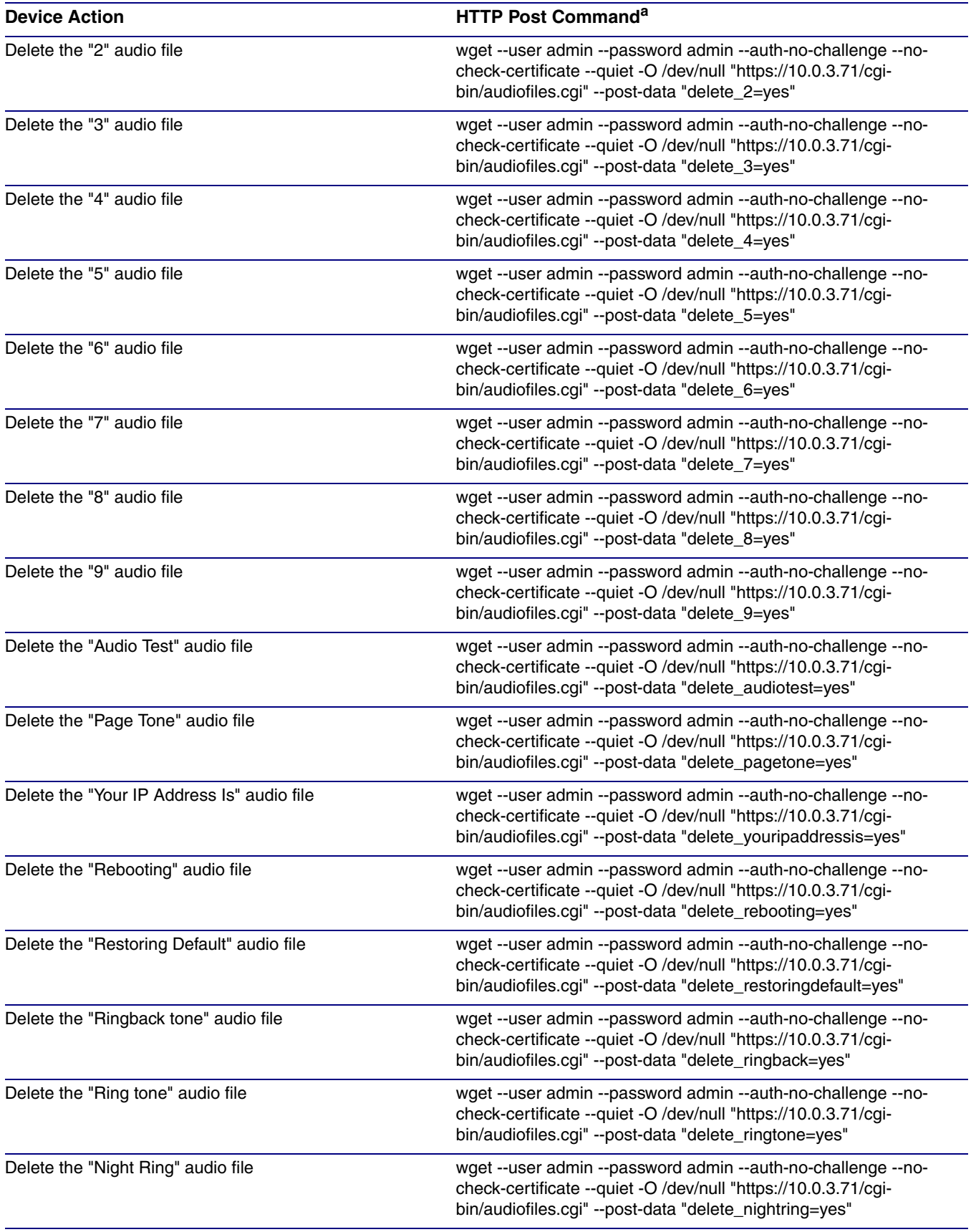

#### **Table 2-26. Command Interface Post Commands (continued)**

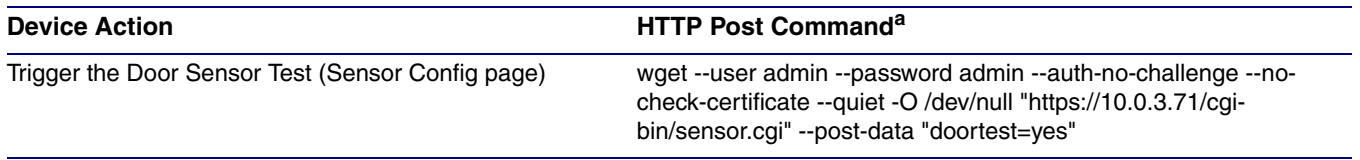

#### **Table 2-26. Command Interface Post Commands (continued)**

a.Type and enter all of each http POST command on one line.

# Appendix A: Mounting the Amplifier

# <span id="page-115-6"></span>A.1 Mount the Amplifier

Before you mount the enclosure, make sure that you have received all of the parts for each enclosure. Refer to [Table](#page-115-0) A-1.

<span id="page-115-0"></span>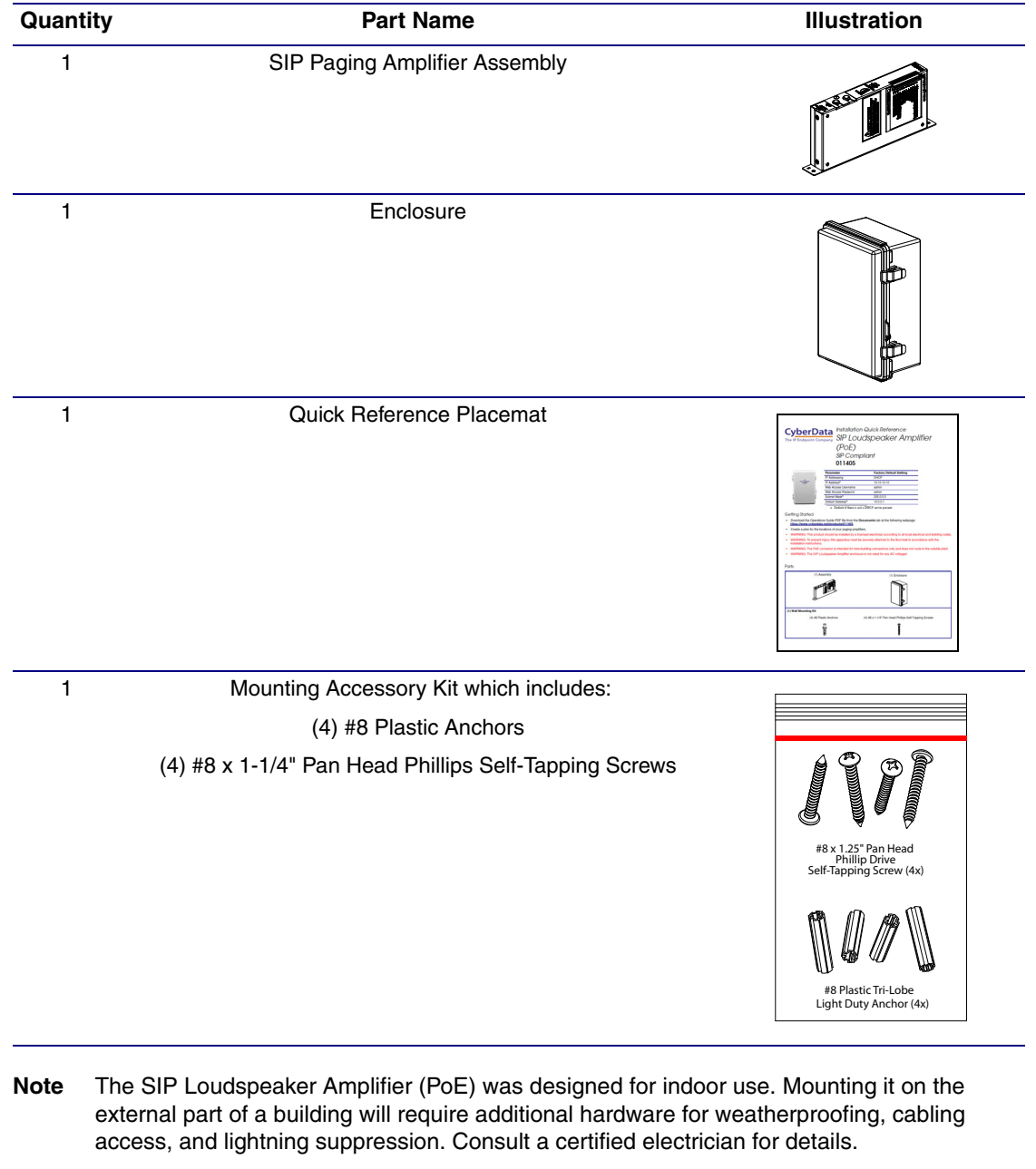

<span id="page-115-5"></span><span id="page-115-4"></span><span id="page-115-3"></span>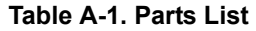

<span id="page-115-2"></span><span id="page-115-1"></span>**Note** For mounting, use the three **#8 SHEET METAL SCREWS** to secure the enclosure.

#### A.1.1 Mounting the Enclosure

To mount the enclosure:

- 1. Prepare holes for the screws.
- 2. Plug in the power adapter and use the **Power (PWR)** LED to verify that the power is on.
- 3. Plug the ethernet cable into the device. The **Link/Activity (Link/Act.)** LED verifies the network connection.
- 4. For wall mounting, use the three #8 x 1-1/4-inch Truss Head Phillip screws to secure the speaker. See [Figure A-1.](#page-116-0)

<span id="page-116-0"></span>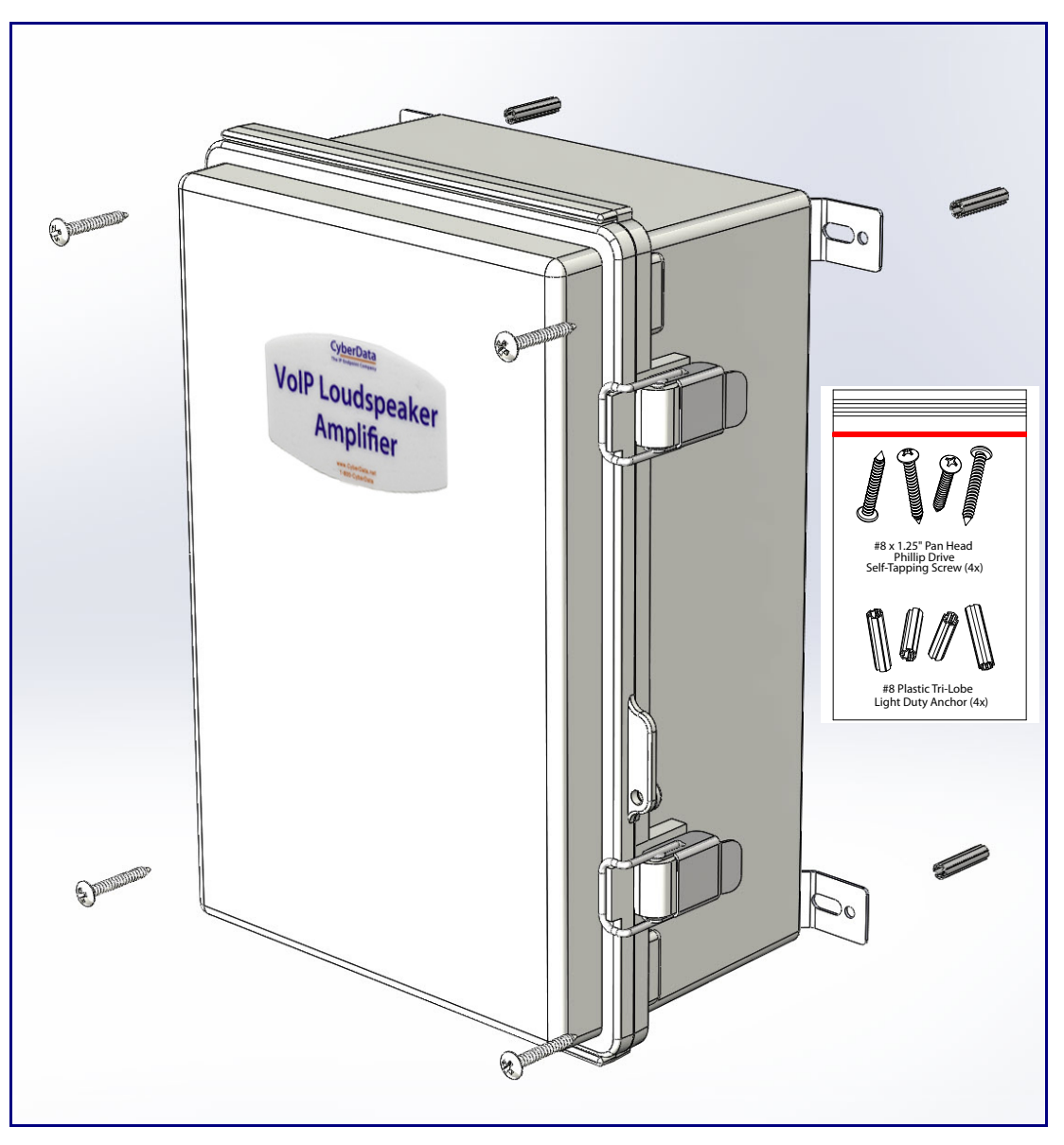

**Figure A-1. Mounting the Enclosure**

# Appendix B: Setting up a TFTP Server

### B.1 Set up a TFTP Server

<span id="page-117-2"></span><span id="page-117-1"></span>Autoprovisioning requires a TFTP server for hosting the configuration file.

#### B.1.1 In a LINUX Environment

To set up a TFTP server on LINUX:

- <span id="page-117-0"></span>1. Create a directory dedicated to the TFTP server, and move the files to be uploaded to that directory.
- 2. Run the following command where  $/tfftpboot/$  is the path to the directory you created in [Step](#page-117-0) 1: the directory that contains the files to be uploaded. For example:

<span id="page-117-3"></span>in.tftpd -l -s /tftpboot/*your\_directory\_name*

#### B.1.2 In a Windows Environment

You can find several options online for setting up a Windows TFTP server. This example explains how to use the Solarwinds freeware TFTP server, which you can download at:

**<https://www.cyberdata.net/pages/solarwinds>**

To set up a TFTP server on Windows:

- 1. Install and start the software.
- 2. Select **File/Configure/Security** tab**/Transmit Only**.
- 3. Make a note of the default directory name, and then move the firmware files to be uploaded to that directory.

# Appendix C: 11.6.4Troubleshooting/Techni cal Support

# C.1 Frequently Asked Questions (FAQ)

To see a list of frequently asked questions for your product, click on the **FAQs** tab at the following webpage:

**<https://www.cyberdata.net/products/011405>**

# C.2 Documentation

The documentation for this product is released in an English language version only.

To download PDF copies of CyberData product documentation, click on the **Downloads** tab at the following webpage:

**<https://www.cyberdata.net/products/011405>**

### <span id="page-119-1"></span>C.3 Contact Information

<span id="page-119-0"></span>Contact CyberData Corporation 3 Justin Court Monterey, CA 93940 USA **<www.CyberData.net>** Phone: 800-CYBERDATA (800-292-3732) Fax: 831-373-4193

Sales Sales 831-373-2601, Extension 334

<span id="page-119-2"></span>**Technical** Support The fastest way to get technical support for your VoIP product is to submit a VoIP Technical Support form at the following website:

#### **<http://support.cyberdata.net/>**

The Support Form initiates a ticket which CyberData uses for tracking customer requests. Most importantly, the Support Form tells us which PBX system and software version that you are using, the make and model of the switch, and other important information. This information is essential for troubleshooting. Please also include as much detail as possible in the **Comments** section of the Support Form.

Phone: (831) 373-2601, Extension 333

# <span id="page-119-3"></span>C.4 Warranty and RMA Information

The most recent warranty and RMA information is available at the following website address:

**<http://support.cyberdata.net/>**

# Index

### **Symbols**

#6 sheet metal screws [108](#page-115-1)

### **Numerics**

1 speaker configuration [17,](#page-24-0) [18,](#page-25-0) [19](#page-26-0) 2 speaker configuration [19](#page-26-1) 802.3af mode [17,](#page-24-1) [18,](#page-25-1) [19](#page-26-2) 802.3at compliance switch [17,](#page-24-2) [18,](#page-25-2) [19](#page-26-3) 802.3at mode [19](#page-26-4) 802.3at power injector (high power mode) [17,](#page-24-2) [18,](#page-25-2) [19](#page-26-3)

# **A**

accessory kit [10,](#page-17-0) [108](#page-115-2) activate relay (door sensor) [74](#page-81-0) activity LED [29](#page-36-0) address, configuration login [38](#page-45-1) amplified outputs [17,](#page-24-3) [18,](#page-25-3) [19](#page-26-5) high power mode [19](#page-26-6) how to use and connect [17](#page-24-4) low power mode [17,](#page-24-5) [18](#page-25-4) announcing an IP address [30](#page-37-0) audio configuration [76](#page-83-0) night ring tone parameter [80](#page-87-0) audio encodings [4](#page-11-0) audio files, user-created [81](#page-88-0) audio page [76](#page-83-0) audio test [30](#page-37-1) autoprovision at time (HHMMSS) [90](#page-97-0) autoprovision when idle (in minutes > 10) [90](#page-97-1) autoprovisioning [91](#page-98-0) download template button [91](#page-98-1) autoprovisioning autoupdate (in minutes) [90](#page-97-2) autoprovisioning configuration [89,](#page-96-0) [90](#page-97-3) autoprovisioning filename [90](#page-97-4) autoprovisioning server (IP Address) [90](#page-97-5)

### **B**

backup SIP server 1 [54](#page-61-0) backup SIP server 2 [54](#page-61-0) backup SIP servers, SIP server backups [54](#page-61-0) boost (volume) [43](#page-50-0)

### **C**

cabling [26](#page-33-0) changing the web access password [42](#page-49-0) Cisco SRST [54](#page-61-1) command interface [104](#page-111-1) commands [104](#page-111-1) components [13](#page-20-0) configurable parameters [54](#page-61-2) configuration audio [76](#page-83-1) default IP settings [34](#page-41-0) door sensor [66,](#page-73-0) [72](#page-79-0) intrusion sensor [66,](#page-73-0) [72](#page-79-0) network [49](#page-56-0) SIP [52](#page-59-0) configuration home page [38](#page-45-2) connecting the amplified outputs [17](#page-24-4) connection options [20](#page-27-0) connections [13,](#page-20-0) [20](#page-27-1) connections inside of the NEMA box [13](#page-20-0) contact information [112](#page-119-0) contact information for CyberData [112](#page-119-1) current network settings [50](#page-57-0) CyberData contact information [112](#page-119-0)

### **D**

default gateway [11,](#page-18-0) [34](#page-41-1) IP address [11,](#page-18-1) [34](#page-41-2) subnet mask [11,](#page-18-2) [34](#page-41-3) username and password [11,](#page-18-3) [34](#page-41-4) web login username and password [38](#page-45-3) default gateway [11,](#page-18-0) [34,](#page-41-1) [50](#page-57-1) default IP settings [34](#page-41-0) default login address [38](#page-45-1) device configuration [42](#page-49-0) device configuration page [42](#page-49-1) device configuration parameters [43](#page-50-1) device configuration password changing for web configuration access [42](#page-49-0) DHCP Client [4](#page-11-1) dial out extension (door sensor) [74](#page-81-1) dial out extension strings [59](#page-66-0) dial-out extension strings [61](#page-68-0) dimensions [5](#page-12-0) disable volume control dial [43](#page-50-2) discovery utility program [38](#page-45-4)

distortion, total harmonic [5](#page-12-1) DNS server [50](#page-57-2) door sensor [72,](#page-79-1) [80](#page-87-1) activate relay [74](#page-81-0) dial out extension [74](#page-81-1) door sensor normally closed [74](#page-81-2) play audio locally [74](#page-81-3) download autoprovisioning template button [91](#page-98-1) DTMF tones [61](#page-68-1) DTMF tones (using rfc2833) [59](#page-66-0)

## **E**

enable night ring events [84](#page-91-0) enclosure, mounting [108](#page-115-3) ethernet I/F [5](#page-12-2) event configuration enable night ring events [84](#page-91-0) expiration time for SIP server lease [55,](#page-62-0) [58](#page-65-0) export settings [40](#page-47-0)

### **F**

factory defaults [12,](#page-19-0) [30](#page-37-2) firmware where to get the latest firmware [101](#page-108-1)

### **G**

get autoprovisioning template [91](#page-98-1) GMT table [47](#page-54-0) GMT time [47](#page-54-0)

# **H**

harmonic distortion [5](#page-12-1) hazard levels [4](#page-3-0) high power mode (amplified outputs) [19](#page-26-6) home page [38](#page-45-2) http POST command [104](#page-111-1) http web-based configuration [4](#page-11-2)

#### **I**

identifier names (PST, EDT, IST, MUT) [47](#page-54-1) identifying your product [1](#page-8-0) illustration of amplifier mounting process [108](#page-115-4) import settings [40](#page-47-0) import/export settings [40](#page-47-0) input specifications [5](#page-12-3) installation [2](#page-9-0) IP address [11,](#page-18-1) [34,](#page-41-2) [50](#page-57-3) IP address announcement [30](#page-37-0) IP address confirmation [30](#page-37-1) IP addressing default [IP addressing setting](#page-18-4) 11, [34](#page-41-5)

# **J**

jumper descriptions [25](#page-32-0) jumper locations [25](#page-32-1)

### **L**

lease, SIP server expiration time [55,](#page-62-0) [58](#page-65-0) LEDs [29](#page-36-1) lengthy pages [65](#page-72-0) line input specifications [5](#page-12-3) line output specifications [5](#page-12-4) Linux, setting up a TFTP server on [110](#page-117-1) local SIP port [55](#page-62-1) log in address [38](#page-45-1) loudspeaker type [26](#page-33-1) loudspeaker, cabling/wiring [26](#page-33-0) low power mode (amplified outputs) [17,](#page-24-5) [18](#page-25-4)

### **M**

**MGROUP** MGROUP Name [64](#page-71-0) mounting an amplifier [108](#page-115-4) multicast configuration [62,](#page-69-0) [76](#page-83-2) Multicast IP Address [64](#page-71-1)

### **N**

navigation (web page) [35](#page-42-0) navigation table [35](#page-42-0) NEMA box components [13](#page-20-0) network configuration [49](#page-56-0) network link activity, verifying [29](#page-36-2) nightring tones [65](#page-72-1) Nightringer [100](#page-107-0) nightringer settings [57](#page-64-0) NTP server [43](#page-50-3)

#### **O**

on-board relay [5](#page-12-5) one speaker configuration [17,](#page-24-0) [18,](#page-25-0) [19](#page-26-0) optional two speaker configuration [19](#page-26-1) output impedance [5](#page-12-6) output level [5](#page-12-7) output signal amplitudes [5](#page-12-8) output specifications [5](#page-12-4)

# **P**

packet time [4](#page-11-3) pages (lengthy) [65](#page-72-0) parts list [10,](#page-17-1) [108](#page-115-5) password for SIP server login [54](#page-61-3) login [38](#page-45-5) restoring the default [11,](#page-18-3) [34](#page-41-4) payload types [5](#page-12-9) play audio locally (door sensor) [74](#page-81-3) point-to-point configuration [60](#page-67-0) polycom default channel [65](#page-72-2) polycom emergency channel [65](#page-72-3) polycom priority channel [65](#page-72-4) port local SIP [55](#page-62-1) remote SIP [55](#page-62-2) posix timezone string timezone string [43](#page-50-4) POST command [104](#page-111-1) power input [5](#page-12-10) power LED [12,](#page-19-1) [29](#page-36-3) power, connecting to paging amplifier [17](#page-24-6) priority assigning [65](#page-72-5) product mounting [108](#page-115-4) parts list [10](#page-17-2) product features [3](#page-10-0) product overview product features [3](#page-10-0) product specifications [5](#page-12-11) supported protocols [4](#page-11-4) supported SIP servers [4](#page-11-5) typical system installation [2](#page-9-0) product specifications [5](#page-12-11) protocols supported [4](#page-11-4)

# **R**

reboot [102,](#page-109-1) [103](#page-110-2)

remote SIP port [55](#page-62-2) reset test function management switch [30](#page-37-3) resetting the IP address to the default [108](#page-115-6) restoring the factory defaults [12,](#page-19-0) [30](#page-37-2) ringtones [65](#page-72-1) lengthy pages [65](#page-72-0) rport discovery setting, disabling [55](#page-62-3) RTFM switch [12,](#page-19-2) [30](#page-37-3) RTP/AVP [4](#page-11-6)

# **S**

safety instructions [5](#page-4-0) sales [112](#page-119-0) sensor sensor normally closed [74](#page-81-4) sensor timeout [74](#page-81-2) sensor connection [21](#page-28-0) sensor setup page 66,[73](#page-80-0) sensor setup parameters 66,[72](#page-79-0) sensors [74](#page-81-5) server address, SIP [54](#page-61-4) service [112](#page-119-0) set time with external NTP server on boot [43](#page-50-3) SIP enable SIP operation [54](#page-61-5) local SIP port [55](#page-62-1) user ID [54](#page-61-6) SIP (session initiation protocol) [4](#page-11-7) SIP configuration [52](#page-59-0) SIP configuration parameters outbound proxy [55,](#page-62-4) [58](#page-65-1) registration and expiration, SIP server lease [55,](#page-62-0) [58](#page-65-0) unregister on reboot [55](#page-62-5) user ID, SIP [54](#page-61-6) SIP registration [54](#page-61-7) SIP remote SIP port [55](#page-62-2) SIP server [54](#page-61-4) password for login [54](#page-61-3) SIP servers supported [4](#page-11-5) unregister from [55](#page-62-5) user ID for login [54](#page-61-8) SIP server configuration [54](#page-61-4) SIP volume [43](#page-50-5) speaker cable [26](#page-33-0) speaker configuration [17,](#page-24-0) [18,](#page-25-0) [19](#page-26-0) speaker configuration for two speakers [19](#page-26-1) speaker wire [26](#page-33-0) SRST [54](#page-61-1) standard 1 speaker configuration [17,](#page-24-0) [18,](#page-25-0) [19](#page-26-0) status LED [12,](#page-19-3) [29](#page-36-4) subnet mask [11,](#page-18-2) [34,](#page-41-3) [50](#page-57-4) supported protocols [4](#page-11-4)

#### wiring [26](#page-33-0)

tech support [112](#page-119-0) technical support, contact information [112](#page-119-2) test audio [30](#page-37-1) TFTP server [4,](#page-11-8) [110](#page-117-2) time zone string examples [47](#page-54-2) two speaker configuration [19](#page-26-1)

# **U**

**T**

user ID for SIP server login [54](#page-61-8) username changing for web configuration access [42](#page-49-0) default for web configuration access [38](#page-45-3) restoring the default [11,](#page-18-3) [34](#page-41-4) using the amplified outputs [17](#page-24-4)

#### **V**

verifying network link and activity [29](#page-36-2) power on [29](#page-36-2) VLAN ID [50](#page-57-5) VLAN Priority [50](#page-57-6) VLAN tagging support [50](#page-57-7) VLAN tags [50](#page-57-8) volume [33](#page-40-0) multicast volume [43](#page-50-6) ring volume [43](#page-50-7) sensor volume [43](#page-50-8) SIP volume [43](#page-50-9) volume adjustment [31](#page-38-0) volume boost [43](#page-50-0) volume control dial disable [43](#page-50-2) volume dial [33](#page-40-1)

#### **W**

warranty policy at CyberData [112](#page-119-3) web access password [11,](#page-18-5) [34](#page-41-6) web access username [11,](#page-18-3) [34](#page-41-4) web configuration log in address [38](#page-45-1) web page navigation [35](#page-42-0) web page navigation [35](#page-42-0) wget, free unix utility [104](#page-111-1) Windows, setting up a TFTP server on [110](#page-117-3)